++++++++ ++++++++++++ ++++++++++++++++++ + + + + + + + + + + + + + + + + + + + + + + + + + + + + + + + + + + +

# **TMT Fleet Maintenance/Service Center**

## **2023 Release Notes**

2/2024

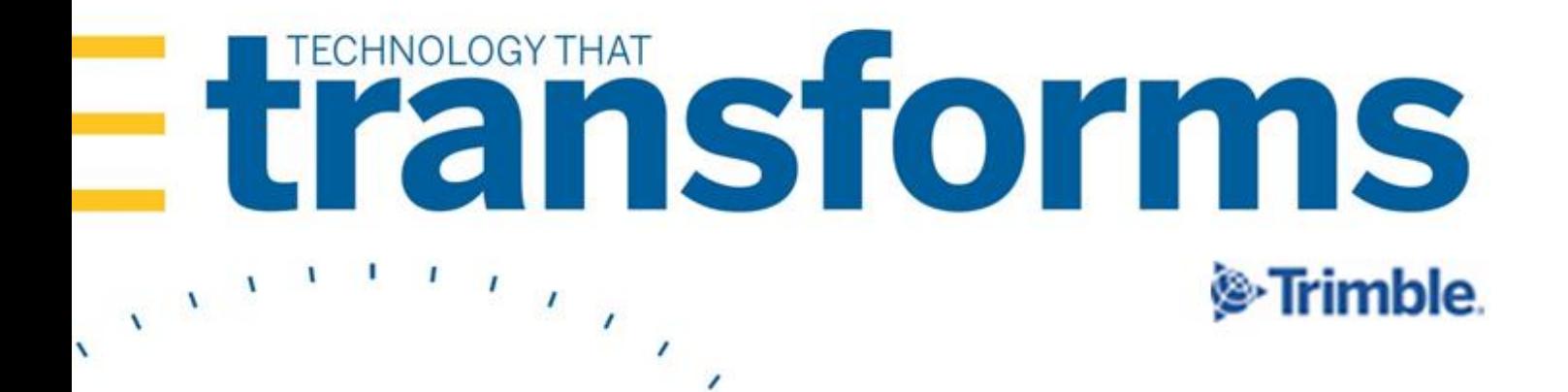

## **TMT Fleet Maintenance/Service Center 2023 Release Notes**

This document contains information on the latest version, including:

- Enhancements (new or updated features)  $\blacksquare$
- Resolved issues (application improvements) Ξ

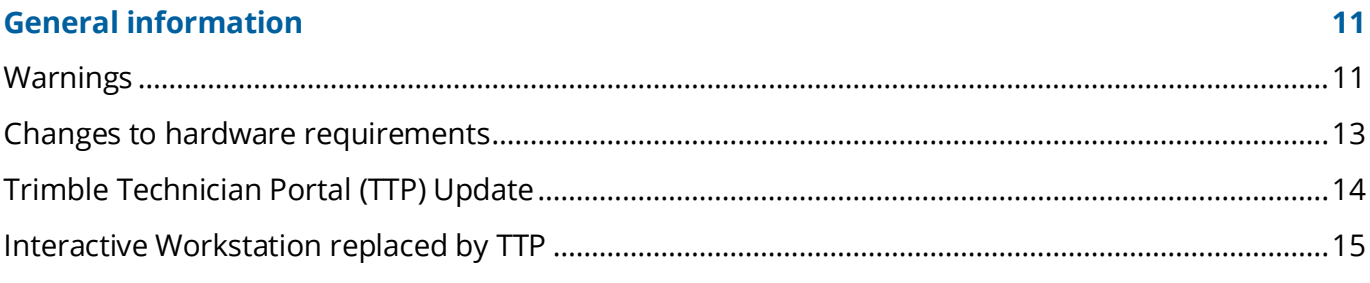

#### **TMT Fleet Maintenance V.2023.3.2 Release Notes**

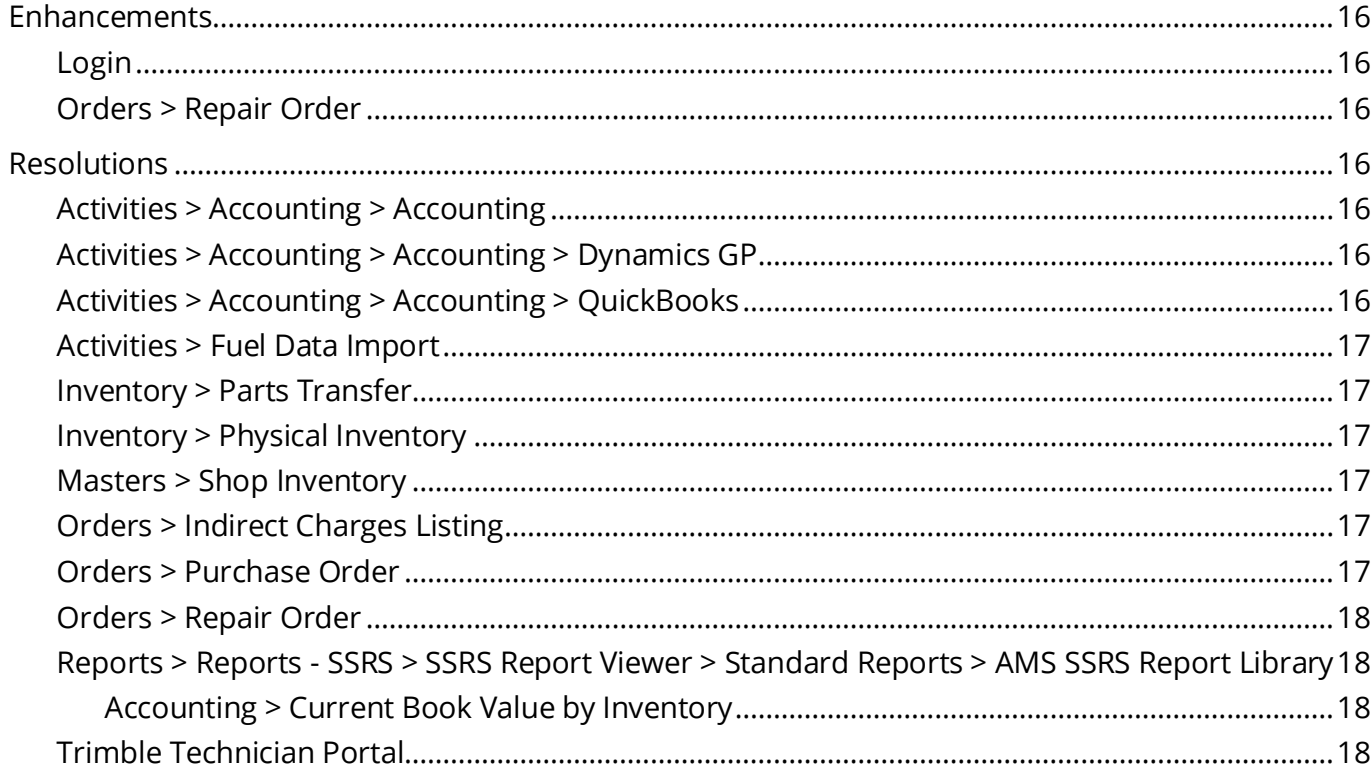

#### **TMT Fleet Maintenance V.2023.3 Release Notes**

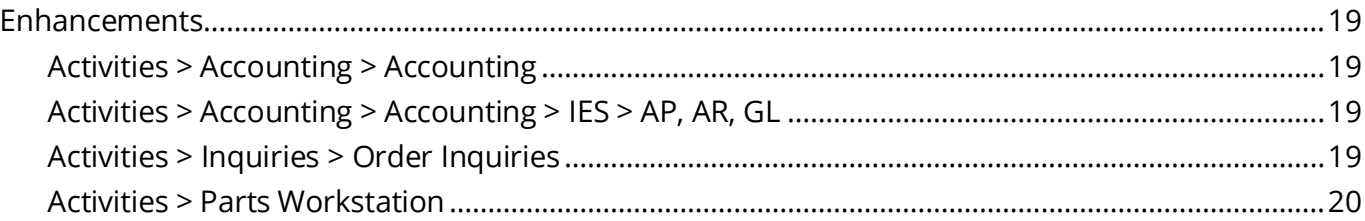

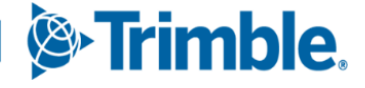

19

 $\overline{A}$ 

16

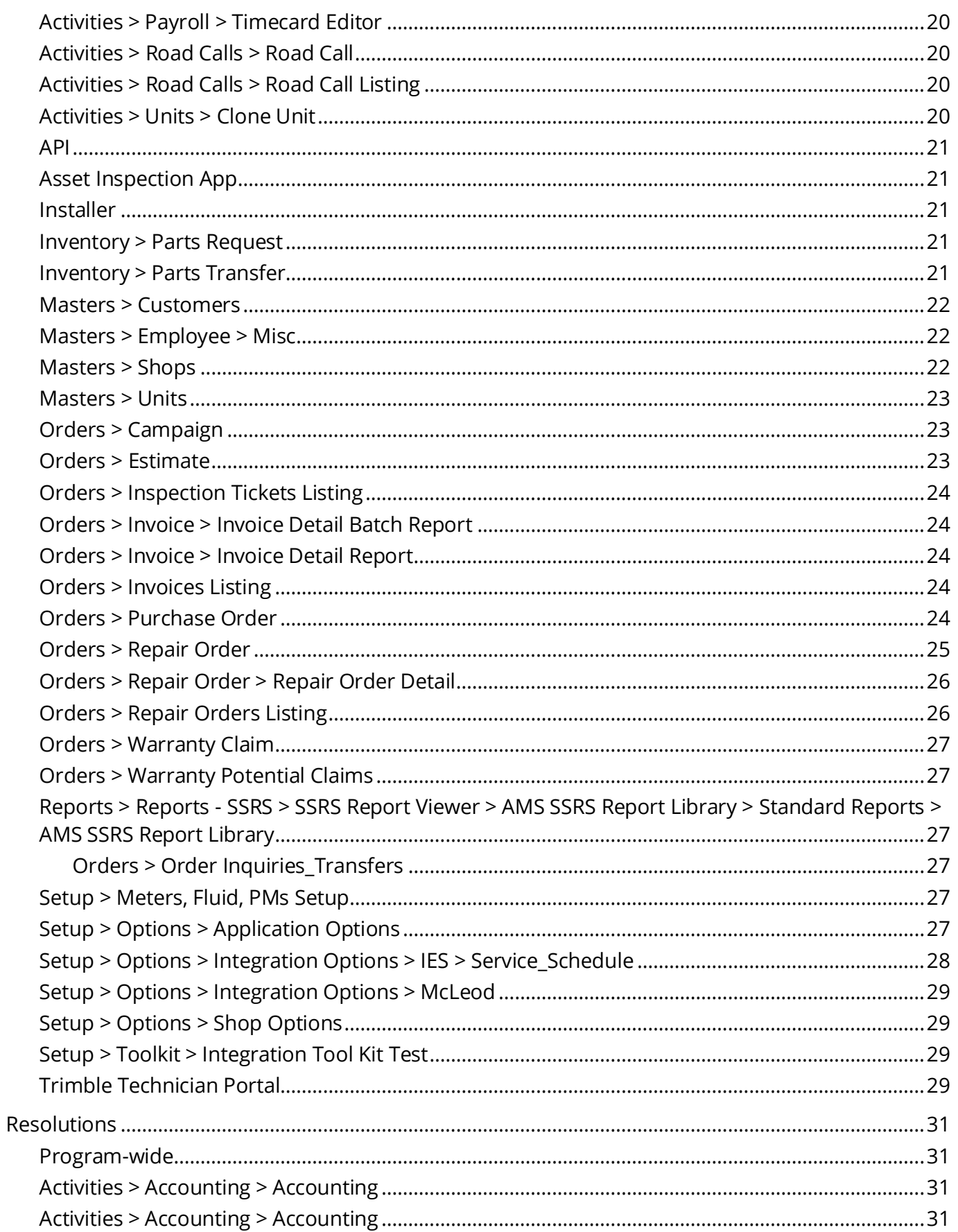

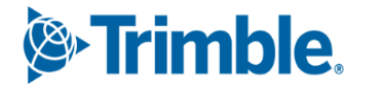

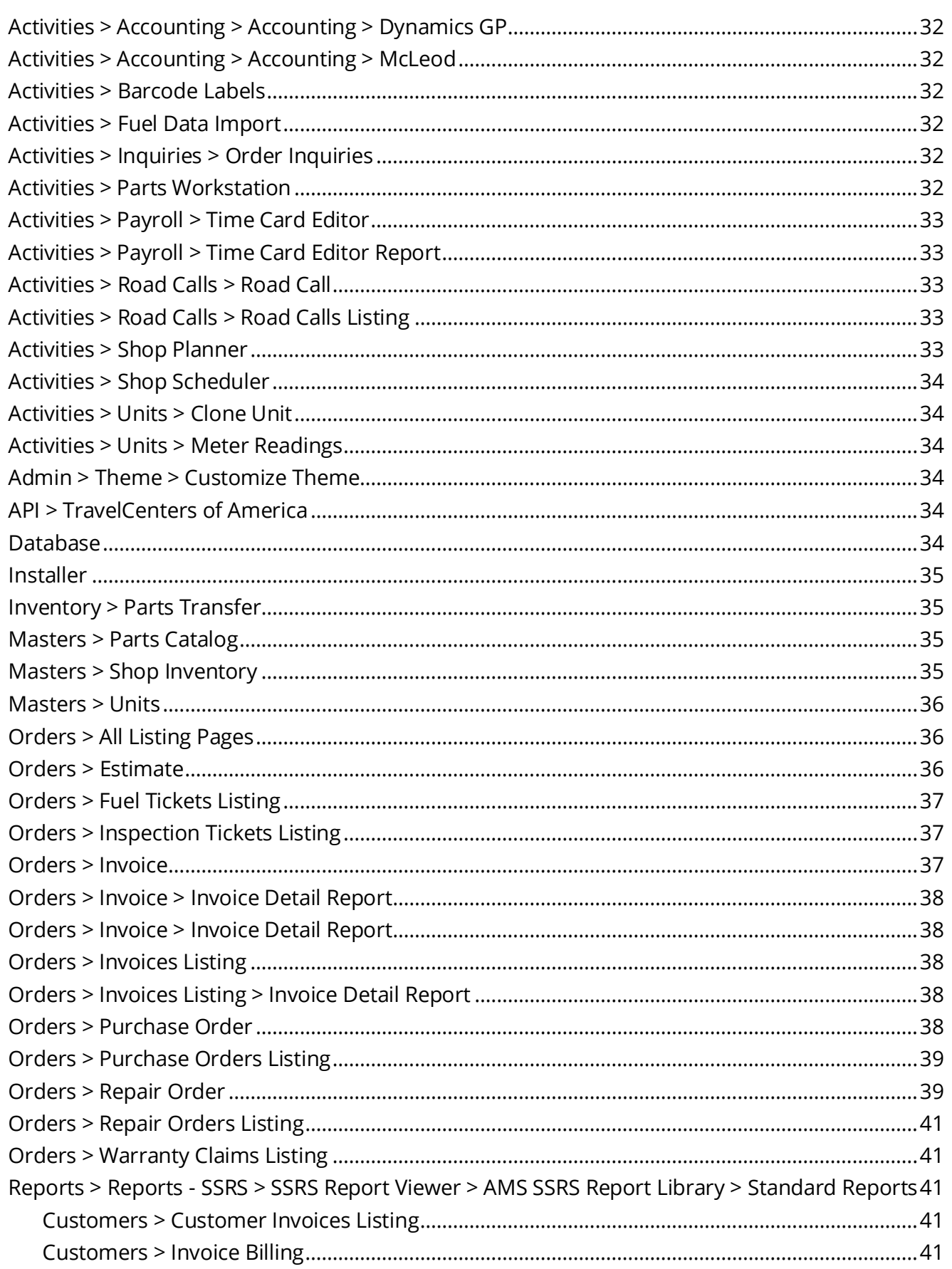

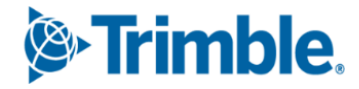

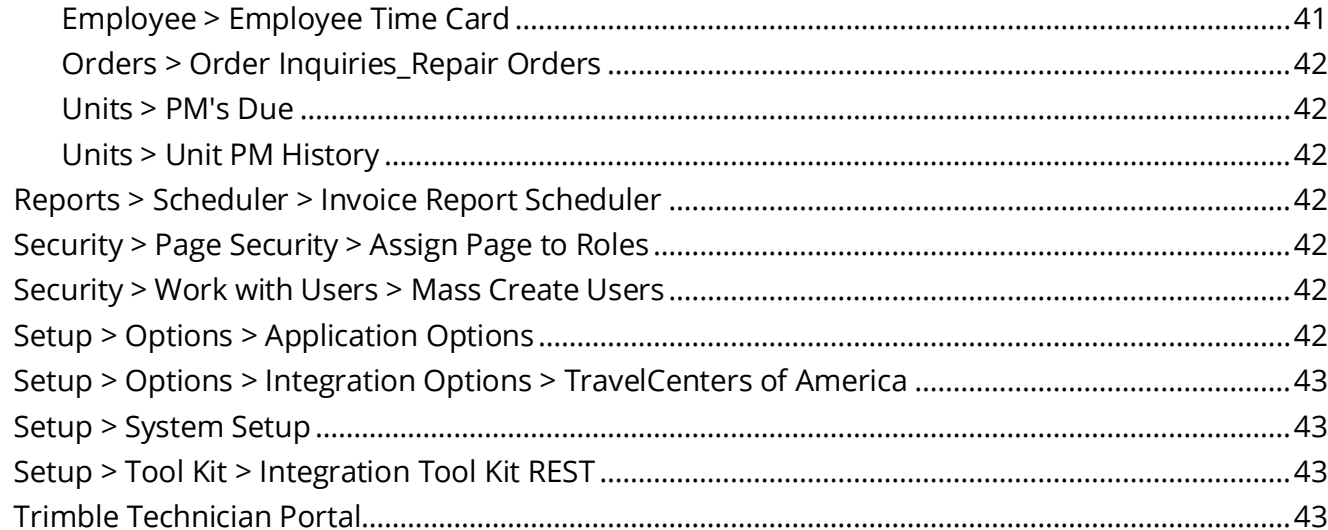

#### **TMT Fleet Maintenance V.2023.2.3 Release Notes**

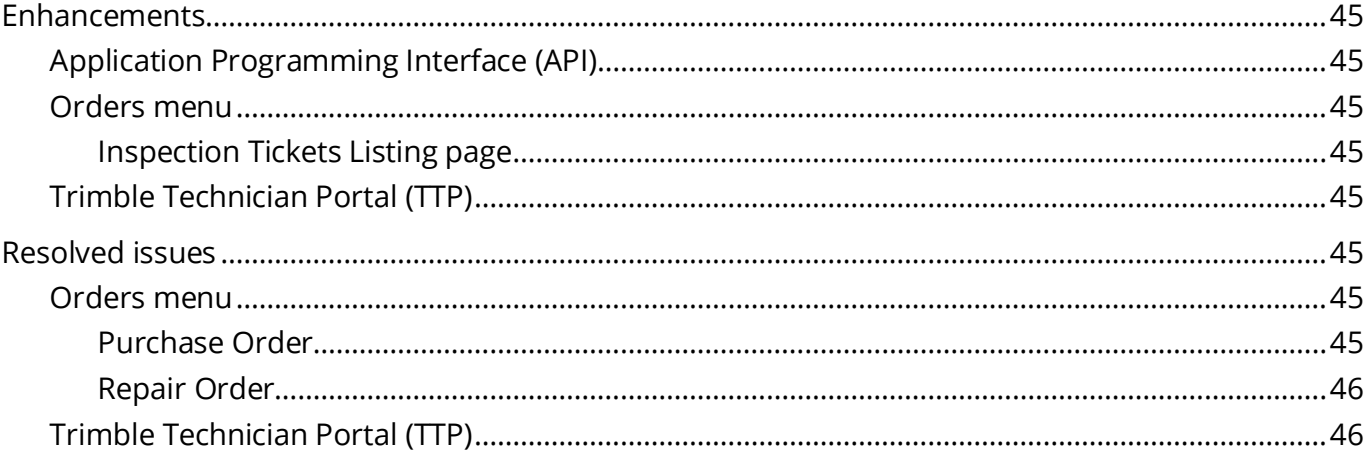

#### **TMT Fleet Maintenance V.2023.2.2 Release Notes**

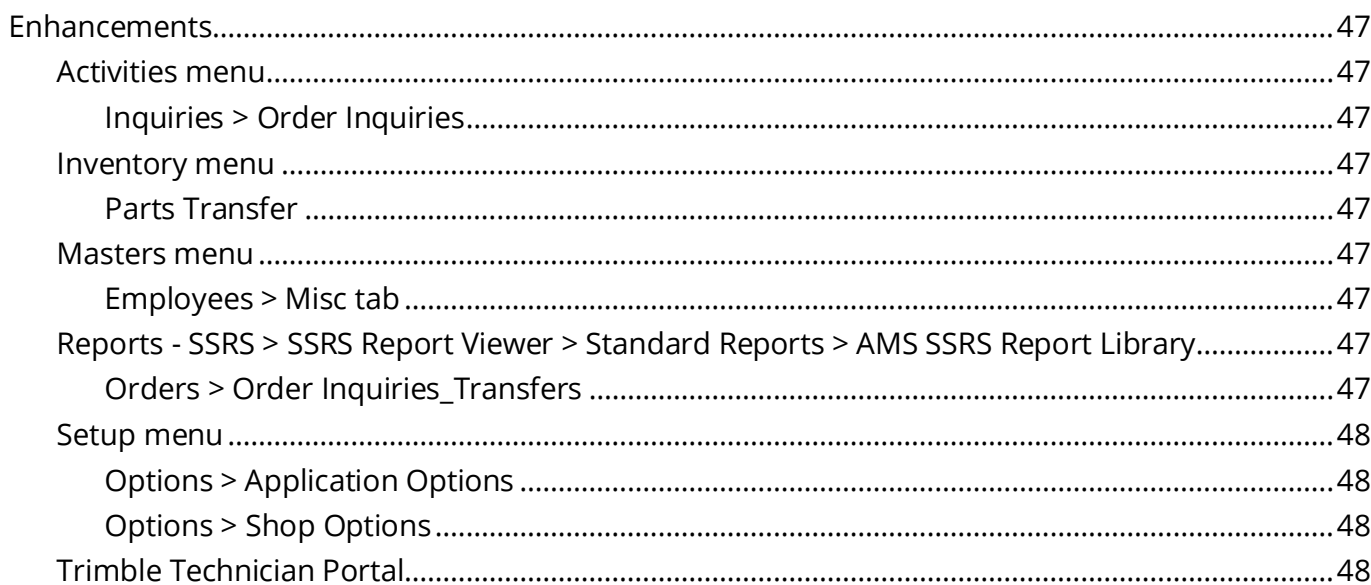

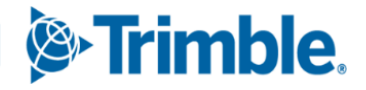

45

47

 $\overline{4}$ 

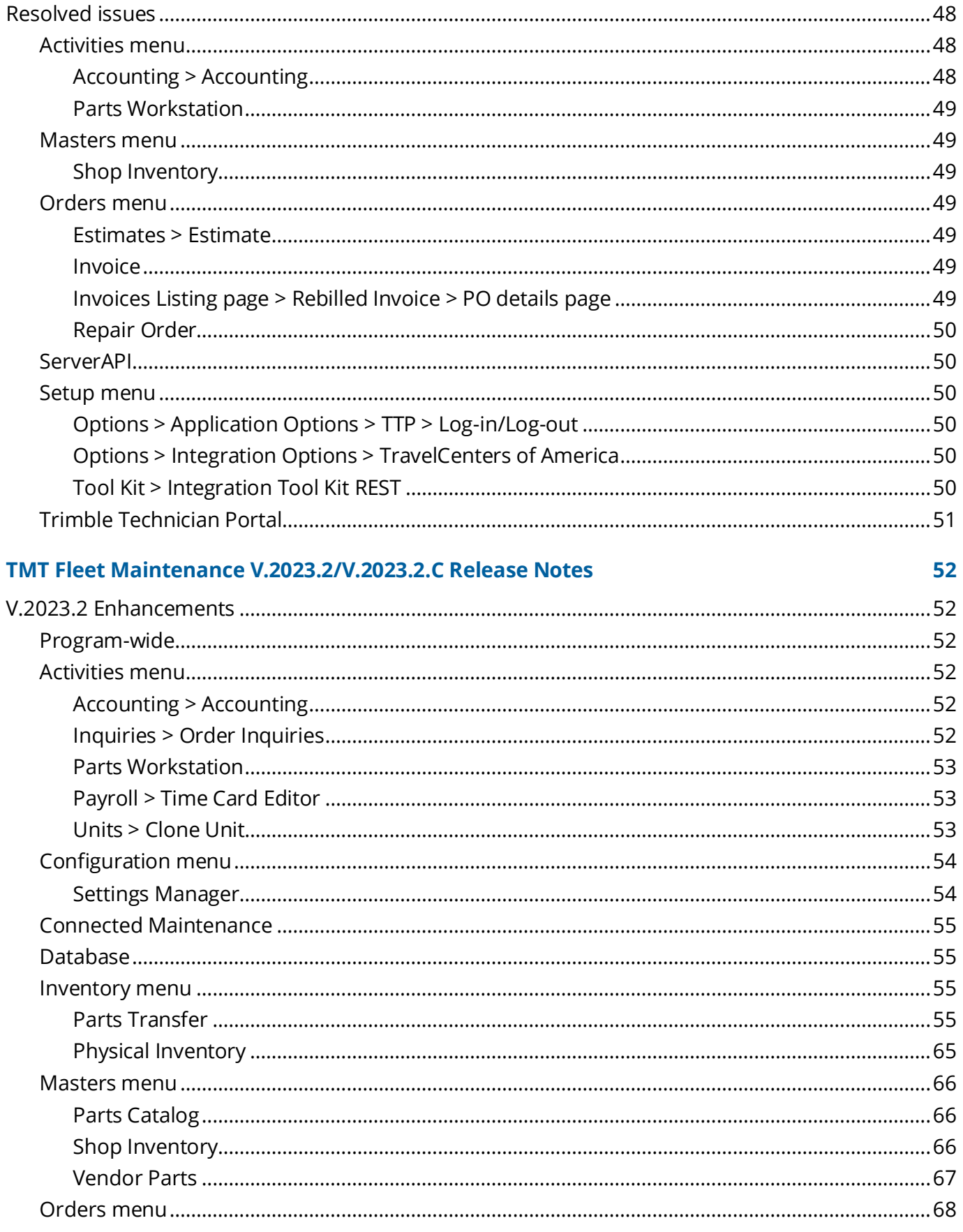

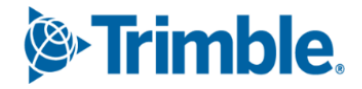

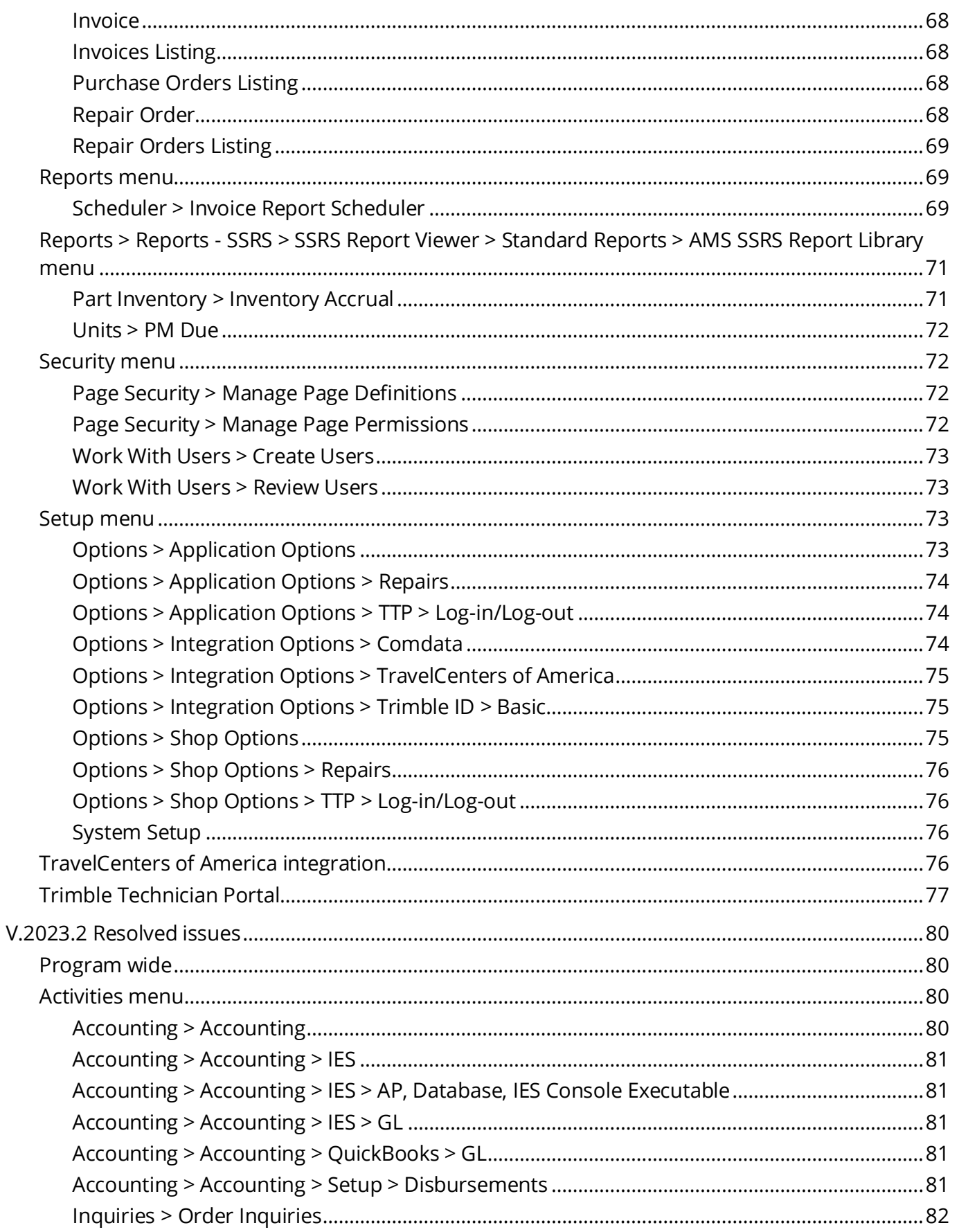

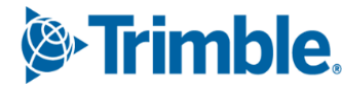

 $6\phantom{1}6$ 

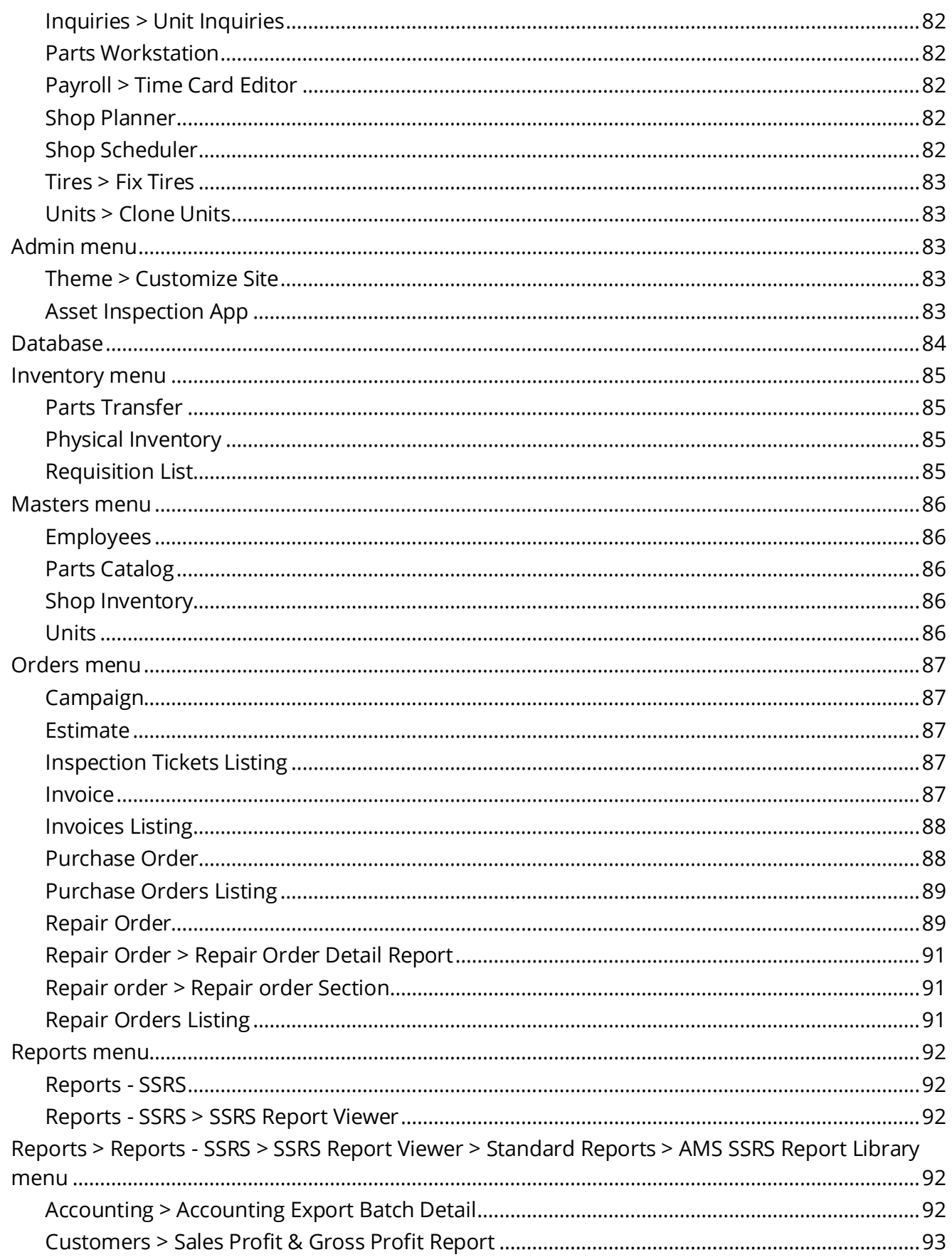

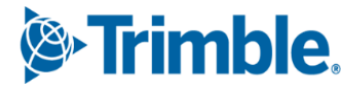

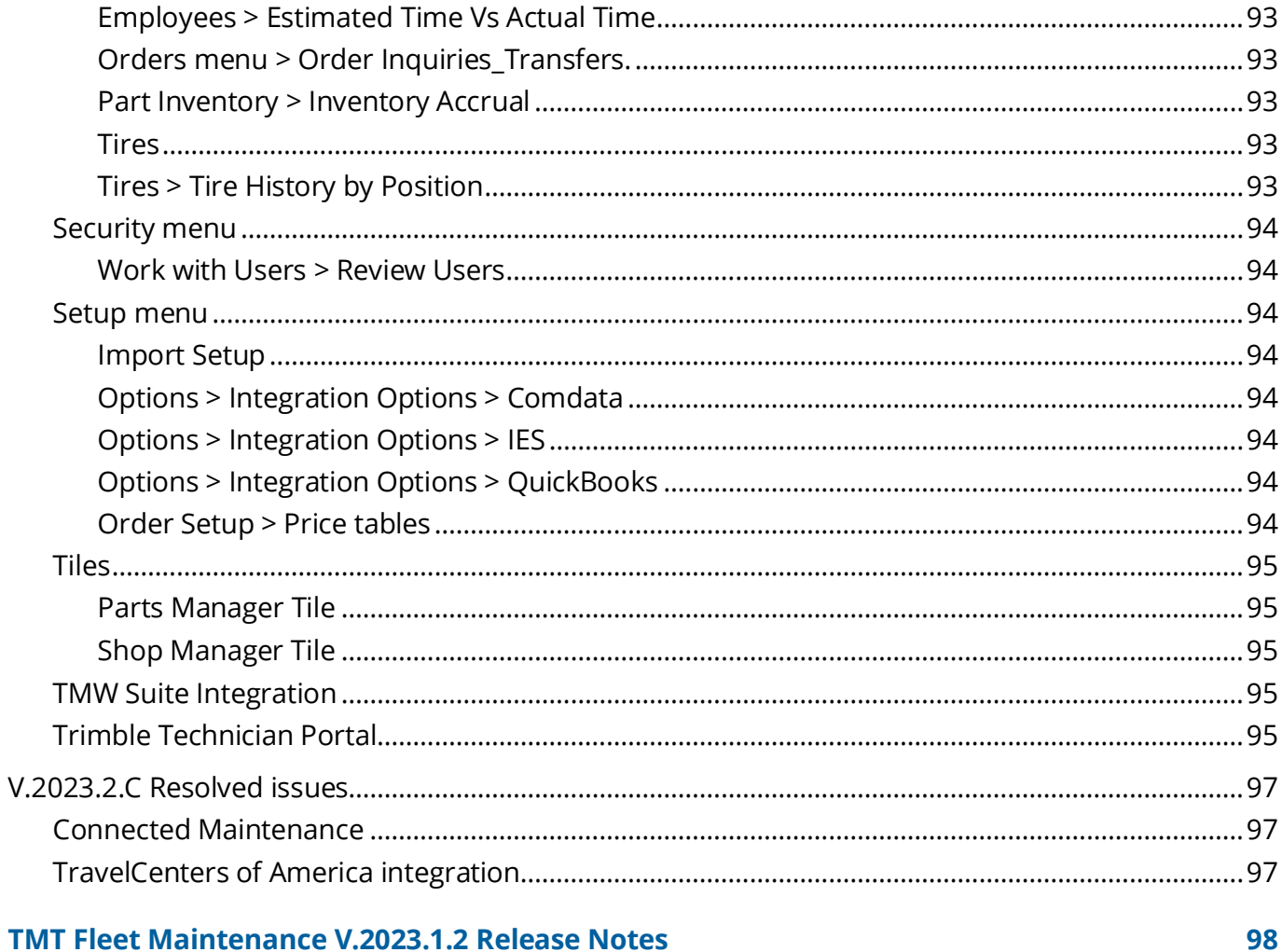

#### TMT Fleet Maintenance V.2023.1.2 Release Notes

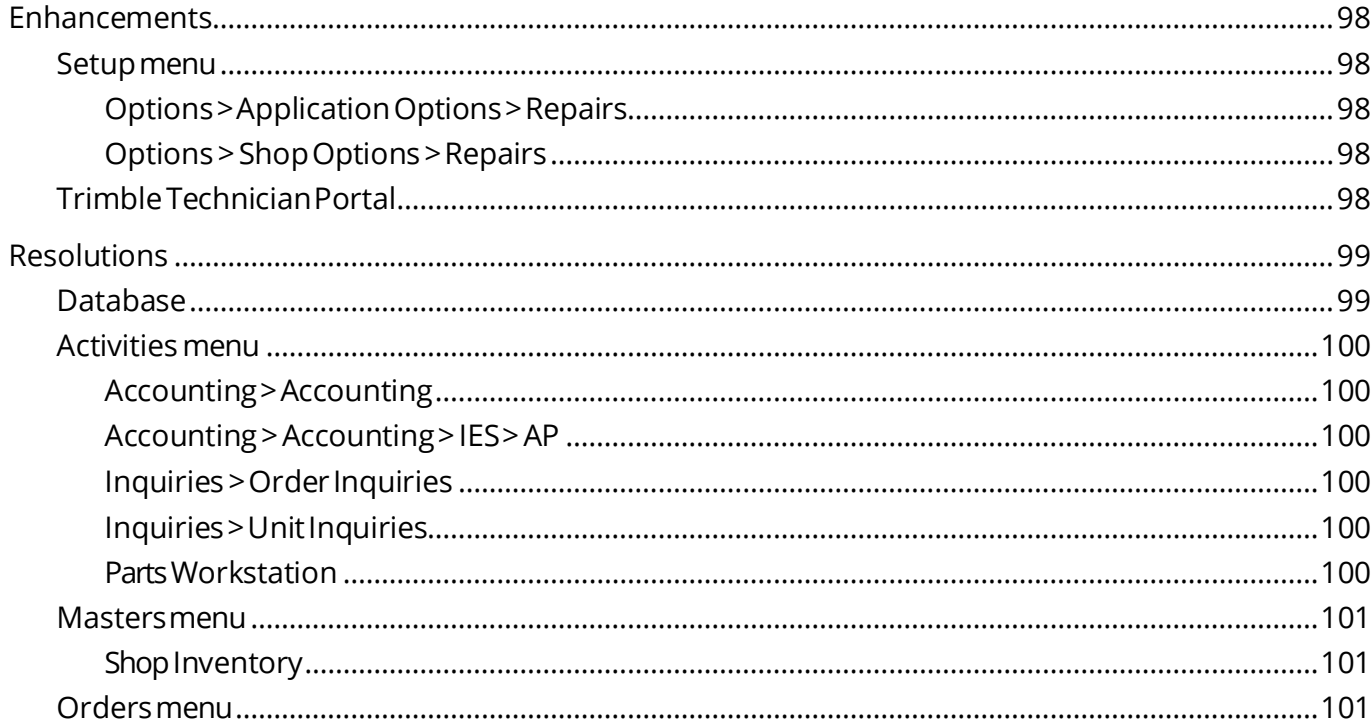

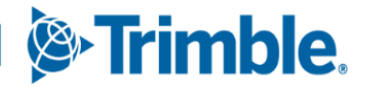

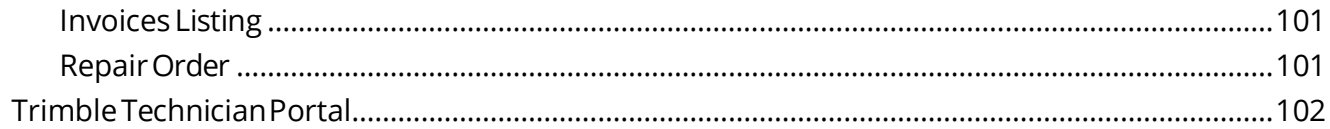

#### **TMT Fleet Maintenance V.2023 Release Notes**

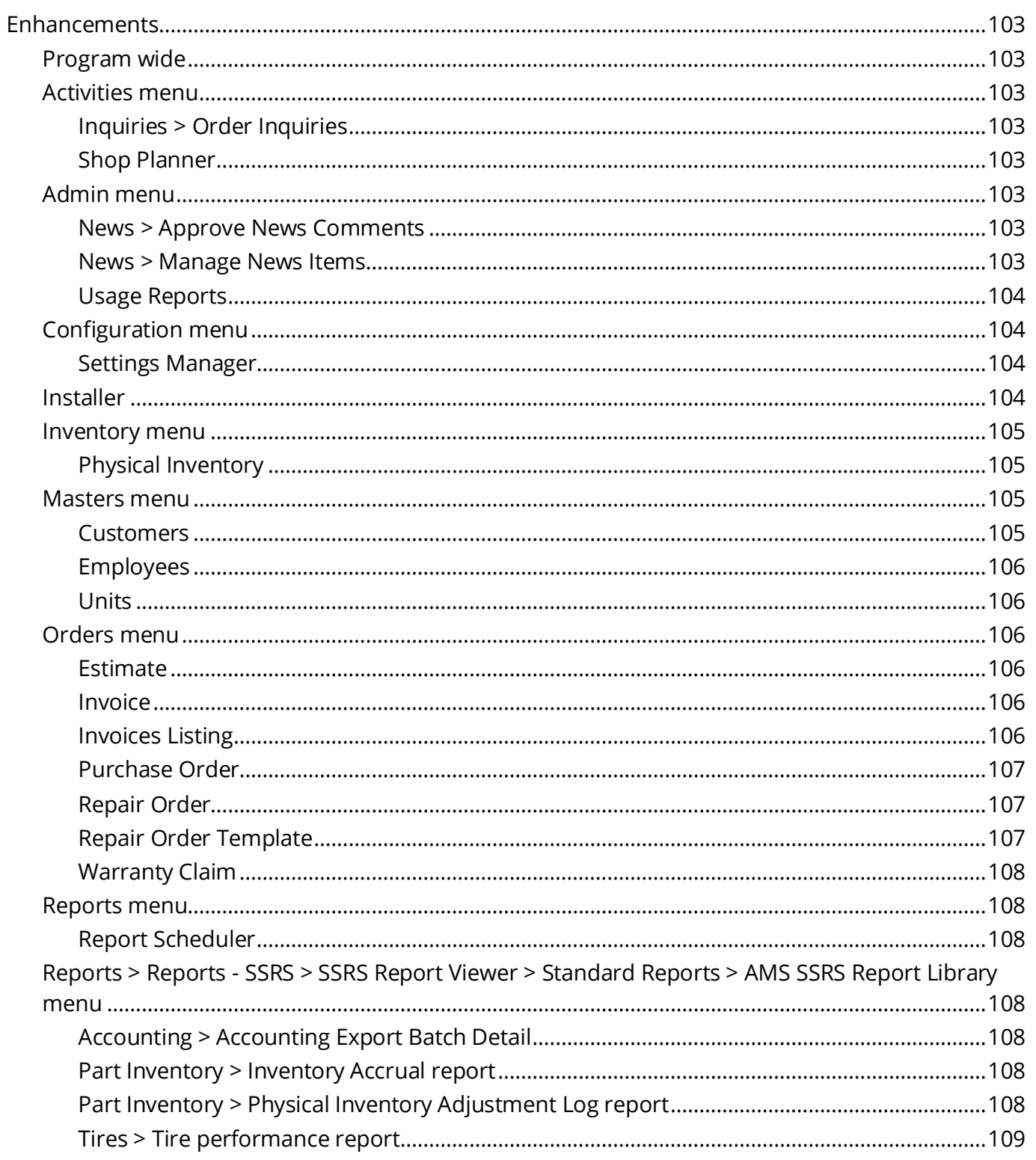

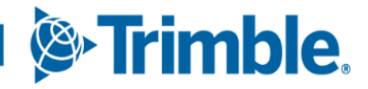

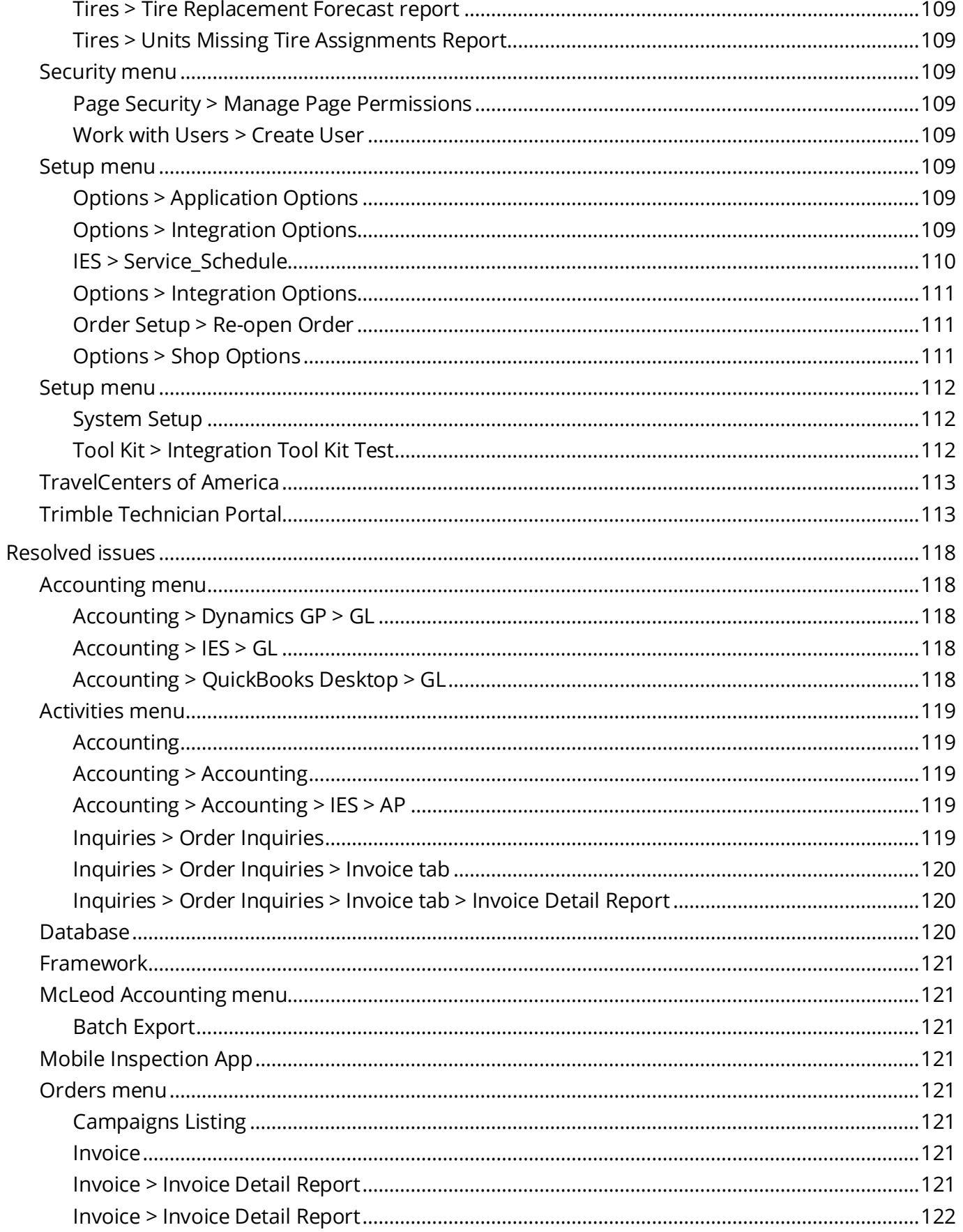

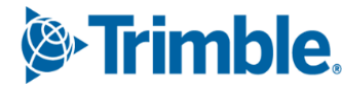

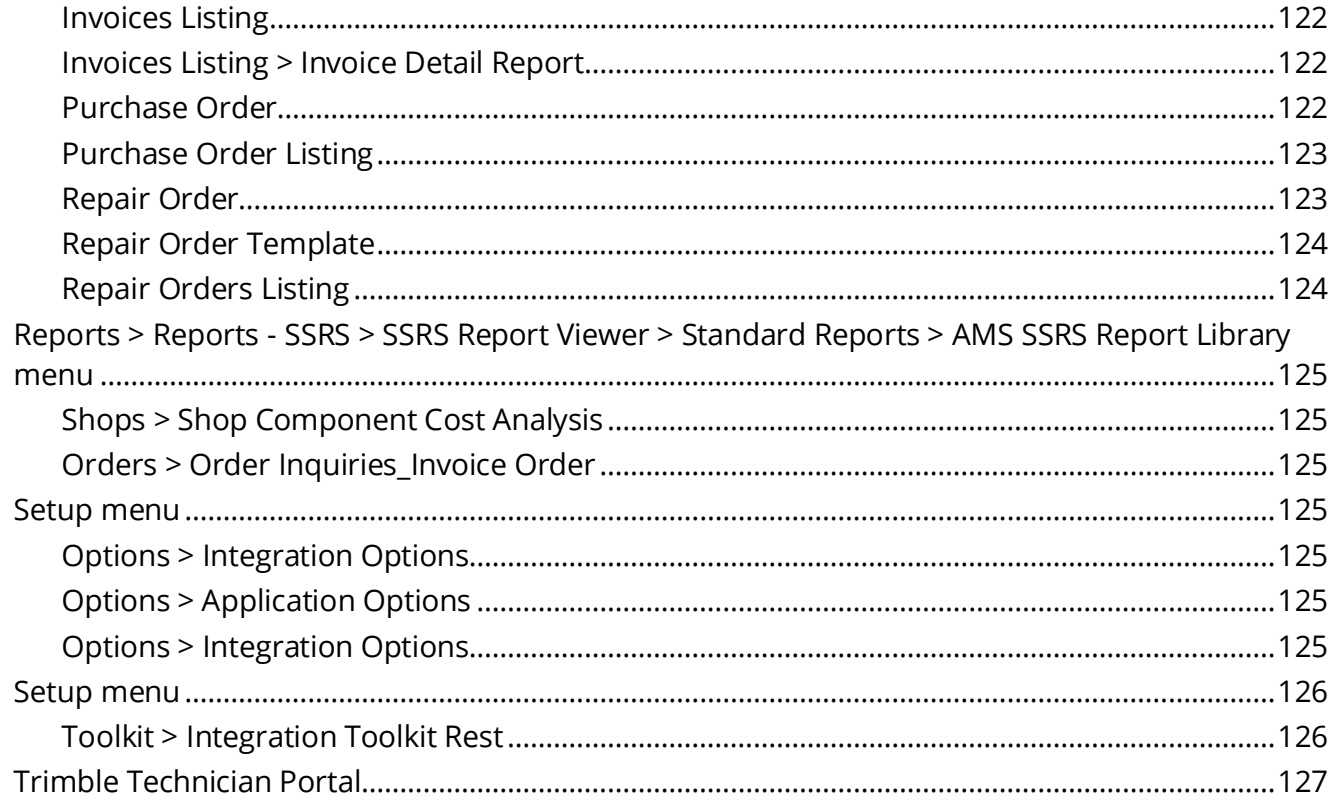

## <span id="page-11-0"></span>**General information**

Releases are presented in reverse chronological order. The most recent release is listed first.

**Note:** All information in this section applies to all 2023 releases except where noted.

## <span id="page-11-1"></span>**Warnings**

#### **PLEASE READ BEFORE UPGRADING**

Starting with V.2022.2, the AMSLIC (license) database has been merged with the TMWAMS (TMT) database. The installer now works with the new merged database alone.

Existing customers must:

- Run the provided installer migration script to copy all the data from their AMSLIC database to the TMT database.
- Perform the upgrade using this merged TMT database. The AMSLIC database will become an invalid input in the SQL setup page of the installer.

After doing an upgrade, the web.config file should only have a TMT database, so that the application will launch without issues. The web.config file will still have two database connect entries, as they exist today, but both will refer to the same database.

New customers with a fresh database do *not* need to run the installer migration script. They can install the program using the TMT database alone.

*Warning: If you are currently using an older Client-Server version, you must upgrade to at least V.2019.4 before running the merger script to upgrade to V.2022.2.*

#### **Important information, please read**

■ SQL Server Cardinality

Changes to SQL Server cardinality are affecting the performance of TMT Web. The issue happens when SQL Server compatibility mode is set to 120 or greater. This has been identified through Trimble benchmarking and customer feedback.

At this time, Trimble recommends that you set the SQL Server option for **Legacy Cardinality Estimation** to *ON*. This will lessen the effects of the new SQL Server cardinality behavior, which still needs further assessment/improvements in TMT Web.

- Trimble Technician Portal (TTP) single sign-on (SSO)
	- If you will be using TTP SSO, you **must** allow pop-up windows. You cannot block them. This applies to Apple and Android phones and tablets. If you block pop-up windows, SSO will not work correctly.

Follow the directions for your tablet and browser to allow pop-up windows.

- If you have issues with TTP after upgrading, you may need to clear your browser cache. Close the TTP application and follow the directions for your browser to clear the cache.
- If you have bookmarked a TTP URL that has a version number, such as *21-3*, you should delete that bookmark. Use and bookmark this URL instead: [https://tmt](https://tmt-ttp.trimble-transportation.com/)[ttp.trimble-transportation.com/](https://tmt-ttp.trimble-transportation.com/)
- TMT Client-Server (Delphi) 2019.4.1 or any earlier version *cannot be used* with TMT Fleet Maintenance 2022.1 or later. *Do not upgrade unless you are ready to go to TMT Web only.*
- Customers using both Integration Options and Windows Authentication should set up their systems so that User dropdown lists use the WINUSER value, instead of the USERNAME value.
- This version requires .Net Framework 4.8. See the **hardware requirements** for more information.

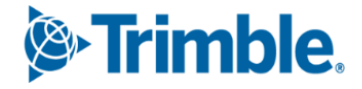

■ Customers who are on versions of TMT Web before 2021.3 may be exposed to a vulnerability documented by one of our third-party software vendors (Telerik). Guidance varies depending on the installed TMT Web version (see below). For information directly from Telerik, please use this link: [https://docs.telerik.com/devtools/aspnet](https://docs.telerik.com/devtools/aspnet-ajax/knowledge-base/common-allows-javascriptserializer-deserialization)[ajax/knowledge-base/common-allows-javascriptserializer-deserialization](https://docs.telerik.com/devtools/aspnet-ajax/knowledge-base/common-allows-javascriptserializer-deserialization)

#### ▪ **2021.3, 2021.3.2, 2021.3.3, 2022.1, and later**

These versions use an upgraded Telerik version that has patched the vulnerability. No changes are needed.

▪ **2019.4**

A future service pack will include patched Telerik DLLs. In the meanwhile, remediation is possible via web.config changes.

- **2019.2**
	- Remediation possible with web.config changes in this version and higher (2019.2-2021.2.X).
- **Before 2019.2:**
	- Remediation is not possible with web.config changes. You must upgrade.
	- For Delphi/Web hybrid customers, see 2019.4 section above. For all others, we would suggest you upgrade to the latest version of TMT Web.

#### **Telerik Vulnerability Remediation**

Please refer to this link for detailed steps on patching this vulnerability:

https://docs.telerik.com/devtools/aspnet-ajax/controls/asyncupload/security

This involves web.config changes, and it can be done without taking an upgrade. However, we strongly encourage you to upgrade to a later version of TMT Web for the greatest level of mitigation.

**Note:** Before upgrading your production environment, Trimble recommends that you read the hardware requirements and install the latest version in a test environment. If you have questions, please contact your Trimble customer representative.

## <span id="page-13-0"></span>**Changes to hardware requirements**

You must be using SQL Server 2016 or later to use TMT Web V.2022.1 or later.

For SQL Server 2016, the minimum compatibility mode is 130. TMT Web will also support modes 140 and 150.

Two files from Microsoft are required for this version:

- SQL Server 2016 CLR Types
- SQL Server 2016 Shared Management Objects

You *must* download and run both files using these links before upgrading to TMT Web V.2022.1:

- SQL Server 2016 SP2 feature pack <https://www.microsoft.com/en-us/download/details.aspx?id=56833>
- SQL Server 2016 SP3 feature pack <https://www.microsoft.com/en-us/download/details.aspx?id=103444>

### *Warning: You must not delete the 2008R2 CLR/SMO SQL Server components from any TMT Web environment when installing or upgrading. The installer is still using these components at this time.*

Windows Server and SQL Server upgrades are included in TMT Web software as a service (TMT Web SaaS). For information about upgrading to TMT Web SaaS or other technical questions, contact Dawn Siegel at [dawn\\_siegel@trimble.com.](mailto:dawn_siegel@trimble.com)

If you have technical questions, contact TMT Support:

▪ **Email**

[tmtsupport@trimble.com](mailto:tmtsupport@trimble.com)

▪ **Phone**

800-663-0626. Select option 6, and then option 3.

#### **Windows Server and SQL Server Support**

- Windows Server 2012, 2016, and 2019 support SQL Server 2016.
- Windows Server 2022 does not support SQL Server 2016.
- Windows Server 2012, 2016, 2019, and 2022 support SQL Server 2017.
- Windows Server 2016, 2019, and 2022 support SQL Server 2019.
- Windows 2012 does not support SQL Server 2019.

## <span id="page-14-0"></span>**Trimble Technician Portal (TTP) Update**

Trimble upgraded TTP to V.2023. 3 on Sunday, December 10, 2023. Users should clear their cache when logging back in following the update, please refer to the [Security Administrator](https://learn.transportation.trimble.com/discover/result/?sub=LC/fleetassetmaintenance/tmtservicecenter/productguides/securityadministrator/&fn=SecurityGuide.V.2020.2.pdf&tl=Security-considerations-TMT-V-2020-2-later) guide for instructions. The production URL will stay the same: [https://tmt-ttp.trimble](https://tmt-ttp.trimble-transportation.com/)[transportation.com/.](https://tmt-ttp.trimble-transportation.com/)

If you are using TTP on premise, and you do not want to upgrade to V.2022.2 or higher, you can still use the same TTP URL as above.

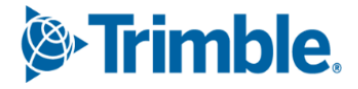

## <span id="page-15-0"></span>**Interactive Workstation replaced by TTP**

Effective with V.2022.3, Trimble has replaced Interactive Workstation (IWS) with Trimble Technician Portal (TTP). Mechanics Workstation (MWS) has also been replaced by TTP.

For more information, see [V.2022.3 Release Notes.](https://learn.transportation.trimble.com/embed-result/?sub=LC/public/fleetmaintenanceonlinehelp/&fn=/FM-ReleaseNotes2022-3.html&tl=TMT-Fleet-Maintenance-2022-2022-3)

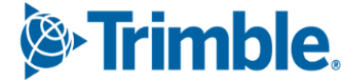

## <span id="page-16-0"></span>**TMT Fleet Maintenance V.2023.3.2 Release Notes**

## <span id="page-16-1"></span>**Enhancements**

#### <span id="page-16-2"></span>*Login*

#### ▪ **TMT-322575**

TMT users can now log in and perform transactions in the TMT Application without Admin-level SQL access connecting them via the Web Config connection strings to the SQL user. Admin-level access to the SQL-user is still needed at the time of application installation or upgrade. If you desire to remove admin-level access, you may update the Web Config connection strings following the installation or upgrade of the application to a non-admin SQL user.

#### <span id="page-16-3"></span>*Orders > Repair Order*

▪ **TMT-322764**

Added the ability to add lines to pending orders.

## <span id="page-16-4"></span>**Resolutions**

#### <span id="page-16-5"></span>*Activities > Accounting > Accounting*

▪ **TMT-319960**

Fixed an issue where orders would go directly to the Error Trap. If you selected Redisburse they would disburse to the correct accounts, even if no changes were made.

#### <span id="page-16-6"></span>*Activities > Accounting > Accounting > Dynamics GP*

▪ **TMT-321130**

Fixed an issue where all order types were being selected even though only one order type was being exported. This change has improved performance.

## <span id="page-16-7"></span>*Activities > Accounting > Accounting > QuickBooks*

▪ **TMT-322565**

Fixed an issue where some transactions were being exported multiple times.

▪ **TMT-322592**

Fixed an issue where when exporting you would get a message saying that the order already exists in Quickbooks, even though it was a brand new transaction.

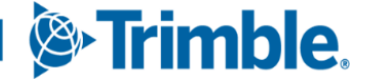

#### <span id="page-17-0"></span>*Activities > Fuel Data Import*

#### ▪ **TMT-321857**

Fixed an issue where the FuelDataImport.exe does not check the on-hand quantity while creating fuel tickets. This causes a fuel ticket to get created even if there is not enough on-hand to complete the ticket.

Now if the quantity on-hand is less than the required amount for the fuel ticket it should throw an exception for insufficient quantity for that ticket and all subsequent tickets in the import.

#### <span id="page-17-1"></span>*Inventory > Parts Transfer*

#### ▪ **TMT-322616**

Fixed an issue where when using the "In-Transit" for a part transfer that the inventory is not updating properly. The Source shop is showing an update in the Cost History (but it does not update the On Hand QTY). The Destination shop is not showing any update in Cost History or On Hand.

### <span id="page-17-2"></span>*Inventory > Physical Inventory*

<span id="page-17-6"></span>▪ **TMT-322524**

Fixed an issue where parts set up as Fluids with a decimal quantity are not updating quantity properly when completing a physical inventory adjustment.

#### <span id="page-17-3"></span>*Masters > Shop Inventory*

▪ **TMT-322524**

See [TMT-322524](#page-17-6) under **Inventory > Physical Inventory**.

#### <span id="page-17-4"></span>*Orders > Indirect Charges Listing*

<span id="page-17-7"></span>▪ **TMT-322904**

Fixed an issue where when adding supplies to indirect charges and creating a credit PO with a supply part no data is generated for accounting.

#### <span id="page-17-5"></span>*Orders > Purchase Order*

▪ **TMT-322904**

See [TMT-322904](#page-17-7) under **Orders > Indirect Charges Listing**.

#### <span id="page-18-0"></span>*Orders > Repair Order*

#### <span id="page-18-4"></span>▪ **TMT-322794**

Fixed an issue where Order Work Card was not showing Labor and Parts

#### ▪ **TMT-322776**

Fixed an issue where under certain conditions when returning a Trailer tire to inventory the system would credit the Tractor and use the tractor tire original price.

## <span id="page-18-1"></span>*Reports > Reports - SSRS > SSRS Report Viewer > Standard Reports > AMS SSRS Report Library*

#### <span id="page-18-2"></span>**Accounting > Current Book Value by Inventory**

#### ▪ **TMT-322978**

Fixed an issue where the Current Book Value by Inventory Account Pending Usage wasn't including parts on orders that are not closed

#### ▪ **TMT-323044**

Fixed an issue where the Current Book Value by Inventory Account report was not returning the correct book value If multiple shops are selected in the input parameters that have the same account ID.

#### ▪ **TMT-323065**

Fixed an issue where the Current Book Value by Inventory Account Pending Usage was not including all parts on Open In Transit Orders.

▪ **TMT-323097**

Fixed an issue where the Current Book Value by Inventory Account Pending Usage should include all parts on Credit Issue orders that are not closed.

## <span id="page-18-3"></span>*Trimble Technician Portal*

▪ **TMT-322794**

See [TMT-322794](#page-18-4) under **Orders > Repair Order**.

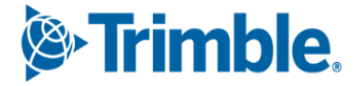

## <span id="page-19-0"></span>**TMT Fleet Maintenance V.2023.3 Release Notes**

## <span id="page-19-1"></span>**Enhancements**

#### <span id="page-19-2"></span>*Activities > Accounting > Accounting*

#### ▪ **TMT-317153**

Added a new date format to export accounting data. Using this option, you can export data with whichever date format is used for preview. A date format delimiter option has also been included.

#### <span id="page-19-3"></span>*Activities > Accounting > Accounting > IES > AP, AR, GL*

#### ▪ **TMT-314964**

Enhanced the Innovative IES Accounting Integration process with the option of resetting the next accounting export execution to the next run time in case of error, with the **Reset** button. Also added the ability to run on demand with the **Run Immediately** button. The run immediately function sets the next transaction start time to a date/time prior to the current date/time.

#### <span id="page-19-4"></span>*Activities > Inquiries > Order Inquiries*

▪ **TMT-321345**

Added new search criteria and results columns:

- **Processed Date**
- **Transfer Method**
- **Method of Transportation**
- **Shipping Status**
- **Tracking Number**
- **Estimated Arrival Date**

The **Status** column has been renamed **Order Status**.

These columns appear alphabetically in the list and are hidden by default. The columns have all capabilities of the other columns (sorting, filtering, page persistence).

#### <span id="page-20-0"></span>*Activities > Parts Workstation*

#### ▪ **TMT-321598**

Added the **VIN Serial Number** field from the Unit Master. You can see the VIN on the **Parts Request** tab of Parts Workstation.

#### <span id="page-20-1"></span>*Activities > Payroll > Timecard Editor*

▪ **TMT-321949**

Fixed an issue with Time Card Editor where the Manager couldn't close a timecard if the employee didn't clock out.

## <span id="page-20-2"></span>*Activities > Road Calls > Road Call*

▪ **TMT-318988**

Added the **Associated Unit** field to the Road Call and Road Call Listing pages. This field is controlled by two options in the Application and Shop Options under Repairs; "Display Associated Unit Field" and "Require Associated Unit". If an Associated Unit is included in the Road Call, that value will automatically populate in ROs and VROs created from that Road Call.

▪ **TMT-321920**

Added the **Associated Unit** field. When any updates are made to the field, the program will track it in the Road Calls Notes History.

#### <span id="page-20-3"></span>*Activities > Road Calls > Road Call Listing*

▪ **TMT-318988**

Added the **Associated Unit** field to the Road Call and Road Call Listing pages. This field is controlled by two options in the Application and Shop Options under Repairs:

- **Display Associated Unit Field**
- **Require Associated Unit**

If an associated unit is included in the road call, the program automatically populates that value in ROs and VROs created from that road call.

#### <span id="page-20-4"></span>*Activities > Units > Clone Unit*

#### ▪ **TMT-319856**

Added filter and sorting options to the columns available under the **Units** tab of Clone Unit page.

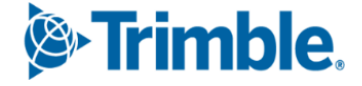

#### ▪ **TMT-321804**

Added a minimizing option to the Clone Unit page to expand and collapse the top half of the page.

#### <span id="page-21-0"></span>*API*

#### ▪ **TMT-319218**

Created an API that lets the program to create Road Calls.

▪ **TMT-321645**

Resolved an issue with the Standard Repair Order API that would not allow users to create standard repair orders (SROs) with a status of *PENDING*. Previously, trying to create a standard repair order in *PENDING* status through the API resulted in a 500 server error. You can now create a Standard Repair Order in *PENDING* status.

#### <span id="page-21-1"></span>*Asset Inspection App*

#### ▪ **TMT-321545**

Added a **Unit History** button. Users are taken to a search screen and can enter in a unit number, begin date, and end date. The program then shows all resulting inspection tickets in that time frame.

#### <span id="page-21-2"></span>*Installer*

#### ▪ **TMT-321504**

The AMS web installer now adds the TMWAMS INTEGRATION PMs and TMWAMS Audit Purge jobs into SQL automatically for any databases that are new or previously installed that did not have them.

#### <span id="page-21-3"></span>*Inventory > Parts Request*

▪ **TMT-321832**

Modified the Repair Order Section search so that it shows *Pending* RO sections while you create a Parts Request. This is in addition to showing the *Open* and *Complete* sections.

#### <span id="page-21-4"></span>*Inventory > Parts Transfer*

▪ **TMT-321412**

Added the ability to edit serialized parts with the *IN-TRANSIT* transfer method. You can now edit part and serial numbers.

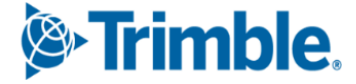

### <span id="page-22-0"></span>*Masters > Customers*

- **TMT-320211**
	- Added a new window: Add Tax Exemption. This window opens when you click **Add** on the **Tax Exempt** tab.
	- Added a new field: **Exemption Type**. This is a dropdown list where you can choose between the existing **Unit Type** exemption or the new **State** exemption.
	- For any existing values that were already entered on this page, they need to be populated as **Unit Type:**
		- If **Unit Type** is selected, the **State** fields are cleared and turned off.
		- If **State** is selected, the **Unit Type** fields are cleared and turned off.
	- Added a new field: Tax Exempt Reason. This field is not required; the program uses the value from the **Tax Exempt Reason** codekeys in System Setup.
	- Added a new field: Tax Exempt Certificate Number. This is a text field that can accept alphanumeric values, including special characters such as a hyphen (-). The maximum character length is 60.
	- Added new columns:
		- **Exemption Type**
		- **Reason**
		- **Certificate Number**
	- **The Unit Type** column has been renamed as **Codekey**.

#### <span id="page-22-1"></span>*Masters > Employee > Misc*

▪ **TMT-321208**

Added a new option: **Allow Creating of 'Customer On The Fly' In Workstation?** The option is in the **Employee Permissions** section. This option is set to *NO* as default.

#### <span id="page-22-2"></span>*Masters > Shops*

▪ **TMT-317457, TMT-321802**

Two changes have been made to the **Orders** tab **Tax on Fees?** field.

- Previously, if Tax on Fees? was set to *YES*, all fees were taxed. Now if you set this field to *YES,* a new button becomes available: **Configure Tax**.
- Selecting **Configure Tax** opens a new window: Tax on Fee Configuration. This window has a list of all fees. You can set individual fees as taxable by selecting the

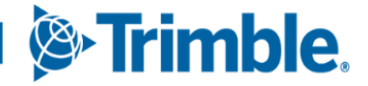

**Enabled** checkbox beside each fee. Clearing the **Enabled** checkbox means the fee will not be taxed. You cannot open this window unless **Tax on Fees?** is set to *YES.*

The available fees shown on the window come from your Tax Rates & Fees page settings. To open the Tax Rates & Fees page, go to **Menu > Setup > Order Setup > Tax Rates & Fees**.

By default, the Tax on Fee Configuration window enables all fee checkboxes when you select *YES* for the **Tax on Fees?** field. If you had **Tax on Fees?** set to *YES* before upgrading to V.2023.3, the program will keep these settings.

If you set **Tax on Fees?** to *NO*, then the **Configure Tax** button will be turned off. The program will not apply any taxes to fees.

When the program calculates the taxes subtotal, it will only add the fees where you selected the **Enabled** checkbox on the Tax on Fee Configuration window.

## <span id="page-23-0"></span>*Masters > Units*

▪ **TMT-319242**

When adding a meter to a new unit, the first meter you add is made the **Primary** meter by default.

## <span id="page-23-1"></span>*Orders > Campaign*

#### ▪ **TMT-318316**

When working with purchase orders (POs), you can now add parts to an RO section in *Pending* status. After receiving the PO, the parts will appear in *Pending* RO Sections. When this section gets added to an open RO, the part lines will be added along with the section.

## <span id="page-23-2"></span>*Orders > Estimate*

#### ▪ **TMT-318528**

You can now edit a section on an estimate that is linked to a repair order (RO). However, you can *only* edit the estimate if:

- The RO section is in *Open* or *Complete* status.
- No invoice has been created.
- **TMT-318529**

The Application Option **Create Estimates Sections By Job Codes** used to have three sub-options. These sub-options have been promoted to full options:

▪ **Copy Fees from Estimates to Repair Orders**

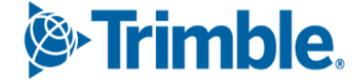

▪ **Copy Parts From Estimates To Repair Orders**

#### **Copy Services From Estimates To Repair Orders**

These three options now work independently of the **Create Estimates Sections By Job Codes** option setting. If you set one or more of these new options to *YES*, the program will copy the part, service, and/or fee lines from the estimates to repair orders whether the repair order section has a job code or not.

## <span id="page-24-0"></span>*Orders > Inspection Tickets Listing*

#### ▪ **TMT-316374**

Corrected multiple issues including:

- History not showing.
- **Extra scroll bars showing.**
- No results displayed if you selected Today from the date list.

#### ▪ **TMT-321569**

We enhanced the Inspection Ticket report number generator to handle high-volume record loads to ensure that the Inspection Ticket numbers are generated as expected.

**Note:** This resolution affects DVIR records returned by Geotab's API.

## <span id="page-24-1"></span>*Orders > Invoice > Invoice Detail Batch Report*

▪ **TMT-321594**

Updated the comment line character length to 4000 characters.

#### <span id="page-24-2"></span>*Orders > Invoice > Invoice Detail Report*

▪ **TMT-321592**

Updated the comment line character length to 4000 characters.

#### <span id="page-24-3"></span>*Orders > Invoices Listing*

▪ **TMT-321592**

Updated the comment line character length to 4000 characters.

#### <span id="page-24-4"></span>*Orders > Purchase Order*

▪ **TMT-321600**

Added the **Primary Bin** field to the PO Detail grid.

#### ▪ **TMT-321832**

Modified the Repair Order Section search so that it shows *Pending* RO sections while you create a Parts Request. This is in addition to showing the *Open* and *Complete* sections.

#### <span id="page-25-0"></span>*Orders > Repair Order*

#### ▪ **TMT-316059**

Added a new window: Customer/Unit on the Fly. This window lets you create customers and units while you are creating a repair order. When you have this feature turned on, you can enter a new customer name in the RO Customer field. When you press TAB, the program opens the Customer/Unit on the Fly window. You can then create a new customer and/or unit.

To turn this feature on:

- 1. Go to **Menu > Setup > Options > Application Options**.
- 2. Expand the **Invoicing** node.
- 3. Select **Retail**.
- 4. Set **Create Retail Units And Customers On the Fly** to *YES*.
- 5. Set **Prompt For Customer First** to *YES*.

#### ▪ **TMT-318316**

When working with purchase orders (POs), you can now add parts to an RO section in *Pending* status. After receiving the PO, the parts will appear in *Pending* RO Sections. When this section gets added to an open RO, the part lines will be added along with the section.

#### ▪ **TMT-319235**

Added the **Reason for Delay** field to the sub-grid. The field shows the value selected during section creation. The **Reason for Delay** field will be displayed in Listing Page at the Section level.

#### ▪ **TMT-319240**

Added the ability to approve a VRO from the header page if you are authorized to approve repair orders. Clicking **Approve** opens the approval window where you can add comments.

#### ▪ **TMT-320036**

Introduced a new tab to the Repair Order Details section: **Failed Inspections**. This tab lists all the inspection items for the unit. You can add these inspections items to the

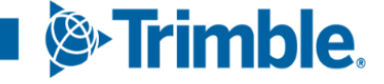

repair order similar to how you would add a Work Pending section. You can also do this from the Manage Forms window of Shop Planner, Shop Scheduler, and the Road Calls pages.

#### ▪ **TMT-321180**

The **Repair Request** button has been updated to serve two functions:

- If the VRO does **not** have a repair request, the button reads **Create a Repair Request**. Clicking the button lets you create a repair request.
- If the VRO *does* have a repair request, the button reads **Open Repair Request**. Clicking the button opens the existing repair request.

**Note:** This feature was also included in V.2023.2.2. It only applies to interfaces which offer repair requests through TMT.

▪ **TMT-321760**

If the vendor on the Vendor Repair Order is mapped to an Integration, *and* the user created a Repair Request for that order, the **Repair Site** and **Pay Method** fields will be turned off.

## <span id="page-26-0"></span>*Orders > Repair Order > Repair Order Detail*

▪ **TMT-321591**

Updated the comment line character length to 4000 characters.

▪ **TMT-321593**

Updated the comment line character length to 4000 characters.

## <span id="page-26-1"></span>*Orders > Repair Orders Listing*

▪ **TMT-321591**

Updated the comment line character length to 4000 characters.

▪ **TMT-319235**

Added the **Reason for Delay** field to the sub-grid. The field shows the value selected during section creation. The **Reason for Delay** field will be displayed in Listing Page at the Section level.

▪ **TMT-321593**

Updated the comment line character length to 4000 characters.

#### <span id="page-27-0"></span>*Orders > Warranty Claim*

#### ▪ **TMT-321595**

Increased the maximum characters of comment line and the tool tip to be 4000 on the Warranty Claims pages.

#### <span id="page-27-1"></span>*Orders > Warranty Potential Claims*

#### ▪ **TMT-321595**

Increased the maximum characters of comment line and the tool tip to be 4000 on the Warranty Potential Claims pages.

## <span id="page-27-2"></span>*Reports > Reports - SSRS > SSRS Report Viewer > AMS SSRS Report Library > Standard Reports > AMS SSRS Report Library*

#### <span id="page-27-3"></span>**Orders > Order Inquiries\_Transfers**

▪ **TMT-321344**

Modified the parameters in the search panel and report grid to match with the new *IN TRANSIT* method of the part transfer

#### <span id="page-27-4"></span>*Setup > Meters, Fluid, PMs Setup*

▪ **TMT-319242**

When adding a meter to a new unit, the first meter you add is made the **Primary** meter by default.

#### <span id="page-27-5"></span>*Setup > Options > Application Options*

▪ **TMT-318529**

The Application Option **Create Estimates Sections By Job Codes** used to have three sub-options. These sub-options have been promoted to full options:

- **Copy Fees from Estimates to Repair Orders**
- **Copy Parts From Estimates To Repair Orders**
- **Copy Services From Estimates To Repair Orders**

These three options now work independently of the **Create Estimates Sections By Job Codes** option setting. If you set one or more of these new options to *YES*, the program will copy the part, service, and/or fee lines from the estimates to repair orders whether the repair order section has a job code or not.

#### ▪ **TMT-320712**

All new installations of an AMS database now have the Inventory **Accounting Method**  set to **Average Cost** by default. Upgrading to V.2023.3 will not change your current settings, and you can still modify this field after initial installation.

#### ▪ **TMT-321467**

The **Default Shipping Status Code** option has been separated into three separate options:

- **Default Shipping Status Code – OPEN**
- **Default Shipping Status Code – IN TRANSIT**
- **Default Shipping Status Code - CLOSED**

You get to these options by going to **Menu > Setup > Application Options > Inventory > Parts Transfer.**

#### ▪ **TMT-321803**

The Application Option **Create Estimates Sections By Job Codes** used to have three sub-options. These sub-options have been promoted to full options:

- **Copy Fees from Estimates to Repair Orders**
- **Copy Parts From Estimates To Repair Orders**
- **Copy Services From Estimates To Repair Orders**

These three options now work independently of the **Create Estimates Sections By Job Codes** option setting. If you set one or more of these new options to *YES*, the program will copy the part, service, and/or fee lines from the estimates to repair orders whether the repair order section has a job code or not.

## <span id="page-28-0"></span>*Setup > Options > Integration Options > IES > Service\_Schedule*

▪ **TMT-318659**

Changed all of the **Set Schedule Start Time** fields from a dropdown list to a text field. Now you can set service schedules up to the minute from 1 minute to 59 minutes per hour. For example, you could set the time to *4:13 AM*. You can find all the **Set Schedule Start Time** fields by going to **Menu > Setup > Options > Integration Options > IES > Service\_Schedule**.

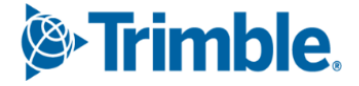

### <span id="page-29-0"></span>*Setup > Options > Integration Options > McLeod*

#### ▪ **TMT-309950**

Vouchers created using the McLeod interface now will display the Unit number in the description of each line item within the file. This update is for the Voucher files only.

## <span id="page-29-1"></span>*Setup > Options > Shop Options*

▪ **TMT-321467**

The **Default Shipping Status Code** option has been separated into three separate options:

- **Default Shipping Status Code – OPEN**
- **Default Shipping Status Code – IN TRANSIT**
- **Default Shipping Status Code CLOSED**

You get to these options by going to **Menu > Setup > Application Options > Inventory > Parts Transfer.**

#### <span id="page-29-2"></span>*Setup > Toolkit > Integration Tool Kit Test*

▪ **TMT-321456**

Introduced two new parameters to the Integration Tool Kit API *GetReceivableInvoiceByKey*:

- **Unit Number**
- **Unit Type**

#### <span id="page-29-3"></span>*Trimble Technician Portal*

▪ **TMT-318837**

Added a new **Add** button to the **Repair** and **Inspection Detail** tabs that lets you maintain all normal TTP functionality while you are in portrait mode on a mobile device. Basic functions include adding a section to an RO, creating an RO from an Inspection Ticket, and so on.

▪ **TMT-319741**

Line Comments for ROs now allow up to 4000 characters to match the character limit in TMT.

▪ **TMT-321291**

Added an additional check for net profile users to have the SSO enabled tag. When both of the options for SSO in the Settings Manager are set to *YES* and the SSO Enabled

option for a user is set to *YES*, the user can access the application. When any of the options are set to *NO*, the user *cannot* access the application and will receive the message "User is not authorized for Single Sign-On. Please check! Would you like to log out from Single Sign-On?"

#### ▪ **TMT-321576, TMT-321582**

Added a new **Sticky Notes** icon on the TTP Job Activity page. The icon only appears when there are sticky notes associated with a unit, customer, or repair order. The icon will also display the sticky card count.

Sticky notes for shop, employee, or other categories won't be visible in TTP. Each sticky note card will only allow a maximum of 256 characters. When no sticky notes are available, the **Sticky Notes** icon will be hidden from view.

This illustration shows the **Sticky Note** icon:

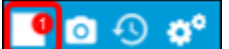

#### ▪ **TMT-321581**

TTP now has the ability to edit sticky notes. Sticky messages that have been edited in TMT or TTP will be in sync with each other.

#### ▪ **TMT-321590**

Increased the character limit to 4000 to track longer comments. This matches the new character limit in TMT.

#### ▪ **TMT-321921**

Created new Unit/Customer on the Fly window. Added the ability to search for units using the VIN numbers and to search for customers using their DOT numbers.

#### ▪ **TMT-322011**

Auto-populated **Description** values no longer exceed maximum character limits in the Unit/Customer on the Fly window. Added a feature to create a new unit with an existing unit and VIN number when the **Allow Duplicate VIN Serial Numbers** option is turned on.

#### ▪ **TMT-321107**

The tire initialization panel now lets you update the tire pressure and tire depth readings on the Job dashboard, Unit dashboard, and Inspection dashboard pages.

#### ▪ **TMT-321209**

You can now scan a unit's VIN number when creating a repair order in TTP. If the VIN is in the Unit master, TTP automatically fills in the unit information.

#### ▪ **TMT-321210**

You can now scan a Customers DOT number when creating a repair order in TTP.

## <span id="page-31-0"></span>**Resolutions**

#### <span id="page-31-1"></span>*Program-wide*

▪ **TMT-316303**

Corrected an issue where notes lose formatting when you save them.

#### <span id="page-31-2"></span>*Activities > Accounting > Accounting*

#### ▪ **TMT-321043**

Corrected an issue where partially filled Purchase orders couldn't be disbursed again.

#### ▪ **TMT-321236**

Corrected Purchase Orders (POs) so they maintain their credit and debit accounts when either of these Application Options are set for a shop:

- **Exclude Sales Tax in Inventory**
- **Include Sales Tax in Inventory**

This prevents POs from hitting the error trap when disbursing.

#### <span id="page-31-3"></span>*Activities > Accounting > Accounting*

▪ **TMT-321571**

Corrected an issue where, if order lines were similar, the program would not export them to QuickBooks.

#### ▪ **TMT-321668**

Updated the **Remit Vendor** field so that vendors up to 15 characters will be sent over to GP when exporting AP transactions. TMT allows up to 24 total characters for **Remit Vendor**; however, all characters after 15 get truncated in the Accounting grid and export.

#### ▪ **TMT-322547**

When the **Use AP Remit Code** option is on for any AP order, the program checks to see if there is a remit vendor on the order. It then checks whether that vendor has an **AP Remit Code** and, if not, then it uses the **Remit Vendor**. If there is no **Remit Vendor** on the order, the program checks whether there is a **Remit Vendor** in the Vendors master record see if it has an **AP Remit Code**. If there is no **Remit Vendor**, then it checks to see if the **Vendor** on the order has an **AP Remit Code.** If not, the program uses the **Vendor**.

## <span id="page-32-0"></span>*Activities > Accounting > Accounting > Dynamics GP*

#### ▪ **TMT-322001**

Fixed an issue with GP Accounting so that taxes, freight, and miscellaneous fees are not duplicated in the total amount of the order as well as their own entry if the **Include In Inventory** Application Option is set to *NO*.

## <span id="page-32-1"></span>*Activities > Accounting > Accounting > McLeod*

▪ **TMT-322384**

When there is a **Remit Vendor** involved with AP transactions, the McLeod interface first checks to see if there is an **AP Remit Code**. If there is not, then the interface sends the **Remit Vendor ID**. If that fails, the interface sends the Vendor ID.

## <span id="page-32-2"></span>*Activities > Barcode Labels*

▪ **TMT-258476**

Fixed an issue where barcode labels got cut off when printed.

#### <span id="page-32-3"></span>*Activities > Fuel Data Import*

▪ **TMT-320034**

When fuel data is being imported, and there is no default shop set up in **Setup > Options > Application Options > General > Default Shop** or in the **Import** setup, the program now opens a window asking you to enter the shop information.

#### <span id="page-32-4"></span>*Activities > Inquiries > Order Inquiries*

▪ **TMT-320022**

Fixed an issue where, if you selected multiple invoices using the CTRL key, only the invoices on the first page would show on the Detail and Summary reports.

▪ **TMT-321407**

Corrected a console error with the search results if you were using sub-queries.

#### <span id="page-32-5"></span>*Activities > Parts Workstation*

▪ **TMT-321398**

Corrected the behavior of Parts Workstation Part Request to remain in a *COMPLETED* Status and not update to *FILLED* status if the part is filled, and then the RO line is deleted, and the section canceled. Also, the program clears the Part Request.

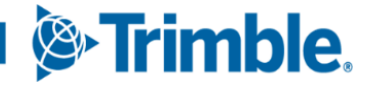

#### <span id="page-33-0"></span>*Activities > Payroll > Time Card Editor*

▪ **TMT-321270**

Fixed an Issue with Time Card Editor where you could not edit a *CLOSED* indirect order.

#### <span id="page-33-1"></span>*Activities > Payroll > Time Card Editor Report*

▪ **TMT-320952**

Fixed the issue of the report not containing the signature if the technician signed off in TTP.

#### <span id="page-33-2"></span>*Activities > Road Calls > Road Call*

▪ **TMT-319671**

When the **Require Driver Number On Road Calls** Application Option is set to *NO*, the program no longer removes the name if one is provided.

▪ **TMT-320935**

Fixed an issue where doing an advanced search for a shop by name was not returning values if you only entered a partial name.

#### <span id="page-33-3"></span>*Activities > Road Calls > Road Calls Listing*

▪ **TMT-320935**

Fixed an issue where doing an advanced search for a shop by name was not returning values if you only typed a partial name.

▪ **TMT-321368**

Corrected the Road Call Listing page to show the correct **Completed Date and Time**. Also fixed the report so that reviewing the road call does not update the date and time field.

#### <span id="page-33-4"></span>*Activities > Shop Planner*

▪ **TMT-318055**

Fixed the **Open Repairs** tab. It now saves the page state when you sort by **Section Open** in descending order, and then you filter the table by **Unit**.

▪ **TMT-321377**

Fixed the issue where UserField1 - 8 columns names appear on the Shop Scheduler/Planner pages instead of the defined field labels that were set up on the User Fields page. You open the page by going to **Menu > Setup > User Fields.**

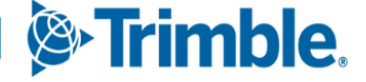

#### ▪ **TMT-321484**

Updated the **Indirect Charge Code** dropdown list on the Employee Time Card screen so that displaying longer codes does not overlap other records.

#### <span id="page-34-0"></span>*Activities > Shop Scheduler*

▪ **TMT-321377**

Fixed the issue where UserField1 - 8 columns names appear on the Shop Scheduler/Planner pages instead of the defined field labels that were set up on the User Fields page. You open the page by going to **Menu > Setup > User Fields.**

## <span id="page-34-1"></span>*Activities > Units > Clone Unit*

#### ▪ **TMT-321399**

Fixed the Service Center licensed environments to display both retail and company units regardless of their company flag in the database.

#### <span id="page-34-2"></span>*Activities > Units > Meter Readings*

▪ **TMT-321511**

The program now correctly calculates utilization when you edit a meter reading to a lesser value.

#### <span id="page-34-3"></span>*Admin > Theme > Customize Theme*

▪ **TMT-321220**

If you have a larger menu logo, the program will correctly display windows on order on the screen.

#### <span id="page-34-4"></span>*API > TravelCenters of America*

▪ **TMT-321608**

The API can handle Work Orders sent from the TravelCenters of America (TA) integration when a section already exists on the order and has a job code assignment. The order won't fail when being sent or received.

#### <span id="page-34-5"></span>*Database*

#### ▪ **TMT-319855**

REPAIRLIMIT value within the UNITS table can no longer be *NULL*. Any previous record set to *NULL* will be updated to 0. All other values will remain unchanged.

#### ▪ **TMT-320461**

Updated the stored procedure USP\_METERMAID\_CREATE to convert meters date format to British format (that is, *day*, *month*, *year*) if the database is set to use that format. This corrects an issue where any day after the twelfth of the month caused errors.

### <span id="page-35-0"></span>*Installer*

#### ▪ **TMT-321787**

Fixed an issue in the TMWSuite Installer that caused an ambiguous column name error.

▪ **TMT-322621**

When upgrading the program, the web installer respects all pre-set SQL job settings. It will not reenable disabled SQL jobs or modify their schedules.

## <span id="page-35-1"></span>*Inventory > Parts Transfer*

▪ **TMT-320935**

Fixed an issue where doing an advanced search for a shop by name was not returning values if you only entered a partial name.

▪ **TMT-321840**

Corrected an issue where, when transferring parts with a price value greater than three digits, the unit price field on the part transfer page wasn't displaying the correct value.

#### <span id="page-35-2"></span>*Masters > Parts Catalog*

▪ **TMT-319887**

You can create a part that uses the *Area* **Category** units of measure (UOMs).

#### <span id="page-35-3"></span>*Masters > Shop Inventory*

▪ **TMT-319887**

You can create a part that uses the *Area* **Category** units of measure (UOMs).

▪ **TMT-320024**

Corrected an issue where you couldn't delete parts attached to orders in *CLOSED* or *CANCELED* status. For *CLOSED* orders, the program will not let you delete the part if the on hand count is greater than 0.

▪ **TMT-320716**

On the Customer Price window, fixed the issue of renaming the **Difference** column header to **Profit**. Corrected the calculation part of the **Price** and **Profit** column for AVGCOST/FIFO/LIFO.

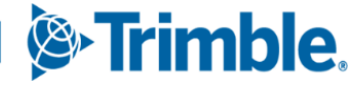
Fixed the **Cost History** tab of Shop Inventory to show the shop cost instead of the customer cost after editing the quantity on an invoice with customer markup.

# *Masters > Units*

### ▪ **TMT-319214**

On the **Parts** tab, **Accessories** sub-tab, corrected an error when an accessory part (Non-Serial) is added to the unit, it should update the **Masters > Units > Parts > Accessories**  tab with correct expiry date for the previous record and set **Active** to *N*. A new row is now inserted with an updated **In-Service** date and **Active** set to *Y*.

When an accessory part (Non-Serial) is removed from the unit, it updates the **Masters > Units > Parts > Accessories** tab with correct expiry date without inserting a new row.

▪ **TMT-321045**

On the **Parts** tab, **Serialized** sub-tab, when the standard/accessory serialized part is removed from the unit, the program updates the **Unit Serialized** tab with the correct expiry date without inserting a new row.

# *Orders > All Listing Pages*

### ▪ **TMT-320538**

Corrected an issue where if the shop name had a space in it, clicking the shop hyperlink would display an error. Corrected pages are:

- **Campaigns Listing**
- **Estimates Listing**
- **Fuel Tickets Listing**
- **Indirect Charges Listing**
- **Inspection Tickets Listing**
- **Invoices Listing**
- **Purchase Orders Listing**
- **Repair Orders Listing**
- **Warranty Claims Listing**

# *Orders > Estimate*

▪ **TMT-314021**

Fixed the issue of invoice estimate not showing the markup based on the price table.

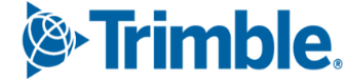

Fixed the **Bill to Customer** field. It now applies component code restriction when the **Bill To Customer** is changed if the existing section does not meet the restrictions for that customer. The program shows the error message, "XXX is not a valid Component Code for customer XXX." This prevents users from changing the customer to one outside of the component restrictions.

### ▪ **TMT-320665**

When you select the RO hyperlink, the Estimates page now only creates standard repair orders. It no longer creates erroneous Vendor Repair Orders (VROs).

# *Orders > Fuel Tickets Listing*

### ▪ **TMT-320097**

Fixed the issue where only 30 fuel tickets could be invoiced at a time.

# *Orders > Inspection Tickets Listing*

▪ **TMT-321341**

Fixed the behavior of Inspection Tickets Listing page. When the **Filter Inspection Tickets By Domicile Shop** Application Option is set to *YES*, the Inspection Tickets Listing screen will show any inspections that have an RO associated with the unit's domicile shop.

# *Orders > Invoice*

### ▪ **TMT-315831**

Corrected an error with repair orders and invoices where job code allocations exceeded 100%, preventing users from closing the order.

### ▪ **TMT-320934**

Fixed the issue of invoices showing negative profit in the invoice total after users consolidated multiple part lines for the same part number with same price on the repair invoice.

### ▪ **TMT-320943**

Fixed an issue where the invoice **Accounts** tab did not update with the account disbursement summary after the order status was changed to *CLOSED*.

### ▪ **TMT-321108**

Fixed the **Cost History** tab of Shop Inventory to show the shop cost instead of the customer cost after editing the quantity on an invoice with customer markup.

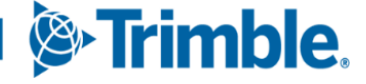

Fixed an issue where the repair invoice was not showing the current user date as the invoice opened date when the **Set Invoice Date and RO Close Date Equal to RO Complete Date** Application Option was set to *NO*. You can change this setting by going to **Menu > Setup > Options > Application Options > Invoicing**.

### ▪ **TMT-321679**

Fixed an issue where the repair order or invoice would close before the program was done checking for parts on order. This issue only occurred when there was slow network connectivity.

# *Orders > Invoice > Invoice Detail Report*

### ▪ **TMT-320097**

Fixed the issue where only 30 fuel tickets could be invoiced at a time.

# *Orders > Invoice > Invoice Detail Report*

▪ **TMT-321940**

Fixed an issue where the invoice was not showing the updated values from the estimate for taxes and fees if a user edited them.

# *Orders > Invoices Listing*

### ▪ **TMT-320022**

Fixed an issue where, if you selected multiple invoices using the CTRL key, only the ones on the first page would show on the detail and summary reports.

▪ **TMT-321290**

During rebills of VRO invoices, the rebill PO was getting completed and closed with the VRO instead of going to *CANCELED* status with the credit. This issue has been fixed.

# *Orders > Invoices Listing > Invoice Detail Report*

▪ **TMT-320097**

Fixed the issue where only 30 fuel tickets could be invoiced at a time.

# *Orders > Purchase Order*

▪ **TMT-318852**

Corrected the Purchase Order detail page **Attachments** option to show images in maximized view.

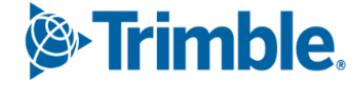

Freight cost is now calculated correctly in inventory and accounting when **Include Freight Charges In Inventory Costs** is set to *YES* and values are rounded.

### ▪ **TMT-321980**

Corrected the behavior of the purchase order **Invoice Date** field so that it can accept a date earlier than the **Open Date** without displaying an error message. Also, this is applicable to all purchase order types (*Standard*, *Blanket*, *Credit*, and *VPO*).

### ▪ **TMT-322454**

Corrected an issue on purchase orders where users could change the shop by using the advanced search feature after items were added to the purchase order.

### ▪ **TMT-321937**

Corrected the behavior of vendor repair order **Closed Date** field to be earlier than **Invoice Date** to reflect accurate work completion. Also, the **Invoice Date** is reflected in **Invoice Date** of vendor purchase order.

# *Orders > Purchase Orders Listing*

▪ **TMT-319400**

The program now correctly gives you the error message "Invoice Number must be unique for this Vendor" if:

- **The Do Not Allow Duplicate Invoice Number By Vendor** Application Option is set to *YES*.
- You change the vendor on a PO or VRO.
- There is an existing invoice with the same invoice number for that vendor.

### ▪ **TMT-320654**

Corrected the Purchase Order Listing page so that you can sort the page by multiple fields.

▪ **TMT-321088**

Corrected an issue in Purchase Order Listing page where blanket POs with received receipts in *OPEN* status were not showing the **Close Receipts** button.

# *Orders > Repair Order*

▪ **TMT-315831**

Corrected an error with repair orders and invoices where job code allocations exceeded 100%, preventing users from closing the order.

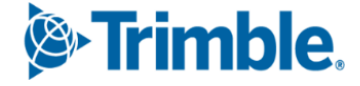

Repair Orders that have sections that only contain expendable parts will no longer prompt you to print warranty labels for those parts or show those sections under potential warranty claims.

### ▪ **TMT-320548**

Fixed an issue where you were not able to delete a report order section if the section had a deleted part request from the Parts Workstation.

### ▪ **TMT-320703**

The Repair Order page checks for the Parts Workstation component match option before creating part requests.

### ▪ **TMT-320935**

Fixed an issue where doing an advanced search for a shop by name was not returning values if you only entered a partial name.

### ▪ **TMT-321053**

Corrected the program so that it does not throw the invalid error message when the you create an RO section work pending that came from a prior closed RO.

### ▪ **TMT-321109**

When using the **Use Spare** option, if you clicked **OK** more than once, the program added a tire for each click. This was causing a problem for shops with slow internet. The **OK** button has now been restricted so that it only add one tire per use.

## ▪ **TMT-321203**

Fixed an issue where you could add a tire to a non-tire section if the order was in edit mode.

### ▪ **TMT-321679**

Fixed an issue where the Repair Order or invoice would close before the program was done checking for parts on order. This issue only occurred when there was slow network connectivity.

### ▪ **TMT-321937**

Corrected the behavior of vendor repair order **Closed Date** field to be earlier than **Invoice Date** to reflect accurate work completion. Also, the **Invoice Date** is reflected in **Invoice Date** of vendor purchase order.

### ▪ **TMT-322344**

Corrected an issue where, if you reopened a section after it was completed and added or edited the technician, you got an error.

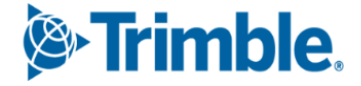

In the repair order sections, fixed an issue where, when adding a Repair Order section from a template, the program was not updating the warranty type.

# *Orders > Repair Orders Listing*

▪ **TMT-319400**

The program now correctly gives you the error message "Invoice Number must be unique for this Vendor" if:

- **The Do Not Allow Duplicate Invoice Number By Vendor** Application Option is set to *YES*.
- You change the vendor on a PO or VRO.
- There is an existing invoice with the same invoice number for that vendor.

# *Orders > Warranty Claims Listing*

▪ **TMT-321146**

Fixed the date filtering options for the **Submitted Date** and **Modified Date** columns.

# *Reports > Reports - SSRS > SSRS Report Viewer > AMS SSRS Report Library > Standard Reports*

### **Customers > Customer Invoices Listing**

▪ **TMT-321072**

Fixed an issue with the report. If you entered a parameter in the **Customer** field, and the program shows more than one customer, you can now select the one that you want without the report return data for *all* of the customers shown on the list.

### **Customers > Invoice Billing**

▪ **TMT-320318**

Fixed an issue where the program was generating the report based on the **Customer** field instead of the **Bill To Customer** field.

# **Employee > Employee Time Card**

▪ **TMT-320952**

Fixed the issue of the report not containing the signature if the technician signed off in TTP.

# **Orders > Order Inquiries\_Repair Orders**

### ▪ **TMT-321105**

Fixed an issue with the **Report Totals** not showing data on the report.

### ▪ **TMT-321362**

Fixed the report to display the **Associated Unit** column regardless of the **Display Associated Unit Field** Application Option setting. That setting is meant to affect repair order headings, not this report.

### **Units > PM's Due**

### ▪ **TMT-321753**

Fixed an issue where the program was not adding trailer data to the report when you set the **Unit Type** to include *Trailer* and *Tractor*.

### **Units > Unit PM History**

▪ **TMT-322015**

Fixed an issue where the report generated an error message if the **Description** field had too many characters.

# *Reports > Scheduler > Invoice Report Scheduler*

▪ **TMT-322340**

The program now includes invoices that are back-dated based on created on and closed on dates.

# *Security > Page Security > Assign Page to Roles*

▪ **TMT-320771**

Corrected the program so that upgrading retains your custom security role settings.

# *Security > Work with Users > Mass Create Users*

▪ **TMT-320823**

Corrected the Mass Create Users Page so that it correctly imports the **Active Directory** field values to user profiles.

# *Setup > Options > Application Options*

▪ **TMT-320951**

When a user clocks out of TTP, the Time Card report is downloaded as a PDF if the TTP **Print Time Cards At Log-out** Application Option is set to *YES*.

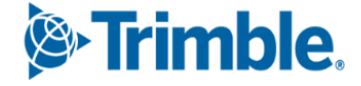

# *Setup > Options > Integration Options > TravelCenters of America*

▪ **TMT-321219**

When you update a unit in the Unit XREF, the program saves the cross-reference changes to the TMT Cloud database.

▪ **TMT-321226**

You can add the same Vendor XREF in the Default XREF settings for more than one instance of the TA Integration.

# *Setup > System Setup*

▪ **TMT-322302**

Fixed the **Vehicle Manufacturer/Make Codes** under **Setup > System Setup** to sort alphabetically when any new child node is added.

# *Setup > Tool Kit > Integration Tool Kit REST*

### ▪ **TMT-320151**

Corrected the Inspection ticket API end point to follow meter settings. The payload configure from unit page determines whether meter readings are required when creating inspection tickets.

# *Trimble Technician Portal*

▪ **TMT-320377**

Orders created from TTP will now store the **CreatedOn** field using the local time of the person who created it. Completing a section from TTP will also set the **CompleteDate** as the local time of the person who completed the section.

## ▪ **TMT-320670**

Updated the kiosk login screen to calculate the employees elapsed time on their activities in a way so that, if their time zone differs from the server time zone, TTP won't add or subtract the difference.

▪ **TMT-320952**

Fixed the issue of the report not containing the signature if the technician signed off in TTP.

▪ **TMT-321381**

Bins will now properly display when creating parts on the fly in TTP.

Fixed an issue where users who previously clocked into IWS will no longer receive the error "Unable to get global: missing shop parameter" when trying to sign into TTP. The shop assigned to the Employee's master record will be used when signing in.

## ▪ **TMT-321661**

Fixed the checklist so that it displays valid information when scrolling.

▪ **TMT-321835**

Fixed an issue where creating or signing into an Indirect Order was taking too long.

▪ **TMT-322296**

Fixed an error in TTP caused by sections that had very long section comments.

## ▪ **TMT-320883**

Corrected the application to download the attachment in PDF format by default, which is sent via email.

▪ **TMT-321015**

Added the ability to override jobcode as non-mandatory when the **Default Existing Job Code & Allow Assignment W/O Job Code** Application Option is set to *YES*. When the **Auto Default Job Code (Component;Complaint)** Application Option is set to *YES*, the **Jobcode** field is marked as mandatory depending on your **Allow Employee Assignment Without A Job Code** Application Option setting.

## ▪ **TMT-321650**

Added an application feature to retain the API field value when an employee is logged out. When you clear the browser cache, the values are not retained.

▪ **TMT-321833**

Added the ability to restrict part requests for a part if **Component Match** Purchase Order field is set to *YES* and the section's component is not in sync with a part's component.

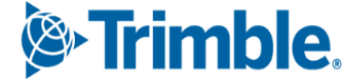

# **TMT Fleet Maintenance V.2023.2.3 Release Notes**

# **Enhancements**

# *Application Programming Interface (API)*

### ▪ **TMT-321645**

The Standard Repair Order API now lets you create a Standard Repair Order (SRO) with a status of *PENDING*. In the past, you would receive a 500 server error if you tried to create an SRO in *PENDING* status.

# *Orders menu*

### **Inspection Tickets Listing page**

### ▪ **TMT-321569**

The Inspection Ticket report number generator has been enhanced to handle highvolume record loads to ensure that the "next" Inspection Ticket number is generated as expected.

This enhancement affects DVIR records returned by Geotab's API.

# *Trimble Technician Portal (TTP)*

### ▪ **TMT-321921**

There is a new **Unit/Customer** on the fly pop-up window. You can search units using VIN Serial number and search customers using their DOT number.

# **Resolved issues**

# *Orders menu*

### **Purchase Order**

<span id="page-45-0"></span>▪ **TMT-321937**

You can now backdate the **Closed Date** so that it comes before the **Invoice Date**. This reflects the date the work was actually completed for accurate unit downtime reporting. Also, the VRO **Invoice Date** is reflected in the vendor purchase order **Invoice Date**.

#### ▪ **TMT-321980**

The purchase order (PO) **Invoice Date** can now accept a date earlier than the PO **Open Date** without displaying an error message. This applies to all types of POs (standard, blanket, credit, and VPO).

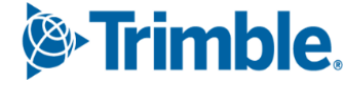

# **Repair Order**

▪ **TMT-321937**

See [TMT-321937](#page-45-0) under **Orders menu > Purchase Order**.

# *Trimble Technician Portal (TTP)*

▪ **TMT-321835**

The loading time for creating Indirect Orders has been improved.

# **TMT Fleet Maintenance V.2023.2.2 Release Notes**

# **Enhancements**

# *Activities menu*

### **Inquiries > Order Inquiries**

### ▪ **TMT-321345**

Added an additional search criteria and results columns: Processed Date, Transfer Method, Method of Transportation, Shipping Status, Tracking Number, Estimated Arrival Date. Renamed Status to Order Status. These columns should appear alphabetically in the list and should be hidden by default. They should adhere to all sorting, filtering, and page persistence like all other columns.

# *Inventory menu*

### **Parts Transfer**

▪ **TMT-321412**

Added ability to edit Serialized Parts with IN-TRANSIT status using the parts transfer method. User can edit part and the associated serial numbers.

## *Masters menu*

#### **Employees > Misc tab**

▪ **TMT-321208**

Added new option **Allow Creating of 'Customer On The Fly' In Workstation?** under **Masters > Employees > Misc. > Employee Permissions**. This option is set to *NO* as default.

# *Reports - SSRS > SSRS Report Viewer > Standard Reports > AMS SSRS Report Library*

### **Orders > Order Inquiries\_Transfers**

▪ **TMT-321344**

Modified the Order Inquiries\_Transfer report to include new parameters in the search panel and report grid. They now include the new data fields used in the In Transit Method of the part transfer.

# *Setup menu*

## **Options > Application Options**

▪ **TMT-321467**

Added a new sub-node named **Parts Transfer** under the **Inventory Node**. Added **Default Shipping Status Code** with three separate options that allow the user to define the **Shipping Status** for the *OPEN*, *IN-TRANSIT*, and *CLOSED* Order Status.

# **Options > Shop Options**

▪ **TMT-321467**

Added a new sub-node named **Parts Transfer** under the **Inventory Node**. Added **Default Shipping Status Code** with three separate options that allow the user to define the **Shipping Status** for the *OPEN*, *IN-TRANSIT*, and *CLOSED* Order Status. Shop Level Options apply to the Source Shop during the Transfer process.

# *Trimble Technician Portal*

▪ **TMT-321107**

Added the tire initialization panel, which allows a user to update the tire pressure and depth readings. The tire initialization panel can be found on the Job dashboard, Unit dashboard, and Inspection dashboard pages.

▪ **TMT-321209**

Added the ability to scan VIN numbers.

▪ **TMT-321210**

Added the ability to scan DOT numbers.

# **Resolved issues**

# *Activities menu*

# **Accounting > Accounting**

▪ **TMT-321043**

Corrected an issue where Purchase orders with open and closed sections should be able to redisburse.

▪ **TMT-321236**

Corrected Purchase Orders to maintain Credit and Debit accounts when both Excluded/Included tax to Inventory is added under any shop. When rule has been setup

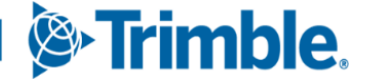

then its associative part line to disburse to its credit/debit account without any issue by not fall under error trap and same reflects under accounting.

### ▪ **TMT-321571**

Corrected an issue where, if the order lines are similar, they should be exported to QuickBooks.

### **Parts Workstation**

▪ **TMT-321398**

Corrected the behavior of Parts Workstation Part Request so that it remains in a *Completed* **Status** and does not update to *FILLED* status if the part is filled, and then the RO line is deleted, and the section canceled. Also, the Request should be cleared in TMT.

## *Masters menu*

### **Shop Inventory**

▪ **TMT-321108**

Fixed the **Cost History** tab of Shop Inventory master to display the shop cost instead of customer cost if the quantity on a direct sale invoice was changed.

# *Orders menu*

#### **Estimates > Estimate**

▪ **TMT-314021**

Fixed an issue where the Invoice Estimate did not show the markup assigned to the customer in the Invoice Price tables.

### **Invoice**

▪ **TMT-321255**

Fixed an issue with the repair invoice not showing the current user date as invoice opened date when the Application Option **Set Invoice Date and RO Close Date Equal to RO Complete Date** is set to *NO*.

### **Invoices Listing page > Rebilled Invoice > PO details page**

▪ **TMT-321290**

Fixed an issue where the Rebill PO was set to *Closed* status instead of *Canceled* status.

# **Repair Order**

### ▪ **TMT-321109**

Corrected an issue with vendor repair orders. The **Use Spare** button would add a new part line each time it was clicked. Now if you click it more than once, the program will only allow one line to be added to the section.

### ▪ **TMT-321203**

Fixed an issue where you were able to add a tire to a non-tire section if you were in edit mode.

# *ServerAPI*

### ▪ **TMT-321608**

Corrected an issue where work orders would fail when being sent or received by the TravelCenters of America integration when a section already existed on that order and contained a job code assignment.

## *Setup menu*

### **Options > Application Options > TTP > Log-in/Log-out**

### ▪ **TMT-320951**

When a user clocks out of TTP, the Time Card report will be downloaded as a PDF if the TTP Application Option **Print Time Cards At Log-out** is set to *YES*.

### **Options > Integration Options > TravelCenters of America**

### ▪ **TMT-321219**

Corrected an issue to ensure that when a Unit is updated in the Unit Xref, the crossreference changes are saved to the TMT Cloud database.

▪ **TMT-321226**

Corrected an issue where the user could not save the same Vendor XREF in the Default XREF settings for more than one instance of the TravelCenters of America Integration.

#### **Tool Kit > Integration Tool Kit REST**

#### ▪ **TMT-320151**

Corrected Inspection ticket API end point to follow meter settings. Depends on payload configure from Unit screen should determine meter readings required or not while creating inspection tickets.

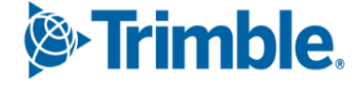

# *Trimble Technician Portal*

## ▪ **TMT-321381**

Fixed an issue with TTP, where bins were not properly displaying when creating a part on the fly.

# ▪ **TMT-321519**

Fixed an issue where users who previously clocked into IWS should no longer receive the error 'Unable to get global: missing shop parameter' when trying to sign into TTP. The shop assigned in the Employee's master record will be used upon signing into TTP.

# ▪ **TMT-321661**

Corrected TTP so that it will only display valid information on a checklist when scrolling.

## ▪ **TMT-320883**

Set the application to create the attachment in PDF format by default. This can be sent via email.

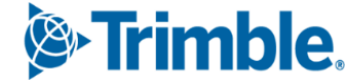

# **TMT Fleet Maintenance V.2023.2/V.2023.2.C Release Notes**

# **V.2023.2 Enhancements**

# *Program-wide*

- **TMT-320152**
	- There is a new tile in the **Activities** section of the **Landing** page: **Connected Maintenance**. Selecting the tile open the **Connected Maintenance** login page. You will need to log in using your Trimble ID and password to access the **Connected Maintenance** application.

# *Activities menu*

## **Accounting > Accounting**

▪ **TMT-320077**

The **Dynamics GP** tab **GL** sub-tab has a new field: **Remit Code**. If the vendor repair order (VRO) has only the **Vendor Code**, then the **Remit Code** will show the **Vendor Code**. If the VRO has a **Remit Code Vendor**, then the **Vendor Code** will show the **Remit Code Vendor**.

- **TMT-320671**
	- The **Orders All** tab **Export Preview** pane shows the pay method for vendor repair orders (VROs) and vendor purchase orders
	- The **Do Not Export** button work without errors.
- **TMT-320828**
	- The **Vendor** column has been renamed **Vendor Supplied**.
	- The **Orders - All** and **Orders - Error** tabs have two new columns in the **Expert Preview** pane: **Vendor** and **Vendor Name**. For the **Order Type**, if the **Remit to Vendor** is not null, the program adds the **Remit to Vendor**. Otherwise, the page shows the **Vendor** and the respective **Vendor Name**.

### **Inquiries > Order Inquiries**

▪ **TMT-316967**

**Customer PO** is now available as a search parameter and as a column in the grid. The column is hidden by default. You need to select the column for it to appear in the grid.

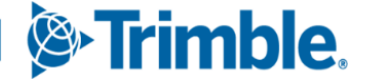

### **Parts Workstation**

- **TMT-318599**
	- The program refreshes all Parts Workstation pages according to the interval set in the **Automatically Refresh Screen Interval (Minutes)** option. For more information, see [TMT-318599](#page-73-0) under **Setup menu > Options > Application Options.**

### **Payroll > Time Card Editor**

▪ **TMT-312407**

When a technician clocks in to the wrong repair order (RO), you can now correct their time card. As long as both orders are not in *Closed* status (the RO the technician clocked in to by mistake, and the one they should have clocked in to), you can now update labor lines on an employee's time card. The update moves the labor line from one order to the other.

### **Units > Clone Unit**

▪ **TMT-318857**

On the **Clone Unit** page, the **Default OEM Warranty** dropdown list has been updated. The options are:

▪ *CURRDATE Current Date*

When you select *CURRDATE Current Date*, the program updates the destination unit's **In-Service** and **Warranty In-Service** dates to the current date.

■ *SERVDATE In-Service Date* 

When you select *SERVDATE In-Service Date*, the program updates the destination unit's **In-Service** and **Warranty In-Service** dates to the source unit's **In-Service** date.

■ *SOURCEDATE Source Unit Date* 

When you select *SOURCEDATE Source Unit Date*, the program updates the destination unit's **In-Service** and **Warranty In-Service** dates to the source unit's **In-Service** and **Warranty In-Service Date** respectively.

**WARRDATE Warranty In-Service Date** 

When you select *WARRDATE Warranty In-Service Date*, the program updates the destination unit's **In-Service** and **Warranty In-Service** dates to the source unit's **Warranty In-Service Date**. If there is no **Warranty In Service** date, the program uses the **OEM In Service** date. If there is no **OEM In Service** date, the program uses the current date.

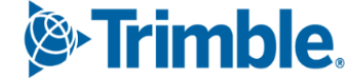

The **Clone Unit** page has a new option: **Default Extended Warranty Start Date**. This field works with the **Default Extended Warranty** field. The page also shows **Default Extended Warranty Start Date** as a new column.

The **Default Extended Warranty** dropdown list has four options. The program applies the option you select to the **Default Extended Warranty Start Date** field for all the units you selected to clone:

▪ *In-Service Date*

If you add or update a unit, and you select the *In-Service Date* option from the **Default Extended Warranty** dropdown list, the program enters the source unit's **In-Service** date as the cloned unit's **Default Extended Warranty Start Date.**

▪ *Source Unit Date*

If you add or update a unit, and you select the *Source Unit Date* option, the program enters the source unit's **Warranty In Service** date as the cloned unit's **Default Extended Warranty Start Date.**

■ *Start Date* 

If you add or update a unit, and you select the *Start Date* option, the program enters the start date you select as the cloned unit's **Default Extended Warranty Start Date**.

▪ *Warranty In-Service Date*

If you add or update a unit, and you select the *Warranty In-Service Date* option, the program enters the source unit's **Warranty In-Service Date** as the cloned unit's **Default Extended Warranty Start Date.** If the source unit does not have a **Warranty In-Service Date**, the program uses the source unit's **In-service Date** instead.

# *Configuration menu*

## **Settings Manager**

▪ **TMT-319046**

If you have **Enable SSO** (Single Sign-On) selected on the **Settings Manager** page, the program checks whether net profile users have the **SSO Enabled** tag. If the tag is set to *True*, then SSO allows user access. If the tag is set to *False*, then SSO denies user access.

### **Notes:**

1. This SSO check does *not* apply to the Admin user role. Admin role security is set using database authentication.

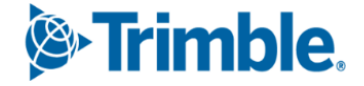

2. You must have **Enable SSO** selected to use the **Is User SSO Enabled?** field on the **Create Users** page. For more information, see [TMT-319046](#page-73-1) under **Security menu > Work With Users > Create Users**.

# *Connected Maintenance*

# ▪ **TMT-320747**

When you select **Repair Request** on the **Repair Order** page, TMT sends the request to the Trimble Transportation Cloud (TTC). The Repair Order page shows the message, "Repair Request Sent."

# *Database*

# ▪ **TMT-314053**

These TMW Suite Integration SQL Jobs were improved to increase program speed:

- PROCESS TMW TRACTOR METERS (PROCESSTRACTORMETERS\_TMWSUITE.sql)
- PROCESS TMW TRAILER METERS (PROCESSTRAILERMETERS\_TMWSUITE.sql)
- PROCESS TMW UNIT STATUS (PROCESSUNITSTATUS\_TMWSUITE.sql)
- **TMT-318627**
	- The database has a new table to store status changes and errors: PINVITEMSTATUS.
	- The PINVITEM table has a new column: **Status**. This column stores the status of the physical inventory.
- **TMT-319029, TMT-319030, TMT-319031, TMT-319032, TMT-319033**

Database objects were modified to improve performance.

# *Inventory menu*

# **Parts Transfer**

**Enhancement Summary:** Parts Managers, Parts Clerks, and other inventory specialists need a way to track all part transactions for part transfers. The TMT Parts Transfers/Receive process benefits Parts Managers, Parts Clerks, and anyone who is transferring and shipping parts from one shop inventory location to a shop inventory at a different location.

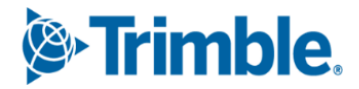

Before V.2023.2, the program decreased sending shop inventory and increased the destination shop inventory immediately. Starting with V.2023.2, you can choose how the program completes these transfers:

### ▪ **Immediate Transfer**

This method works the same as the previous process. The program decreases sending shop inventory and increases the destination shop inventory immediately upon closing the transfer.

## ▪ **In-Transit Transfer**

The program allows a parts transfer order to remain in *Open* status until all parts have been added and are ready to go to the destination shop. This process also gives you additional information about shipping status and method of transportation until the parts arrive at the destination shop. Upon arrival at the destination shop, that shop can receive the parts and the transfer process is complete. The program then updates the destination shop's inventory.

The items listed here show the many changes made to the program to make this enhancement possible.

## ▪ **TMT-319725**

As part of the enhanced Parts Transfer process, these fields were added to the **Parts Transfer** page:

## ▪ **Transfer Method**

There are two options: *Immediate* or *In-Transit*. These options come with the program. You cannot add, edit, or delete them. You can, however, edit their descriptions and whether the method is active and available to handheld devices.

## ▪ **Shipping Status**

This field comes with three options: *Ready*, *Shipped*, and *Delivered*. You can add or delete these options on the **System Setup** page, found by going to **Menu > System > System Setup> System > Shipping Status**. You can also edit whether the status is active and available to handheld devices.

## **Method of Transportation**

This field comes with no options, but you can add options on the **System Setup** page, found by going to **Menu > System > System Setup > System > Method of Transportation**.

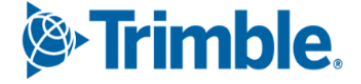

The **Parts Transfer Listings** page has new and renamed fields in the **Filters** section. This table lists all the available fields and their descriptions. Fields are listed in the order they appear on the page going from left to right and from top to bottom:

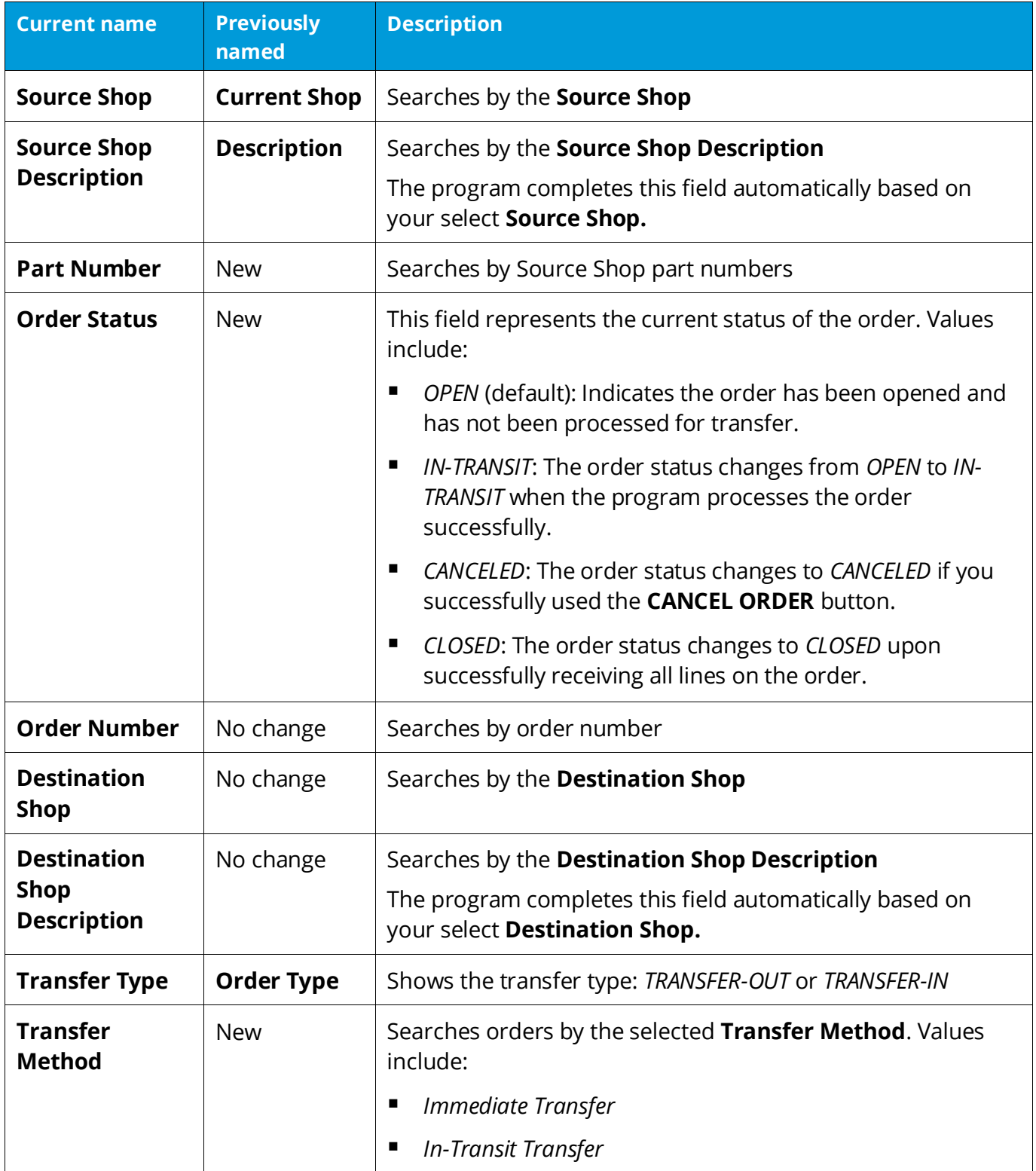

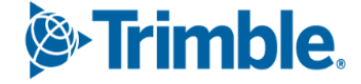

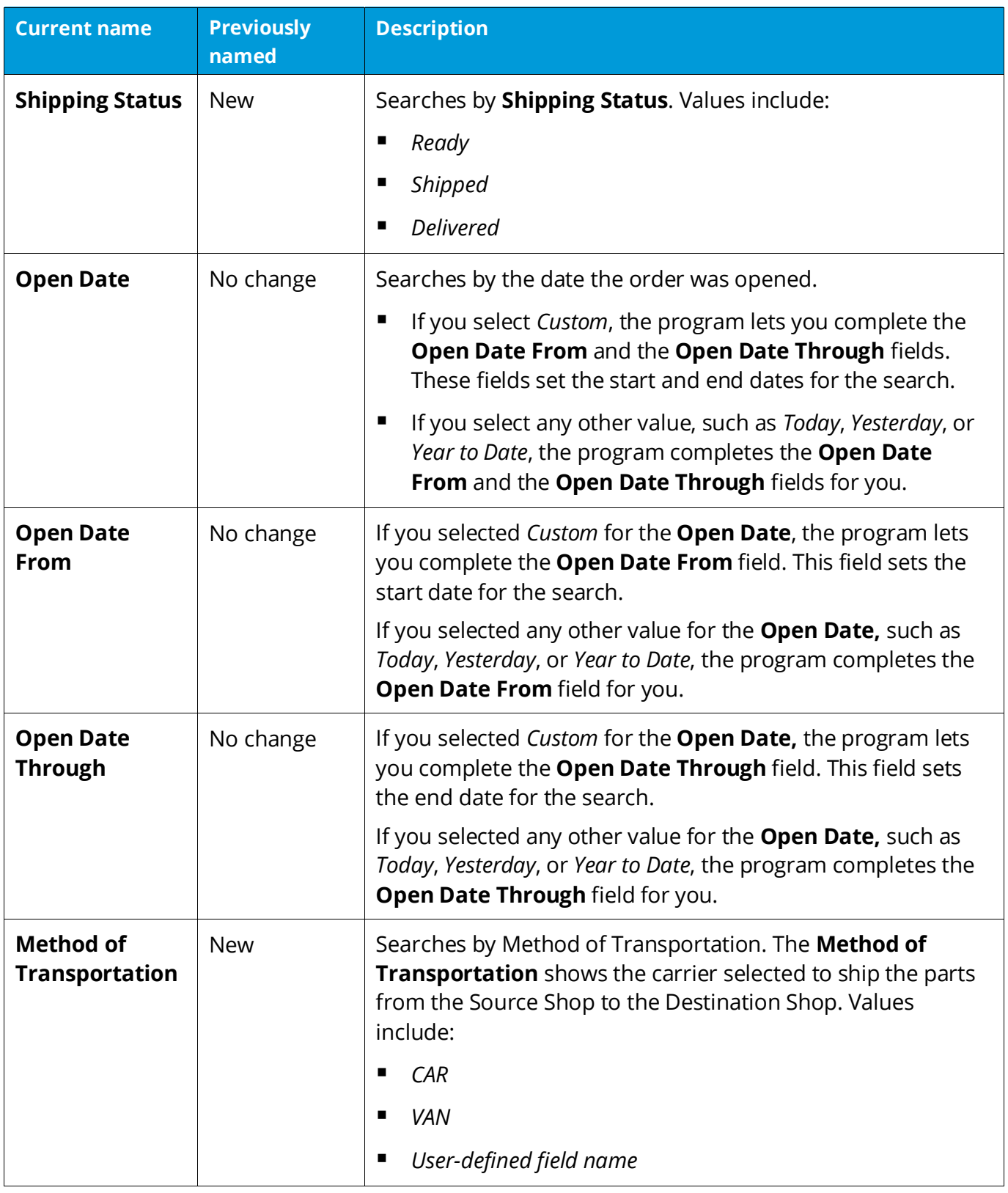

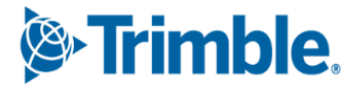

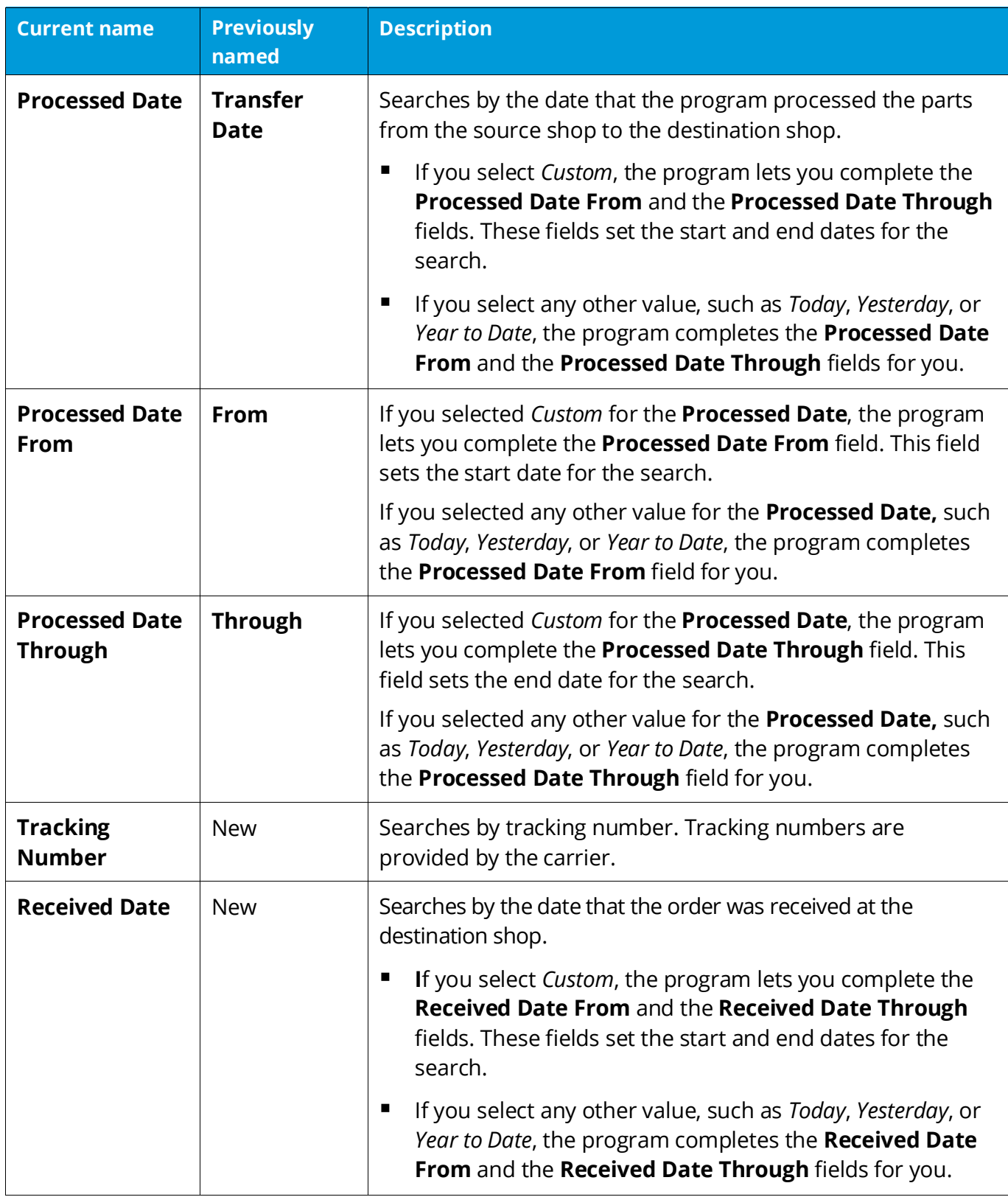

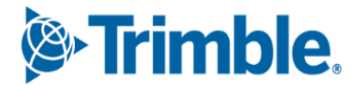

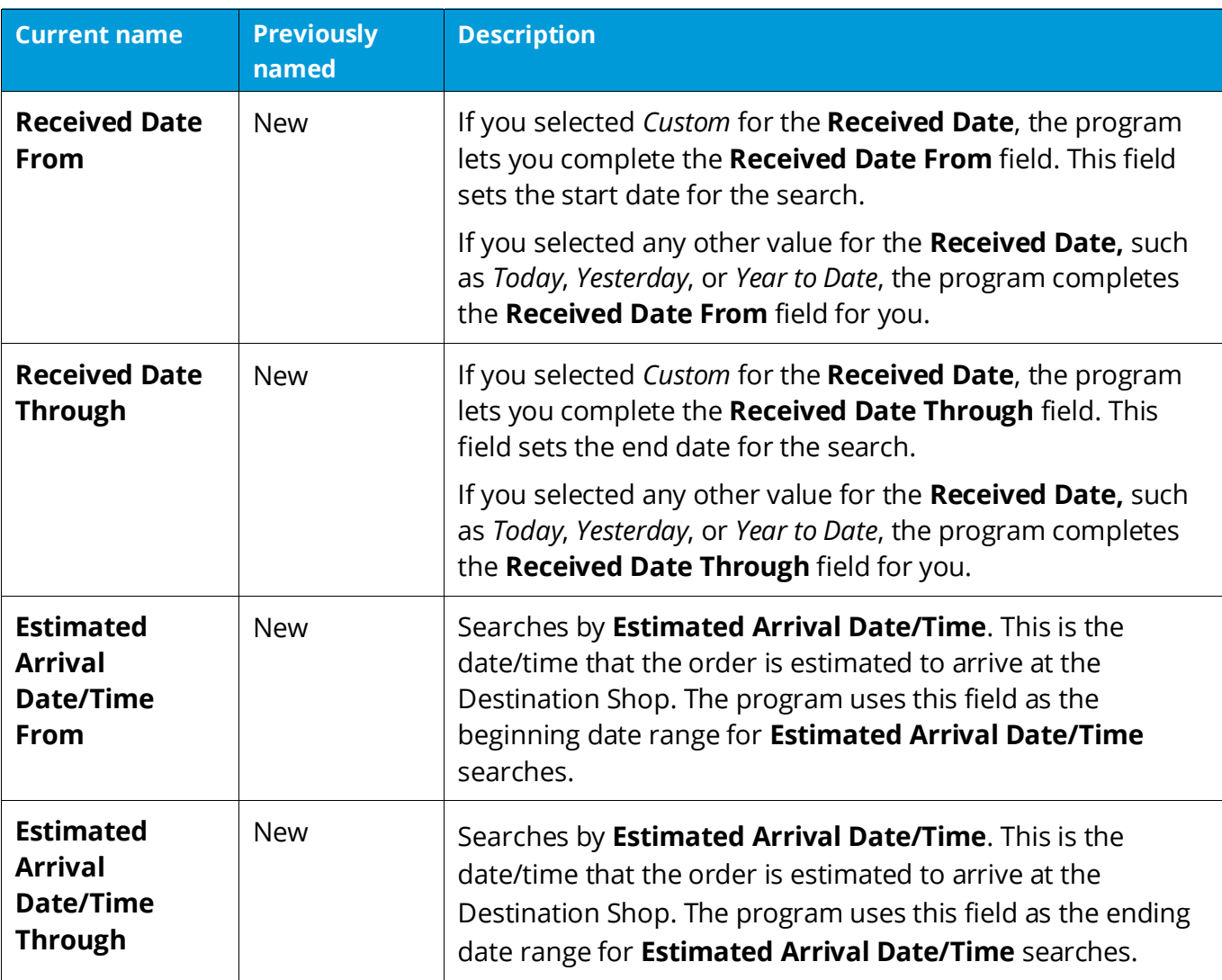

The **New Parts Transfer Request** pop-up window has new and updated fields. This table lists all the available fields and their descriptions. Fields are listed in the order they appear on the page going from left to right and from top to bottom.

Required field: **\***

Read-only field: **§**

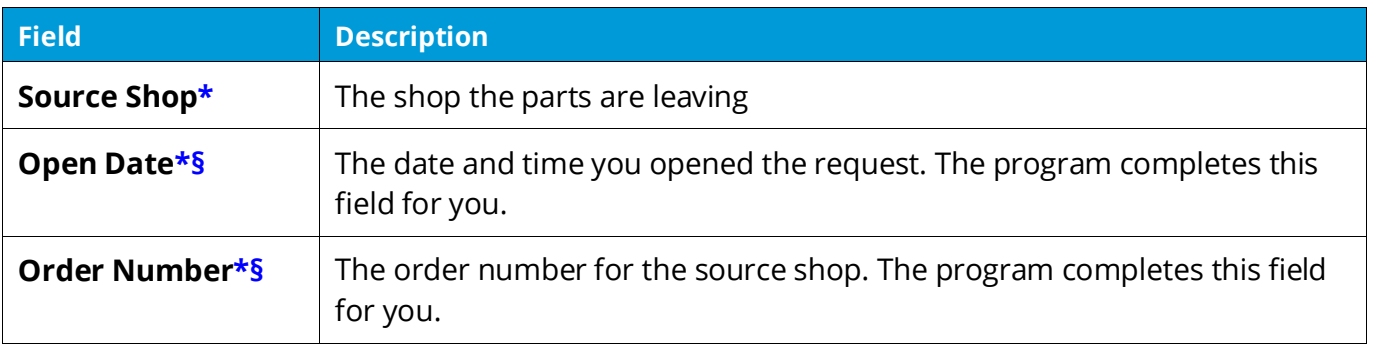

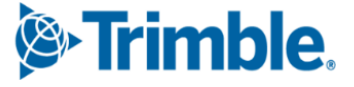

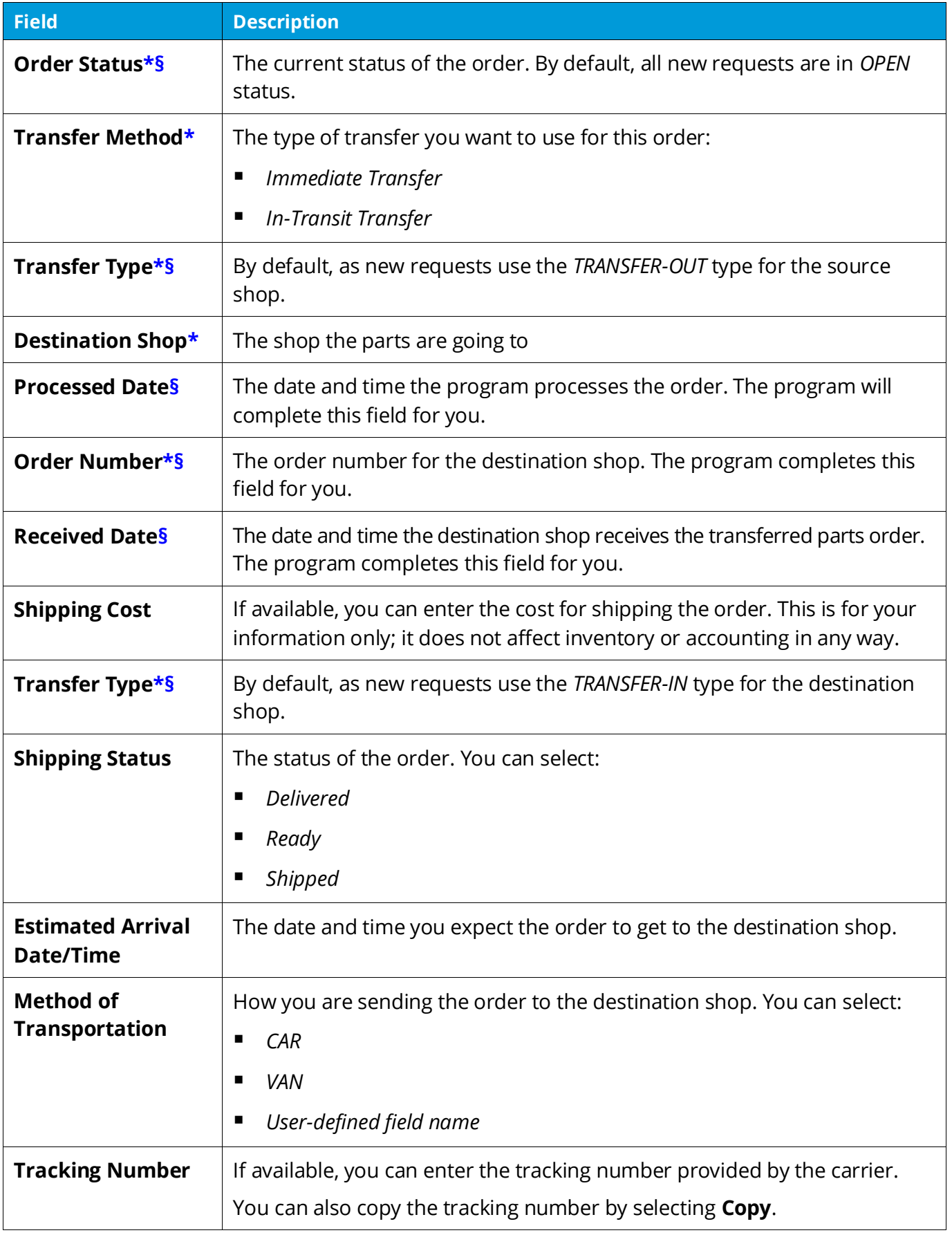

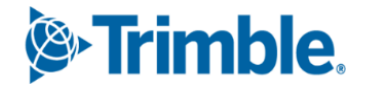

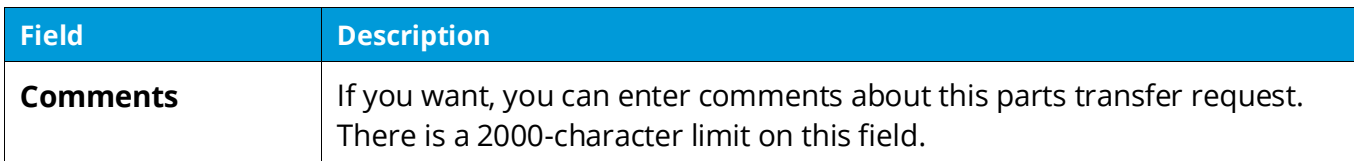

- When you select an existing Parts Transfer order, there is now a **Cancel Order** button available. This button is only available if the selected Parts Transfer is in *OPEN* status (that is, you cannot cancel an order that has a status of *IN-TRANSIT* or *CLOSED*).
- You can now print a pick list generated from the lines on a selected Parts Transfer Order. You do this by selecting the order and then selecting the new **Pick List** button. The printed pick list includes the **Source Shop** information, the **Source BIN Name,** and the **Destination Shop** information.

# ▪ **TMT-320130**

The buttons on the **New Parts Transfer** pop-up window have changed. New buttons include:

# ▪ **Print Picklist**

Prints a pick list generated from the lines on the order

▪ **Receive**

Select this button to mark items as received in the Destination Shop.

## ▪ **Process Transfer**

Select this button to have the program complete the part transfer process and update the Shop Inventory for the Source and Destination shops.

- **The Edit** button has been removed.
- In the **Transfer Information** section, a **Select All** checkbox and line checkboxes have been added so that you can select multiple lines.

▪ **TMT-320131**

The **New Part Line** pop-up window has these changes:

- There are two new buttons:
	- **Delete** lets you delete a selected part line from a Parts Transfer Request in *OPEN* status. It also closes the pop-up window as it is deleting the window's only line.
	- Save and Add lets you save the new part line and open a NEW PART LINE dialogue to continue adding additional part lines to the Parts Transfer Request.
- The **OK** button has been renamed **Save**. **Save** lets you save the new part line.

**& Trimble** 

When you:

- Select the **Transfer Parts** button on the **Requisition List** page.
- Complete the **Source Shop** dialogue.
- Select **OK**.

The program opens the **New Parts Transfer Request Form** on the **Parts Transfer**  page instead of the old **Part Transfer Entry** pop-up window.

▪ **TMT-320134**

Completed program changes to support the new parts transfer methods: *Immediate* and *In-Transit*.

### ▪ **TMT-320136**

Completed changes to accounting transactions to support the new In-Transit parts transfer method.

### ▪ **TMT-320341**

When you select **OK** on the **New Parts Transfer Request** page, the program processes the request in one of two ways:

- If **Transfer Method** is *Immediate*, the program creates the Transfer-In and Transfer-Out orders and then closes them. This is how Parts Transfer worked in versions earlier than V.2023.2.
- **E** If Transfer Method is *In-Transit*, the program creates the Transfer-Out order and leaves it in *OPEN* status. When the destination shop receives the parts, you or a user at the destination shop select the **Process** button. The program creates the Transfer-In order and updates the status to *CLOSED*.

### ▪ **TMT-320376, TMT-320815**

The **Parts Transfer** page now supports the multi-currency Average Cost functionality. When you set the **Enable Multi-Currency Conversion Services** Application option to *YES*, and the **Source Shop** and **Destination Shop** have different currency unit of measures (UOMs) defined, then program enforces the conversion factor for the **Destination Shop** currency UOM to convert the **Source Shop** cost for the parts to the **Destination Shop** cost for the parts. You can set the **Enable Multi-Currency Conversion Services** option by going to **Setup > Options > Application Options > General**.

The parts search process has been enhanced. You can find the advanced search in two places:

- **Parts Catalog search**
- Shop Inventory search

# ▪ **TMT-320444**

The Parts Transfer table now has sorting, filtering, and page persistence capabilities.

▪ **TMT-320488**

You can now edit line items in part transfer orders. Orders must be in *OPEN* status to use this feature.

# ▪ **TMT-320778**

Performance has been improved through the implementation of sorting, filtering, and dividing grids into pages.

## ▪ **TMT-320842**

The new **Tracking Number** field has a **Copy** button. Selecting **Copy** copies the tracking number to your clipboard. You can then paste the tracking number into the carrier's package tracking page.

## ▪ **TMT-320925**

The parts transfer process has a new error message. The program shows the message when the Destination Shop does not have the part in their Shop Inventory. The message states: "WARNING: Selected part is not in the destination shop. Do you want to add Part *partnumber* to Shop *shopid*?"

- If you select YES, the program adds the part to the destination shop's inventory.
- If you select NO, the program does not add the part to the destination shop's inventory

## ▪ **TMT-320926**

The **Requisition List** page now shows an enhanced **Parts Transfer** window. Select any request and then select **Transfer Parts**:

- If the program finds any shops with the selected part, the **Select Source Shop** popup window opens. You can select the source shop you want.
- If there are no shops with the selected part, the program shows the message "There are no source shops that can satisfy this transfer."

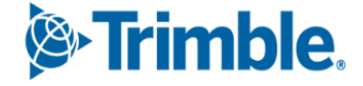

<span id="page-65-0"></span>The program now uses this method to determine a valid **Inventory Account** method for a destination shop. When a part is not available in the selected destination shop for a part transfer, the program determines the inventory account value based on this hierarchy:

- The program first looks at the **Default Inventory Account** value from the Shop option (found in **Setup > Options > Shop Options > Inventory**).
- **E** If the Shop option does not have a **Default Inventory Account** value, the program will look for the Application option (found in **Setup > Options > Application Options > Inventory**).
- If the program cannot find the value in either the Application or Shop options, the program uses the **Parts Catalog** page **Inventory Account** value for the destination Shop Inventory. The **Parts Catalog** page value is found in **Masters > Parts Catalog > Definition** tab.

# **Physical Inventory**

▪ **TMT-317609**

On the **Counts** tab, you now have the option to see all inventory entries by selecting *All* in the **Page Size** dropdown list.

▪ **TMT-317918**

The page now clearly shows when inventory is processing.

▪ **TMT-318621**

Several changes were implemented to process physical inventory asynchronously:

- 1. The program now prompts you to enter serial numbers when you enter the item bin count.
- 2. You can adjust the serial numbers from the inventory count before closing, as well as during reprocessing (if the program had an error during the previous close attempt).
- 3. After prompting for serial parts, the program saves changes to the new database table PINVITEM\_ITEMSERIAL.
- 4. If you correct something and change the count, the program shows the serial number prompt again. The program reads the expected serial numbers from the database and lets you make adjustments.
- 5. There is a new column on the **Counts** tab: **Serial Part**. The column shows *Y* (yes) or *N* (no) to indicate if the part is serialized. Serial numbers are required before you can

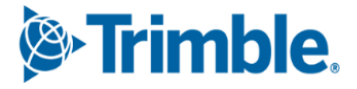

close the inventory. The **Serial Part** column is available by default, but you can hide, filter, or sort it like the other columns.

### ▪ **TMT-318630**

A new asynchronous process was added to handle physical inventory data more efficiently.

# *Masters menu*

### **Parts Catalog**

### ▪ **TMT-318716**

The **Add Parts to Location Inventory** window has a new section: **Shop Inventory**. The section has two fields:

### ▪ **Shop**

The **Shop** field is a dropdown list with all active shops available. Select the shop you want from the list.

### ▪ **Exclude?**

The **Exclude?** field is only available if you selected a shop in the **Shop** field. The **Exclude?** field has two options: *YES* or *NO*. The default value is *NO*.

If you *select* YES, the list of parts returned EXCLUDES all Parts Catalogue parts that have been pushed to that Shop ID.

### **Shop Inventory**

▪ **TMT-321317**

See [TMT-321317](#page-65-0) under **Inventory menu > Parts Transfer**.

### ▪ **TMT-319361**

When you merge parts (that is, merge part numbers), the program now:

- Copies the cost history records from the old, deactivated part into the **Cost History** of the new merged part.
- Adds the on-hand count for the deactivated part to the new merged part on the **Shop Inventory** page.

# **Vendor Parts**

### <span id="page-67-0"></span>▪ **TMT-320422**

TMT imports vendor parts from the TravelCenters of America Integration based on specific criteria.

- TMT will update the Vendor Repair Order part price from the Vendor Part Master *if* TMT finds a matching record for the **Repair Vendor** and part number *and* if the **Part Type** is *TIRE.*
- If TMT cannot find a match for the Repair Vendor and Vendor Part Master, TMT will update the Vendor Repair Order part price from the Vendor Part Master *if* a matching record is found for the **Remit Vendor** and part number *if* the **Part Type** is a *TIRE.*
- If TMT cannot find a match for either the **Repair Vendor** or the **Remit Vendor**, then TMT adds a new part record to the VENDORITEM table. TMT will also create a vendor part record for the **Remit Vendor** by default as the VENDORITEM vendor, and the default part type will be *STANDARD.*

## <span id="page-67-1"></span>▪ **TMT-320813**

TMT updates vendor part prices in the TMT Vendor Repair Order (VRO) based on criteria received from the TravelCenters of America Integration.

TMT will update the VRO part price from the Vendor Part Master *if:*

- TMT finds a matching record for the **Repair Vendor, Repair Shop**, and part number *and* if the **Part Type** is *TIRE.*
- TMT finds a matching record for the **Remit Vendor, Repair Shop,** and part number *if TMT cannot find a match* for the **Repair Vendor, Repair Shop**, and part number and if the **Part Type** is *TIRE.*
- TMT finds a matching record for the **Repair Vendor** and part number if the **Part Type** is *TIRE* **and** *if* **TMT cannot find** a match for the **Remit Vendor, Repair Shop**, and part number.
- TMT finds a matching record for the **Remit Vendor** and part number *if* TMT cannot find a match for **Repair Vendor** and part number *if* the **Part Type** is *TIRE.*
- If TMT cannot find a match for the **Repair Vendor** or **Remit Vendor** fields, then TMT will add a new part record to the Vendor Parts Master. The new part record will *not* include a **Shop Number**, and the vendor will default to the VRO **Remit Vendor**, and the **Part Type** will default to *STANDARD.* The TMT customer must update the new part record with the **Manufacturer Code, Manufacturer Part Number,** and **Part Type** if the **Part Type** is anything other than *STANDARD.*

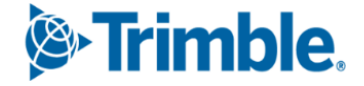

# *Orders menu*

#### **Invoice**

### ▪ **TMT-318201**

When creating or editing **Part** lines, the **Create New Line** pop-up window now gives you a clearer distinction between a part's *cost* (what *you* paid for the part) and its *price* (what the *recipient* pays: the part cost plus markup, fees, and so on).

- The window's **Price** field has been renamed to **Last Cost**.
- The field is now read-only.

The **Edit Line** window pop-up window remains the same: the Price field is still available, and you can still edit it.

#### **Invoices Listing**

▪ **TMT-318600**

When you select a repair order that is in *Closed* status without an invoice, the page now shows the **Generate Invoice** button.

#### **Purchase Orders Listing**

#### ▪ **TMT-318548**

You can change the vendor and/or the remit vendor for a vendor repair order (VRO) from the **Purchase Order Listing** page.

#### ▪ **TMT-319275**

The page has a new column: **Image**. The column shows a *Y* if the order has attachment, and an N if there are no attachments.

The page hides the column by default, but you can select it using the **Edit Column Settings** icon.

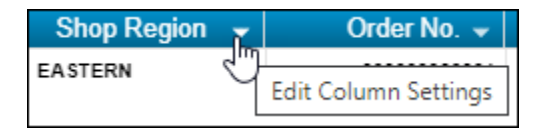

### **Repair Order**

#### ▪ **TMT-318585**

The program will now add discounts coming into TMT from the TravelCenters of America (TA) integration to the TMT VRO as a **Fee** line type. By default, the description will have the format: *TA Discount -* plus *description from user-defined Fee*. The program pulls the "description from user-defined Fee" from the **Tax Rates & Fees** page.

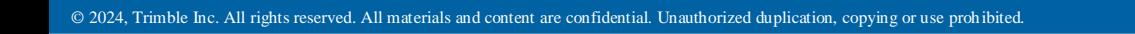

You must have a Default XREF (default cross-reference) set up in the TA integration for the **Fee Charge Category**. If you do not, when the TA integration sends the final work order details at the *Finalized Approved* status, it will fail. You will get an email stating, "Please map a valid Fee Charge Category code in the Default XREF."

If the TMT Fee Charge Category has a Default incoming value, and the category already has a Discount value in the Default XREF, the "Discount" value will take precedence.

# ▪ **TMT-318660**

The Vendor Part Search has these changes:

- The **Default Cost** field name changed to **Last Cost**.
- The quick search and advanced search results have a new column: **Last Cost**.

# ▪ **TMT-320422**

See [TMT-320422](#page-67-0) under **Masters menu > Vendor Parts**.

▪ **TMT-320813**

See [TMT-320813](#page-67-1) under **Masters menu > Vendor Parts**.

# **Repair Orders Listing**

▪ **TMT-320897**

The RepOrder database table has a new column: **IntegrationName**. This is where program stores the integration name data. This column also determines whether the VRO is associated with an integration.

- If the **IntegrationName** value is NULL, there is **no** integration associated with the VRO. The program turns on the **Change Vendor** and **Change Unit/Customer**  buttons for that VRO.
- If the **IntegrationName** value is an integration name, there *is* an integration associated with the VRO. The program turns off the **Change Vendor** and **Change Unit/Customer**  buttons for that VRO.

# *Reports menu*

## **Scheduler > Invoice Report Scheduler**

The **Invoice Report Scheduler** is a new page that lets you set the program to email invoices to customers on scheduled basis. Based on your selections, you can have the program send invoice emails daily, weekly, or monthly. You can also customize the invoice email schedule by individual customer. You open the page by going to **Reports > Scheduler > Invoice Report Scheduler**.

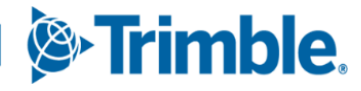

The items listed here show the changes made to the program to make this new page possible.

### ▪ **TMT-318044**

You now can email multiple closed invoices at once using Invoice Report Scheduler. You can create customer email schedules, and the program will run them daily, weekly, or monthly.

### ▪ **TMT-319868**

The Scheduler has a new page: **Invoice Report Scheduler**. The page lets you set the program to email invoice reports automatically to the customer. You can add, edit, and delete customer schedules.

The page has two panes:

### ▪ **Default Schedule** pane

This pane lets you set the schedule for customer types, such as *Standard Customer* and *Owner/Operator*. This is where you enable the Invoice Report Scheduler. This is also where you:

- Set the schedule options
- Set the time the program sends emails
- Select invoice status
- Select the invoice report to email.
- **Customer Schedule** pane

This pane lets you set the invoice report email schedule by individual customers. You have the same options here as on the Default Schedule pane, *and* you can select the email addresses the program should send the emails to.

### ▪ **TMT-319875**

You can send invoices as emails automatically based on the schedules you define on the Invoice Report Scheduler page

#### ▪ **TMT-319876**

If you have enabled invoice report emails for customer types such as *Standard Customer*, the program automatically sends these emails to new customers you create on the **Masters > Customers** page.

#### ▪ **TMT-319877**

If you delete a customer, the program also deletes any schedule you have for that customer in Invoice Report Scheduler.

The columns in the **Default Schedule** and **Customer Schedule** tables have sorting, filtering, grouping, and hide/show options.

### ▪ **TMT-320788**

The program checks that the email addresses you enter in Invoice Report Scheduler use a valid email format.

### ▪ **TMT-320789**

You can select whether to show or hide inactive schedules in the **Default Schedule** and **Customer Schedule** tables.

# *Reports > Reports - SSRS > SSRS Report Viewer > Standard Reports > AMS SSRS Report Library menu*

### **Part Inventory > Inventory Accrual**

▪ **TMT-319810**

The report and sub-report have these changes:

- 6. The default report group is now **Shop**. **Shop** is the main group inventory account.
	- If you set the **Group By** field to *Shop*, the report shows the Shop subgroups as the inventory accounts.
	- If you set the **Group By** field to **Account**, the report will not show Shop subtypes.
- 7. New report parameter: **Non-Stocked Parts?** The dropdown list has three options:
	- *All*

The report includes all parts.

▪ *Yes*

The report only includes those parts where the **Stocked** toggle in Shop Inventory is set to *NO*.

**Note:** Selecting *Yes* sets the report to include non-stocked parts only.

■ *No* 

The report only includes those parts where the **Stocked** toggle in Shop Inventory is set to *YES*.

**Note:** Selecting *No* sets the report to include stocked parts only.

- 8. New parameter: **Include Consignment Parts?** The dropdown list has three options:
	- *All*

The report includes all parts.
■ *Yes* 

The report only includes those parts where the **Consigned** toggle in Shop Inventory is set to *YES*.

**Note:** Selecting *Yes* sets the report to include consignment parts only.

*No*

The report only includes those parts where the **Consigned** toggle in Shop Inventory is set to *NO*.

**Note:** Selecting *No* sets the report to include non-consignment parts only.

- 9. In the **Inventory Accrual Report: Transaction Detail** sub-report, the **Line Date** column has been renamed **Charge Date**.
- 10.When you export the report as a CSV or Excel file, the file shows your selected **Filtered By** option in the header.

## **Units > PM Due**

▪ **TMT-320307, TMT-320689**

When you set the **Use PM Due Calculation Job** Application option to *YES*, the program runs the USP\_TMWAMS\_PMDUE\_SYNC job before showing the report results. The job searches for units in the database that have the **NEEDSRECALC** flag set to *Yes*. If there are a large number of units with that flag, the job may cause a small delay before the program shows the report results. When the option is set to NO, the report lists **PM Due** records immediately.

You can set the **Use PM Due Calculation Job** option by going to **Setup menu > Options > Application Options > Repairs**.

## *Security menu*

## **Page Security > Manage Page Definitions**

▪ **TMT-320183**

The Parts Transfer file path has been updated.

## **Page Security > Manage Page Permissions**

▪ **TMT-320135**

The **Inventory** node has a new option: **Parts Transfer**. You can use this setting to give users read, add, edit, and delete permissions to the **Parts Transfer** page.

#### **Work With Users > Create Users**

#### ▪ **TMT-319046**

The **Create Users** page has a new field: **Is User SSO Enabled?** If you select this field, the user will be able to single sign-on (SSO) to open the program. If you leave the field unselected, the user will have to use the regular log in process.

**Note:** This field is only available if you have selected **Enable SSO** on the **Configuration menu > Settings Manager** page. For more information, see [TMT-319046 u](#page-54-0)nder **Configuration menu > Settings Manager**.

## **Work With Users > Review Users**

#### ▪ **TMT-317271**

If you have an Administrator or Security Administrator user role, you can now unlock other user accounts with the new **Unlock** button.

If a user is locked out of the program:

- 1. Go to **Security > Work With Users > Review Users**). The **Review Users** page opens.
- 2. Select Modify in the row containing the locked out user. The **Create User** page opens.
- 3. Select **Unlock** near the upper-right corner of the page.

## *Setup menu*

### **Options > Application Options**

▪ **TMT-318599**

There have been three changes to the **Automatically Refresh Scheduler Screen Interval (Minutes)** Application option:

- Its name has been changed to **Automatically Refresh Screen Interval (Minutes)**.
- It has been moved from the **Scheduler** node to the **General** node.
- The option setting toggle now has a tooltip. When you hover over the toggle, the page shows the tooltip message: "Set the interval in minutes to automatically refresh the Scheduler, Planner, and Parts Workstation screens."

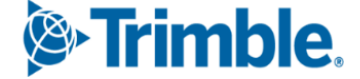

<span id="page-74-0"></span>The Application Options **Inventory** node has a new sub-node: **Parts Transfer**. The Parts Transfer sub-node has these options:

## ▪ **Default Shipping Status Code**

Lets you define the **Shipping Status** for the *OPEN, IN-TRANSIT*, and *CLOSED* Order Status.

## ▪ **Default Transfer Method** Lets you select *IMMEDIATE* or *IN TRANSIT*.

## ▪ **TMT-320013**

The Purchasing node option **Do Not Allow Editing Price on Received PO** has a new child option: **Only Allow User to Edit Misc Lines on PO**'. This child option is only available when you set **Do Not Allow Editing Price on Received PO** to *YES*.

This new child option is mutually exclusive with the other child option **Only Allow User To Edit Non-Part Line Prices On PO**. If both child options are set to YES, then, after receiving the purchase order, users cannot edit any Part lines, Tax lines, or so on, but they *can* add or edit a Misc line. This lets users expense any variance between the final invoice and the received total. Standard training best practices state that *if* there is a variance between the final invoice and the received total *and* you do not want to allow a variance in the inventory cost versus the purchase order cost for that part, you should expense the difference to the Misc line type.

## **Options > Application Options > Repairs**

<span id="page-74-1"></span>▪ **TMT-318075**

The **Allow Switching Between TTP Shops With Same Division Codes** Application option has been renamed **Restrict Division & Allow Switching Between TTP Shops With Same Region Codes**.

## **Options > Application Options > TTP > Log-in/Log-out**

<span id="page-74-2"></span>▪ **TMT-319668**

The **Maximum Allowable Shift Time In Hours** Application option has been renamed **Maximum Allowable Timecard In Hours**.

## **Options > Integration Options > Comdata**

- **TMT-318584**
	- If you set the Comdata **VCARD** node **Virtual Card Enabled** option to *YES*, the program now prompts you to complete user details and other options.

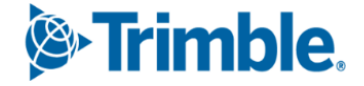

- The Comdata **VCARD** node has a new option: **Misc Lodging**. It is set to *YES* by default. This lets users pay for hotels. If you set this option to *NO*, users cannot pay for hotels.
- The Comdata Web Service URL has changed.

The **User** node has a new option: **Do Not Allow Comdata Request on Closed Orders**. This option lets you set whether users can generate Comdata requests after orders are closed. This option applies to vendor repair orders and purchase orders that use the pay methods ECHECK and VCARD

The settings are:

■ *NO* (default)

Users *can* generate Comdata requests after an order has closed.

■ *YFS* 

Users *cannot* generate Comdata requests after an order has closed.

## **Options > Integration Options > TravelCenters of America**

▪ **TMT-320229**

You can map incoming values from TA to TMT values. This feature is based on the **Repair Reason** code set up in the TMT TA instance in the **Default XREF** node, for **Repair Reason** default.

- You can map the TA value of 01 *BREAKDOWN* to a TMT value. The integration will use this as the **Repair Reason** when the program creates Repair Order Section 0 for tax and discount lines sent by TA.
- Likewise, you can map an incoming value from TA such as 34 STATUTORY *INSPECTION* to the TMT value *PM* for **Repair Reason**. This makes sure that TMT updates its PM data when a Repair Order section is created for a DOT Inspection.

## **Options > Integration Options > Trimble ID > Basic**

▪ **TMT-320152**

A new field has been added: **Connected Maintenance URL**. This read-only field is autopopulated by default.

## **Options > Shop Options**

▪ **TMT-319724**

See [TMT-319724](#page-74-0) under **Setup menu > Options > Application Options**.

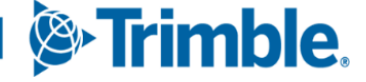

## **Options > Shop Options > Repairs**

▪ **TMT-318075**

See [TMT-318075](#page-74-1) under **Setup menu > Options > Application Options > Repairs**.

## **Options > Shop Options > TTP > Log-in/Log-out**

▪ **TMT-319668**

See [TMT-319668](#page-74-2) under **Setup menu > Options > Application Options > TTP > Login/Log-out**.

## **System Setup**

▪ **TMT-318990**

You can add new group codes without getting an error message.

▪ **TMT-319899**

Under the **Warranty Type** node, the codes **EXTENDED** and **NO WARRANTY** now have the **ACTIVE** option set to *YES* by default.

## *TravelCenters of America integration*

▪ **TMT-319946**

TMT prevents users from submitting a **Repair Request** form to TravelCenters of America (TA) if the repair order vendor estimate needs approval. Instead, the user receives this error message: "Vendor estimate needs approval. Please provide approval in TMT for the vendor estimate amount before submitting it to TA."

To use this feature, the **Require VRO/PO Approval Levels** Application Option must be set to *YES* in TMT. You set this option by going to **Setup > Options > Application Options >Purchasing > Approvals**.

If you see this error message, someone who can approve the vendor estimate in TMT must do so before you can approve the estimate or submit the purchase order to TA using the **Repair Request** form.

▪ **TMT-320422**

See [TMT-320422](#page-67-0) under **Masters menu > Vendor Parts**.

▪ **TMT-320813**

See [TMT-320813](#page-67-1) under **Masters menu > Vendor Parts**.

## *Trimble Technician Portal*

## ▪ **TMT-308227**

You can now search by **Customer ID**. The Customer quick search table now includes columns for **Customer ID** and **Customer Name**. When you begin entering data in the search field, the filter includes results by both **Customer ID** and **Customer Name**.

## ▪ **TMT-315156, TMT-320745, TMT-321076**

You can create parts "on the fly" in TTP. To use this feature, you must set these options to *YES* in TMT:

- **E** Allow Creating of 'Parts On The Fly' in Workstation Employee Option You find this option in TMT by going to **Masters > Employees,** selecting an employee, and then selecting the **MISC** tab.
- **E** Allow Local Parts Shop Option You find this option in TMT by going to **Setup > Options > Shop Options**, selecting a shop, and selecting the **Inventory** node.

Once both options are set to *YES*, employees with the **Allow Creating of 'Parts On The Fly' in Workstation** option can create parts in TTP. When the employee tries to add a new part to a repair order, the screen shows the message, "Part #*part name* not found. Create it?" Selecting *YES* opens the **Add Part to Inventory** pane. The employee can then add the new part.

## ▪ **TMT-317608**

When you begin entering text in the **Commodity** field, TTP now opens a dropdown list

containing all assigned commodity codes. You can also click on the **Search** icon to see all assigned codes in a pop-up window.

## ▪ **TMT-318183, TMT-320892**

The **New Inspection** screen now has a **Tire** icon . The screen only shows the **Tire** Icon when:

- The Tire module is enabled
- There are company units with Tire Configuration assigned.

When you select the **Tire** icon, TTP opens the **Tires** screen with tire details. You can only initialize tires from this screen. If a tire has already been assigned and removed from the position, when you select the **Tire** icon, the screen shows the message, "Tire has previously been charged to this position. Must create RO to charge Tire from Shop Inventory."

You can initialize tires in the **Spare** position multiple times.

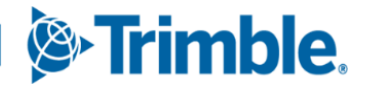

Job cards on the **Job Dashboard** now include the **Customer ID**.

## ▪ **TMT-318700**

You can restrict units based on the shops division code. To use this feature, you must set the TMT **Restrict Division & Allow Switching Between TTP Shops With Same Region Codes** Application Option to *YES*. You can find this option by going to **Setup > Options > Application Options > Repairs**.

## ▪ **TMT-318898**

The Kiosk **Login** page has a new field: **Change Shop**. This field is only available if the TMT **Restrict Division & Allow Switching Between TTP Shops With Same Region Codes** Application Option is set to *YES*. You can find this option by going to **Setup > Options > Application Options > Repairs**.

When you select **Change Shop**, the **Select Shop** multi-select pop-up window opens. It shows a list of shops that have the same Region Codes. Selecting a shop changes the current shop in Kiosk mode. Only active employees for the selected shop are visible in the **Employee** list. If you need to return to the original shop, you must exit the Kiosk mode and log in again.

## ▪ **TMT-318899**

When using the Kiosk Change Shop feature, TTP checks whether you are working on a repair order in another shop. If you are, TTP shows the message "Employee *EmployeeID* is on an order in shop *ShopNumber*. The employee must log off the order before they can log into another shop."

If you are active in an indirect order from one shop, and you try to change shops, TTP shows the message "Employee *EmployeeID* is on an order in shop *ShopNumber*. Complete the indirect and log in?"

## ▪ **TMT-319388**

When you select your browser's **Back** button, TTP returns you to the **Kiosk** or **Employee Login** page.

## ▪ **TMT-319668, TMT-320792**

You can now specify a technician's maximum time card hours using the **Maximum Allowable Timecard In Hours** Application Option. How the feature works depends on how you set your TMT Application Options.

If you set the **Enforce Shift Times** option to *NO*, and set a maximum number of time card hours, when an employee tries to sign in after they have gone over their shift time and timecard hours, TTP shows the message "You are attempting to sign in

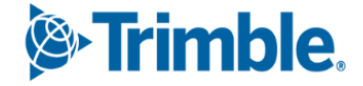

after your maximum shift time has been exceeded. Would you like to close your time card?" If the employee selects YES, TTP closes the time card.

- If you set the **Enforce Shift Times** option to *NO*, and set a maximum number of time card hours, when an employee tries to sign in after they have gone over their shift time and timecard hours with a paused order, TTP shows the message "You are attempting to sign-in after your maximum shift time has been exceeded, but there is a paused order, Do you want to finish the paused order and close your time card?" If the employee selects YES, TTP opens the **Paused** option screen. The employee can pick either the **New RO/Existing RO/Indirect** option or **Completing/Incompleting**  the second order will take the employee to the Login page. Their time card will be closed automatically.
- If you set the **Enforce Shift Times** option to *YES*, when an employee tries to sign in after they have gone over their shift time, TTP shows the message "You are attempting to sign-in after your maximum shift time has been exceeded. Would you like to close your time card? Please contact a supervisor for an override code."

You can find the **Enforce Shift Times** and **Maximum Allowable Timecard In Hours** Application Options by going to **Setup > Options > Application Options > TTP > Login/Log-out**.

## ▪ **TMT-320454**

When emailing reports, TTP now looks up your email settings to use as a sender. If you are logged in to TTP, and your email address is in the program, TTP will use that email address. If your email address is not in the program, TTP will look for an email address in the Settings Manager Email Notice Account. If TTP cannot find an email address there, it will use the email address used in the web config file.

## ▪ **TMT-317498**

The TTP Login page has two new items:

- **Show Password** lets you see your password in plain text.
- **Forgot/Change Password** lets you open the new **Reset Password** page. You can use this page to update your TTP password.

## ▪ **TMT-317915**

You will now be alerted of product updates on the **Job Login** page. The alerts will use the Pendo notification system.

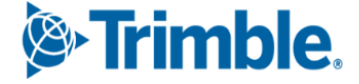

### ▪ **TMT-319182, TMT-319189**

There are two new changes on the TTP **Login** page.

- You can now choose whether the **Login** page hides or shows your password in the **Password** field. TTP hides your password by default, as shown by the **N** Hide **Password** icon. If you select the icon, it changes to the **Show Password** icon, and TTP shows your password value in the **Password** field.
- There is a link you can select if you forget your password or want to change it. Selecting **Forgot Password?** opens the **Reset Password** screen. You must enter a valid user name with an email address to use the **Send Password Reset Email** button. When you select the button, TTP sends a reset password link to your email inbox. This email has an expiration time: You must open the email and use the link before the time expires. If the time expires, you must go through the send password reset process again.

You can only use the reset password link once. When you reset your password, or when the email time expires, the link no longer works.

**Note:** You must have a valid value in the **SRVAPI** field, or the **Forgot Password** link will be unavailable.

## ▪ **TMT-320092**

Depending on your setup, TTP warns you when your password has expired or is about to expire. When you receive a password expiration warning, select **OK**. TTP opens the **Change Password** screen. Complete the fields to update your password.

You can set the password expiration parameters on the **Settings Manager** page. You open the Settings Manager page in TMT by going to **Configuration > Settings Manager**. The **Password Options** section is on the **General > Core > Login Info** tab.

## **V.2023.2 Resolved issues**

## *Program wide*

▪ **TMT-320117**

Latency errors that caused time-outs have been corrected.

## *Activities menu*

### **Accounting > Accounting**

▪ **TMT-318792**

The **Export All Documents** button works correctly. Selecting it lets you export documents to Quickbooks Online or your desktop.

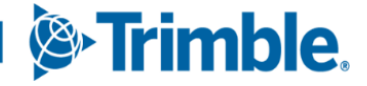

TMT mapping with QuickBooks lets you export invoices correctly.

## ▪ **TMT-320768**

When you export data to Great Plains, TMT now converts lowercase or mixed case data to all uppercase (UPPERCASE). This is required by Great Plains standards.

## **Accounting > Accounting > IES**

▪ **TMT-321123**

The program executes the next run based on the set interval and start time. If an execution occurs at an irregular time, such as at half an hour, the IES console logic corrects the service once the date and time arrives for the next scheduled time interval.

### **Accounting > Accounting > IES > AP, Database, IES Console Executable**

▪ **TMT-319948**

The IES accounts payable (AP) export sends the correct invoice totals based on each individual receipt total.

### **Accounting > Accounting > IES > GL**

#### ▪ **TMT-318239**

When the IES **Intercompany** option is set to *YES*, the export process will get data from the proper Shop Division. The intercompany split transactions appear appropriately when retrieved. If the program finds a division that is *not* set as intercompany, the program treats the division as a multi-company and will not export it to IES until you set up the missing division.

## ▪ **TMT-321028**

The program no longer creates duplicate transactions when different vendors use the same purchase order number. The program handles each transaction correctly.

## **Accounting > Accounting > QuickBooks > GL**

▪ **TMT-319380**

The TMT physical inventory prefix of *INV* has been changed to a suffix. For example, the order *INV1234* will now appear as *1234INV*. This lets the program recognize different order types when sending records to QuickBooks.

### **Accounting > Accounting > Setup > Disbursements**

▪ **TMT-320462**

Adding a new **Fee** correctly creates repair invoice disbursements for vendor-supplied lines.

## **Inquiries > Order Inquiries**

## <span id="page-82-0"></span>▪ **TMT-319071**

The Subquery function filters results correctly.

## **Inquiries > Unit Inquiries**

## ▪ **TMT-319071**

See [TMT-319071](#page-82-0) under **Activities menu > Inquiries > Order Inquiries**.

## **Parts Workstation**

### <span id="page-82-1"></span>▪ **TMT-318500**

When you make a request in TTP, the TMT **Parts Workstation Part Request** window updates the **Request Component** column with the respective part component.

## ▪ **TMT-319830**

On the **Add Part** pop-up window of the **Request tab**, the **Part Type/Charge Category** no longer defaults to *Standard*.

## ▪ **TMT-319838**

TTP shows the actual assignment from the parts catalog or shop inventory for any part type or charge category, instead of defaulting to *Standard*.

## **Payroll > Time Card Editor**

▪ **TMT-321285**

The program is now applying these two Payroll Application Options correctly:

- **Use Payroll Week Ending Day**
- **Payroll Week Ends At 11:59 PM On**

### **Shop Planner**

▪ **TMT-319965**

The **Shop Planner** page shows all concurrently created plans along with the repair order.

## **Shop Scheduler**

▪ **TMT-318149**

The **Shop Scheduler Day** and **Week** views correctly show appointments with extended date ranges.

You can enter the shop and press TAB without getting a time-out error.

## ▪ **TMT-320893**

When using the **Units on the Fly** pop-up window in **Shop Scheduler** and **Shop Planner**, the **Make** and **Customer** search pop-up window now open in the foreground.

## ▪ **TMT-321142**

Shop Scheduler shows appointments for the entire time they are active. For example, if you are looking at Shop Scheduler in DAY view, and there is a two-day appointment, Shop Scheduler shows the appointment on both days.

## **Tires > Fix Tires**

## ▪ **TMT-318715**

The **Fix Tires** window lets you type in or paste in the part number, then select the part that comes up. The new part replaces the old part on the tire position.

▪ **TMT-320791**

You can now see the **Save** and **Reset** buttons at the bottom of **Fix Tires** page.

## **Units > Clone Units**

### ▪ **TMT-320549**

When updating preventive maintenance items (PMs) while cloning a unit, the program now uses the target units meter IDs.

## *Admin menu*

## **Theme > Customize Site**

▪ **TMT-314241**

The **Image Configuration** tab of the **Customize Site** page now accepts file names ending in capital letters, such as JPG, JPEG, PNG, BMP, and GIF.

### **Asset Inspection App**

▪ **TMT-320132**

The app no longer shows incorrect translation text.

## *Database*

## ▪ **TMT-317090**

The Orders table shows the completed date of the order.

▪ **TMT-317390**

Requisition modifications now record the logged-in user's name to the correct database column (**ModifiedBy**).

▪ **TMT-317702**

The **MODIFIEDBY** column of the **PAYGRADE & PAYGRADEDTL** table correctly records the actual user who created and/or updated the pay grades.

## ▪ **TMT-318998**

The database now supports Azure SQL Managed Instance.

## ▪ **TMT-319044**

In the **ORDERLN** table **CHGCATEG** column, tire parts show the correct charge category while transferring from one shop to other shop via part transfer.

## ▪ **TMT-320314**

The **ORDERS**, **ORDERSEC**, and **ORDERSLN** tables no longer accept *NULL* values for all orders types.

### ▪ **TMT-320452**

The **INS\_TIMESTAMP** field in the **ORDERSEC** tables no longer accepts *NULL* values.

▪ **TMT-320907**

The Installer script can now generate the disbursement rules for vendor-supplied **Fee** lines for the order type *Repair Invoice*. You can apply this fix using the latest database script. It will also be available in Demo database from V.2023.2.

▪ **TMT-319035**

The program is executing stored procedures correctly.

## ▪ **TMT-319220**

The application database value **PURCH\_TOTAL** column in **Interf\_GP\_AP\_ENTRY** table correctly uses the receipt total value when the sales tax in included in inventory.

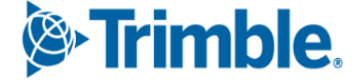

## *Inventory menu*

### **Parts Transfer**

#### ▪ **TMT-318393**

If you complete the **From Date** field, the program lists all records created on and after the **From Date**.

## ▪ **TMT-319715**

When you try to transfer local parts in Parts Transfer, the program shows the error message "Local parts cannot be transferred. Please select a Catalog part."

#### ▪ **TMT-320614**

Serialized parts have assigned serial numbers. Non-serialized parts do not have linked serial numbers.

### **Physical Inventory**

#### ▪ **TMT-320098**

The program moves the cursor to the correct place in the **Actual** column of the **Counts** tab when the expected quantity is less than the actual quantity. If the actual quantity is greater than the expected, and the **Cost Each** column is available, the program moves the cursor to the **Cost Each** column when you press TAB or ENTER. If the actual quantity is greater than the expected, but the **Cost Each** column is hidden, the program moves the cursor to the next row **Actual** column from the current Actual row when you press TAB or ENTER.

## ▪ **TMT-320373**

You can filter data on the **Counts** tab without receiving the error message "Cannot perform runtime binding on a null reference."

#### **Requisition List**

#### ▪ **TMT-319043**

Program performance for creating a parts transfer from the Requisition List page has been improved.

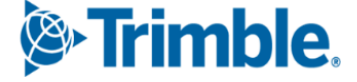

## *Masters menu*

#### **Employees**

## ▪ **TMT-318763**

You cannot terminate an employee who has an open time card. If you try, the program gives you the error message "Employee is clocked in to order *ordernumber* on timecard *timecardnumber*, employee must be logged out of each in order to terminate."

#### **Parts Catalog**

### ▪ **TMT-318740**

When you are adding local parts to inventory, the program no longer shows you inactive parts on the **Add Parts To Local Inventory** pop-up window.

#### **Shop Inventory**

#### ▪ **TMT-320202**

The **Average Cost** and **Last Cost** fields on the **Cost** tab of the **Shop Inventory** are not affected by adding or deleting a part line from an estimate.

#### <span id="page-86-0"></span>▪ **TMT-320395**

The **Cost History** tab of **Shop Inventory** shows the credit order and increases the onhand quantity in all the tabs for the direct sale invoices.

#### **Units**

#### ▪ **TMT-317437**

The **Meters/Fluids** tab in **Units** updates the **Last Reading** field according to data imported in the fuel data with utilization setup.

### ▪ **TMT-318854**

When you create new units, the program forces the **License** field to show and save the value in all capital letters. This happens whether you create the unit with the Master **Units** page or **Create Unit on the Fly**.

#### ▪ **TMT-319893**

You can clone units with user fields longer than 12 characters without getting errors.

## *Orders menu*

#### **Campaign**

#### ▪ **TMT-320965**

The Campaigns module lets you assign units without errors when the Invoicing module is turned off and the Customer value is not available.

### **Estimate**

#### ▪ **TMT-320903**

Part lines show correct currency. Estimate reports that include part lines also show the correct currency.

#### **Inspection Tickets Listing**

### ▪ **TMT-318834**

The **UDF** label in the columns header now matched the UDF description in **System Setup**. You can set these labels in TMT by going to **System Setup > Codekeys > User Fields > Unit**.

## **Invoice**

▪ **TMT-317600**

The program does not allow supply parts on invoices if the **Expense Supplies to Indirect Orders** Application option is set to *YES*. You can find the **Expense Supplies to Indirect Orders** option by going to **Setup > Options > Application Options > Purchasing.**

#### ▪ **TMT-318672**

If you delete a part line on a direct sales invoice, and that part goes back to inventory, it goes back as the part cost on the direct issue, not the adjusted price on the invoice part line.

#### <span id="page-87-0"></span>▪ **TMT-318802**

When you adjust a part quantity on a repair invoice, the completed repair order (RO) uses the same quantity.

▪ **TMT-319234**

On the **Invoice Detail** report, you can see the **Define Fields** and **Save Fields** buttons when there are more user fields available on the **User Fields** tab.

#### ▪ **TMT-320395**

See [TMT-320395](#page-86-0) under **Masters menu > Shop Inventory**.

Closing billable repair orders generates invoices correctly.

## **Invoices Listing**

## ▪ **TMT-318209**

When using the **Rebill** option, the program retains the **Unit ID** and **Customer** fields values.

## ▪ **TMT-319085**

Whenever an invoice batch report is too large for the program to email, you get an error message letting you know that the attachment is too large to be emailed. The error message opens whenever a single file attachment is more than 28.6 MB or when multiple file attachments collectively total more than 28.6 MB.

## **Purchase Order**

## ▪ **TMT-318314**

The Vendors Search (binoculars icon) now works correctly.

### ▪ **TMT-318591**

You can tab through the fields in the **Create Part Line** pop-up window for a purchase order without the program shifting the cursor back to the purchase order heading.

## ▪ **TMT-318704**

The program saves and shows the received date/time for return receipts.

▪ **TMT-319853**

The program balances purchase orders accounts correctly when you edit backordered tax.

▪ **TMT-320002**

The program will not let you bypass purchase order approval. The program only approves purchase orders if the amount is within your authorized limit.

### ▪ **TMT-320147**

When the **Directly receive to inventory** option is set to *YES*, the program includes the freight in the cost history. The total cost of the part also uses the part cost plus freight amount. You can find the **Directly Receive to Inventory** option by going to **Setup > Options > Application Options > Purchasing > Receiving**.

The program includes the **Fee** line in the **Receive Purchase Order** pop-up window if the part uses the fee tax line, and the purchase order was created from **Requisition List** page.

## ▪ **TMT-320894**

Customers can back order all parts in a receipt without encountering issues. This includes parts in a part category where the **Treat as Supplies** option is set to *YES*.

## **Purchase Orders Listing**

## ▪ **TMT-317466**

The page loads faster.

<span id="page-89-0"></span>▪ **TMT-319396**

The program uses the **Check Date** value from the **Purchase Order** page **Invoice** tab, not the default **Check** time.

## **Repair Order**

▪ **TMT-318494**

The **Component Code** dropdown list now has a scroll bar.

▪ **TMT-318582**

The warning message "This part is covered under warranty. Print warranty part label?" now includes **Cancel** and **OK** buttons. The program shows this message for units with OEM warranties.

▪ **TMT-318802**

See [TMT-318802](#page-87-0) under **Orders menu > Invoice**.

▪ **TMT-318909**

The Repair Order page PMs tab on the RO page shows all PMs due instead of stopping 10. If the PMs do not all fit on the page, the tab provides a scrollbar.

▪ **TMT-319081**

The program completes the **Bill To Customer** field correctly.

▪ **TMT-319232**

You can expand the columns in the **Add Template Section** pop-up window. Sorting and filtering also function correctly.

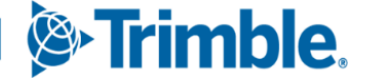

When the TA integration approves a vendor repair order (VRO), the **Repair Orders Listing** page reflects those details as well. The VRO row color changes from orange (needs approval) to white or blue (approved).

## ▪ **TMT-319873**

The **Prompt for GL account on PO lines** and **Prompt for GL account on PO Header** Application options control how the Vendor Repair Order header and the **Account** field on the **Edit Line** pop-up window show account dropdown lists. The **Account** is applicable to the line items for parts, labor, and services.

Here is how the two options work together: If:

- **Prompt for GL account on PO lines** is set to *NO*
- **Prompt for GL account on PO Header** is set to *NO*

The **Account** dropdown list is not available.

- **Prompt for GL account on PO lines** is set to *YES*
- **Prompt for GL account on PO Header** is set to *NO*

The **Account** dropdown list is available on the VRO RO **Edit Line** pop-up window.

- **Prompt for GL account on PO lines** is set to *YES*
- **Prompt for GL account on PO Header** is set to *YES*

The **Account** dropdown list is available on the VRO RO header

You get to the **Prompt for GL account on PO lines** and **Prompt for GL account on PO Header** Application options by going to **Menu > Setup > Application Options > Accounting**.

▪ **TMT-320030**

The program does not update the **Last Done** date for a PM component if the **Completed Date** is older than the most recent **Last Done** date.

▪ **TMT-320055**

If the **Remit To Vendor** field on a vendor repair order is empty, the program automatically completes the field with the default **Remit Vendor** value from the **Vendors** Master page. In addition, the program updates the **Pay Method** in accordance with the creation page's **Remit to Vendor**. The program only updates the Pay Method if you save the header while that field is empty; otherwise, the program does not update the field but lets you edit it manually.

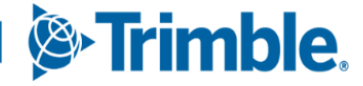

The program removes EMAILAUDIT records properly when you reopen the corresponding repair order.

## ▪ **TMT-320233**

When directly receiving parts to a repair, you can set that section to *PENDING*. The program will add those parts to the new future repair.

## ▪ **TMT-320794**

The program lets you enter a vendor's invoice even if the **Invoice Date** is after the **VRO Completed Date**.

### ▪ **TMT-320824**

You no longer get an invoice date error if the date you enter is within the opened and closed/completed range.

## **Repair Order > Repair Order Detail Report**

▪ **TMT-318324**

The report can now show a VIN up to 20 characters in length on one single line.

## **Repair order > Repair order Section**

▪ **TMT-318186**

The program matches pick list definitions based on the parameters you set only. The program is no longer matching just on the component code.

### **Repair Orders Listing**

▪ **TMT-310175**

The page correctly shows repair orders in the grid while you move the **Description** column.

▪ **TMT-319396**

See [TMT-319396](#page-89-0) under **Orders menu > Purchase Orders Listing**.

▪ **TMT-320547**

The saved page state remains when you change filter parameters and select **Search**.

## *Reports menu*

### **Reports - SSRS**

### ▪ **TMT-319013**

All SSRS reports that include unit user-defined fields (UDFs) now show the UDF description of the UDF field setup from the **System Setup** page. You open the **System Setup** page by going to **Menu > Setup > System Setup**.

The change affects these reports:

- Unit Component Cost
- Unit Component Cost Summary
- Unit Component Cost Summary
- Unit Cost Detail
- Unit Cost Summary
- Unit Down Time Analysis
- Unit Down Time Analysis Detailed
- Unit Parts Usage Listing
- Unit PM Master Listing
- Unit Utilization Report

#### **Reports - SSRS > SSRS Report Viewer**

▪ **TMT-311961**

Different users can use the same report name. The program only restricts you from naming two reports the same name for yourself.

## *Reports > Reports - SSRS > SSRS Report Viewer > Standard Reports > AMS SSRS Report Library menu*

#### **Accounting > Accounting Export Batch Detail**

▪ **TMT-316771**

The Account Export Batch Detail report no longer adds additional dates in the parameters.

#### **Customers > Sales Profit & Gross Profit Report**

#### ▪ **TMT-317876**

The report shows the labor cost.

#### **Employees > Estimated Time Vs Actual Time**

#### ▪ **TMT-317847**

The report correctly shows the difference between the employee's estimated time and actual time worked.

### **Orders menu > Order Inquiries\_Transfers.**

#### ▪ **TMT-320819**

The report returns all lines correctly.

#### **Part Inventory > Inventory Accrual**

### ▪ **TMT-319808**

The report summary now totals positive and negative values correctly. This update also affects all order types, invoices, and these reports:

- Inventory Adjustment
- **Indirect**
- **Fuel tickets**
- Part transfer

#### **Tires**

#### ▪ **TMT-319067**

The **Tires** folder has been renamed **Tires (Tire Module Only)**. You can only use these reports if you have the Tire Module installed in module license page.

#### **Tires > Tire History by Position**

▪ **TMT-318938**

You can run the report without getting errors caused by the part number limit.

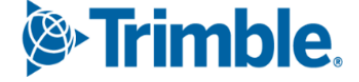

## *Security menu*

### **Work with Users > Review Users**

#### ▪ **TMT-318939**

When you delete a user, the program deletes everything but the user name. This is necessary for reporting purposes.

If you then create a new user with the same name as the deleted user, the program gives you an error message that user names must be unique, including how the user name is capitalized. The program then gives you a choice: You can reactivate the deleted user with the original capitalization, or you can create a new user with a different user name.

## *Setup menu*

#### **Import Setup**

▪ **TMT-319882**

The program loads the import page without errors.

#### **Options > Integration Options > Comdata**

▪ **TMT-320491**

The Vendor Repair Order preserves the pay method correctly. It does not change after you generate a card request.

#### **Options > Integration Options > IES**

▪ **TMT-320001**

When you set the IES SERVICE\_SCHEDULE Integration Option **Use OrderId Instead of OrderNumber** to *YES,* Accounts Receivable (AR) correctly uses the OrderId.

## **Options > Integration Options > QuickBooks**

▪ **TMT-318841**

The program correctly saves the QuickBooks Integration Options when you select **Save** on the **Connections** page.

#### **Order Setup > Price tables**

▪ **TMT-319062**

On the **Price tables** page **Misc Fees** tab, you can enter decimals in the **Min Amount**  and **Max Amount** fields. The fields observe the **Currency UOM** settings for number of decimals.

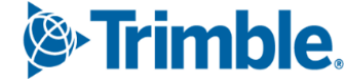

You can access price tables to set up warranty claims *without* having the Invoice module. You can access the page if you have the Warranty module *or* the Invoice module.

## *Tiles*

## **Parts Manager Tile**

<span id="page-95-0"></span>▪ **TMT-311725**

The **Approve PO** tile is available if:

- The **Require PO Approval Levels** option is set to *YES*. You can find the **Require PO Approval Levels** option by going to **Setup > Options > Application Options > Purchasing > Approvals**.
- You have an assigned approval limit.

## **Shop Manager Tile**

▪ **TMT-311725**

See [TMT-311725](#page-95-0) under **Tiles menu > Parts Manager Tile**.

## *TMW Suite Integration*

▪ **TMT-318901**

The Drivers Sync SQL job no longer fails if the databases are on different servers and used the linked server SQL feature.

## *Trimble Technician Portal*

▪ **TMT-318345**

The *All* filter menu option has been renamed *Open*.

▪ **TMT-318370**

The full description of all codes in the multi-select pop-up boxes (**Commodity**, **Complaint**, **Warranty**, and so on) now fit in their own boxes.

▪ **TMT-318769**

The **Existing Open Standard Repair Order** pop-up window shows valid unit numbers.

You can now send attachments that are linked to inspections using the TTP **Repair Order Detail Report**. Each additional attachment has an option you can set to determine whether the attachment is emailed along with the main report.

## ▪ **TMT-318985**

You can now send attachments that are linked to inspections using the TTP **Inspection Detail Report**. Each additional attachment has an option you can set to determine whether the attachment is emailed along with the main report.

## ▪ **TMT-319348**

TTP PM sections use the default PM complaint and reason codes if there are none mapped the component in system setup. If there *are* any complaints mapped for the component, TTP uses the program setup selected codes. You set default PM complaint and reason codes in TMT by going to **Setup > Options > Application Options > Repairs > PMs**.

## ▪ **TMT-319389**

When entering meter readings in TTP, the program uses the local time instead of server time. This prevents you from receiving the error message "Cannot Have Meter Date in the Future" appears when your local time is ahead of the U.S. time zone where the TTP cloud server is located.

### ▪ **TMT-319421**

TTP retains a campaign's section history once you add the section to a repair order in TTP.

### ▪ **TMT-320858**

TTP no longer overwrites the section checkoff list when you start a repair order with a task that had been manually removed.

### ▪ **TMT-318500**

See [TMT-318500](#page-82-1) under **Activities menu > Parts Workstation**.

## ▪ **TMT-320331**

TTP clears out bad tokens when they have expired or disconnected from server. This lets you log back in to the application easily after you reconnect with the server.

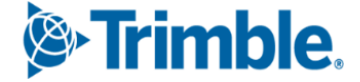

## **V.2023.2.C Resolved issues**

## *Connected Maintenance*

## ▪ **TMT-321095**

The program no longer fails when an order does not have a meter reading (that is, when the integration receives a meter reading of *NA* for *Not Applicable*).

## *TravelCenters of America integration*

#### ▪ **TMT-320936**

The **Total Amount** field in the email notification always shows a value after *Estimate Awaiting* status.

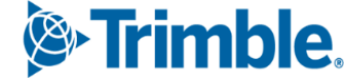

# **TMT Fleet Maintenance V.2023.1.2 Release Notes**

## **Enhancements**

## *Setupmenu*

## **Options>Application Options>Repairs**

▪ **TMT-318075**

The **Allow Switching Between TTP Shops With Same Division Codes** option has been renamed. It is now named **Restrict Division & Allow Switching Between TTP Shops With Same Region Codes**.

## **Options > ShopOptions >Repairs**

▪ **TMT-318075**

The **Allow Switching Between TTP Shops With Same Division Codes** option has been renamed. It is now named **Restrict Division & Allow Switching Between TTP Shops With Same Region Codes**.

## *Trimble TechnicianPortal*

▪ **TMT-317915**

The new Pendo notification system lets you know about product updates. These notifications are shown on the **Job Login** page.

▪ **TMT-318455**

The **Customer PO** field can now accept 36 characters.

▪ **TMT-318700**

You can restrict units based on a shop's division code when the **Restrict Division & Allow Switching Between TTP Shops With Same Region Codes** Application option is set to *YES*. To set this option, open TMT Fleet Maintenance and go to **Menu > Setup > Options > Application Options > Repairs**.

<span id="page-98-0"></span>▪ **TMT-318898**

The Kiosk mode **Login** page has a new field: **Change Shop**. When you select **Change Shop**, the **Select Shop** pop-up window opens. It lists all shops that have the same region codes. Selecting a shop changes your current shop in Kiosk mode. The **Users** section then lists only active employees for the new shop.

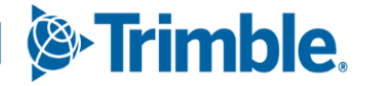

If you want to return to the original shop:

- 1. Log out.
- 2. Log in again.
- 3. Select **Change Shop**. The **Select Shop** pop-up window opens.
- 4. Select the original shop.

The **Change Shop** field is only available when the **Restrict Division & Allow Switching Between TTP Shops With Same Region Codes** Application option is set to *YES*. To set this option, open TMT Fleet Maintenance and go to **Menu > Setup > Options > Application Options > Repairs**.

▪ **TMT-318899**

New error messages have been added to support the ability to [change](#page-98-0) shops in Kiosk [mode:](#page-98-0)

■ If you are working on a shop repair order, and you try to log in to a different shop using the **Change Shop** field, the screen shows you the error message, "Employee *number* is on an order in shop *number*. The employee must log off the order before they can log into another shop."

For example, if you are employee 31, and you are working on an order for shop 03, the message would read, "Employee 31 is on an order in shop 03. The employee must log off the order before they can log into another shop."

■ If you are active in an indirect order in one shop, and you try to change shops, the screen shows you the message "Employee *number* is on an indirect in shop *number.*  Complete the indirect and log in?"

# **Resolutions**

## *Database*

▪ **TMT-319044**

The ORDERLN table CHGCATEG column has been updated. Tire parts show the correct charge category when transferred from one shop to another with part transfer.

▪ **TMT-320314**

The **INS\_TIMESTAMP** field in the ORDERSEC database table shows the actual server time. The time shown is the time the repair invoice import added or inserted the

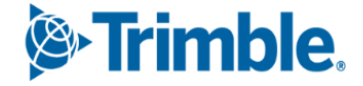

records to the database. This applies to all tables updated by the repair invoice import, such as ORDERS, ORDERSEC, ORDERLN, and so on.

## *Activities menu*

## **Accounting>Accounting**

▪ **TMT-319380**

When the program sends records to QuickBooks, it no longer distinguishes the order types by changing the Physical Inventory Prefix of *INV* to a suffix.

## **Accounting > Accounting > IES> AP**

## ▪ **TMT-319948**

The IES AP export does not duplicate the amount of the receipts when there are multiple receipts due to a purchase order having backordered parts. Each receipt shows the correct amount based on the individual receipt total.

## **Inquiries >Order Inquiries**

▪ **TMT-319071**

The Subquery result filters correctly.

## **Inquiries > Unit Inquiries**

▪ **TMT-319071**

The Subquery result filters correctly.

## **PartsWorkstation**

▪ **TMT-319830**

The **Add Part** pop-up window uses the correct **Charge Category** when you manually request tire parts.

▪ **TMT-319838**

The **Part Type** and/or **Charge Category** show the actual assignment from the Parts Catalog or Shop Inventory when filling a request from Trimble Technician Portal (TTP).

## *Mastersmenu*

## **Shop Inventory**

## ▪ **TMT-320202**

The **Average Cost** and **Last Cost** fields of **Shop Inventory** page **Costs** tab are not affected when users add or delete a part line from an estimate.

## *Ordersmenu*

## **Invoices Listing**

▪ **TMT-319085**

When attaching the Invoice Batch Detail report, the program lets you know when the attachment is too large to email. The file size limit is 28.6 MB.

## **RepairOrder**

▪ **TMT-319873**

The **Prompt for GL account on PO lines** and **Prompt for GL account on PO Header** Application options control how the Vendor Repair Order header and the **Account** field on the **Edit Line** pop-up window show account dropdown lists. The **Account** is applicable to the line items for parts, labor, and services.

Here is how the two options work together: If:

- **Prompt for GL account on PO lines** is set to *NO*
- **Prompt for GL account on PO Header** is set to *NO*

The **Account** dropdown list is not available.

- **Prompt for GL account on PO lines** is set to *YES*
- **Prompt for GL account on PO Header** is set to *NO*

The **Account** dropdown list is available on the VRO RO **Edit Line** pop-up window.

- **Prompt for GL account on PO lines** is set to *YES*
- **Prompt for GL account on PO Header** is set to *YES*

The **Account** dropdown list is available on the VRO RO header

You get to the **Prompt for GL account on PO lines** and **Prompt for GL account on PO Header** Application options by going to **Menu > Setup > Application Options > Accounting**.

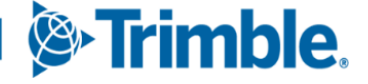

The program does not update the preventive maintenance (PM) **Last Done** date if the completed date is older than the most recent **Last Done**. In other words, the program keeps the most recent **Last Done** date.

## ▪ **TMT-320189**

The program removes EMAILAUDIT records correctly when a user reopens the matching repair order.

## *Trimble TechnicianPortal*

### ▪ **TMT-318345**

The name of the **All** tab has been changed to **Open**. This change reflects the tab's purpose more accurately. When you complete a section in TTP, the program moves the section from the **Open** tab to the **Completed** tab.

## ▪ **TMT-318370**

All buttons in the multi-select pop-up windows (such as **Commodity**, **Complaint**, **Warranty**, and so on), now contain the full description of each item. Each button is legible and appears without covering other buttons.

## ▪ **TMT-318769**

The **Existing Open Standard Repair Order** pop-up window shows the correct unit number.

## ▪ **TMT-319421**

TTP keeps the **Campaign** section history (that is, the campaign order and campaign number) once you add the **Campaign** section to an RO in TTP.

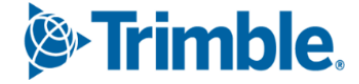

# **TMT Fleet Maintenance V.2023 Release Notes**

## **Enhancements**

## *Program wide*

## ▪ **TMT-315147**

The program now uses .NET Framework 4.8.

## *Activities menu*

#### **Inquiries > Order Inquiries**

#### <span id="page-103-2"></span>▪ **TMT-317873**

When you email the **Batch Detail Report,** the Subject line is now blank instead showing the invoice numbers. The Subject line is a required field. You must complete it to finish the batch process.

Emailing a single invoice report has not changed.

#### <span id="page-103-1"></span>▪ **TMT-316282**

When you print a repair order invoice's summary report, the Section comments are now included.

## **Shop Planner**

### ▪ **TMT-317618**

When you upgrade from versions 2019.4 to version 2023.1, you can now see existing plans created from Delphi in TMT Web.

## *Admin menu*

#### **News > Approve News Comments**

<span id="page-103-0"></span>▪ **TMT-317184**

The **Last Action By** and **Posted By** fields in the **Manage News Items** page now allow values up to 256 characters. The report can now be scheduled in the **Report Scheduler** even if either field has 256 characters.

#### **News > Manage News Items**

▪ **TMT-317184**

See [TMT-317184](#page-103-0) under **Admin menu > News > Approve News Comments**.

## **Usage Reports**

#### ▪ **TMT-317349, TMT-318678**

A new flag has been added to the webconfig file: **DisableTrackUsage**. The flag settings are:

■ *True* (default)

Users *cannot* access the Usage Report pages.

▪ *False*

Users *can* access the Usage Report pages.

Whenever you upgrade the program, your **DisableTrackUsage** setting remains the same (that is, it is not overwritten).

The Usage Report pages are:

- **Monitor All Usage**
- View Graph by Page
- View Graph by Role

## *Configuration menu*

#### **Settings Manager**

▪ **TMT-315927**

On the **Login Info** tab, the **Attempts Before Lockout** field lets you set how often a user can try to log in before they are locked out of the program. For example, if you set the field to *3*, the user can fail three times before they are locked out.

The **Lockout Minutes** field works with the **Attempts Before Lockout** field. Once a user is locked out, this field lets you set how long the user must wait before they can log in again. For example, if you set the **Lockout Minutes** to 5, the user must wait for five minutes before they can try to log in again.

## *Installer*

▪ **TMT-317850**

While installing the product, you can create a new SQL user and assign that user the proper authorization permissions. Users with the SYSADMIN role can approve role changes. Users in other roles cannot. If you try to log in with a non-SYSADMIN role, the installer shows you the message, "Please enter a username that is a sysadmin."

The installer also creates a Web install log similar to the SQL install log.

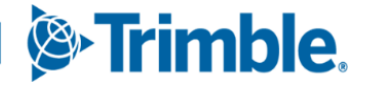

The Installer supports HTTPS for the SSRS Server setup. This makes the SSRS reports in the application compatible with HTTPS as well.

## ▪ **TMT-318523**

During a new installation, the installer checks whether a SYSDBA user already exists in the database. If a SYSDBA user does not exist, the installer creates the SYSDBA user in the background with TFW user role mapping. It also provides a confirmation message. This feature applies to existing databases and new Blank/Demo databases.

### ▪ **TMT-318767**

When upgrading the program, the installer checks to see if the SYSDBA user exists.

### ▪ **TMT-318784**

The TFWUser role has the *db\_executor*, *db\_datareader*, and *db\_datawriter* roles after an upgrade, just as it does after a new installation.

## *Inventory menu*

### **Physical Inventory**

#### ▪ **TMT-311825**

The **Physical Inventories** pane, **Inventory Counts** pane, and **Inventory Adjustment**  window now have page persistence so that admin users can customize which columns appear. An **Apply to All** option has been added that saves the column settings and applies them to all users.

#### ▪ **TMT-319667**

The **Apply All** button has a new name: **Assign Current Grid Layout to All Users**. The button is only available on the **Counts** tab of the **Physical Inventory** page. It has been removed from the **Inventories** and **Adjustment** tabs.

## *Masters menu*

#### **Customers**

#### <span id="page-105-0"></span>▪ **TMT-317645**

You can filter customers based on their Department of Transportation (DOT) Number in the customer search pop-up window.

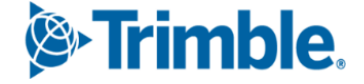

## **Employees**

## ▪ **TMT-317979**

The obsolete **Mechanic Can Go Remote?** field has been removed from the **Misc** tab **Employee Permissions** section.

▪ **TMT-318199**

The obsolete **Workstation Default Mode** field has been removed from the **Misc** tab **Misc Information** section. The **Workstation Default Mode** option has also been removed from all employee advanced search windows.

## **Units**

### ▪ **TMT-317645**

See [TMT-317645](#page-105-0) under **Masters menu > Customers**.

## *Orders menu*

### **Estimate**

<span id="page-106-0"></span>▪ **TMT-317644**

You can filter customers based on their Department of Transportation (DOT) Number in the customer search pop-up window

#### **Invoice**

▪ **TMT-316282**

Invoice Detail Report: See [TMT-316282](#page-103-1) under **Activities menu > Inquiries > Order Inquiries**.

▪ **TMT-316282**

See [TMT-316282](#page-103-1) under **Activities menu > Inquiries > Order Inquiries**.

▪ **TMT-317644**

See [TMT-317644](#page-106-0) under **Orders menu > Estimate**.

### **Invoices Listing**

▪ **TMT-316282**

Invoice Detail Report: See [TMT-316282](#page-103-1) under **Activities menu > Inquiries > Order Inquiries**.

▪ **TMT-317873**

See [TMT-317873](#page-103-2) under **Activities menu Inquiries > Order Inquiries**.

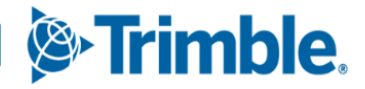

## **Purchase Order**

## ▪ **TMT-317624**

The **Receipts** pane of purchase orders now shows the date and time the POs were received and completed. It also shows the invoice number if one exists for that PO.

## **Repair Order**

## ▪ **TMT-317644**

See [TMT-317644](#page-106-0) under **Orders menu > Estimate**.

▪ **TMT-317713**

The repair order header fields have been reorganized to make creating ROs more efficient.

## ▪ **TMT-318247**

The vendor part quick search and advanced search now show vendor part records. The **Vendor** search criteria now include **Remit Vendo**r. This change lets the **Vendor Parts Master** have part records for a repair vendor and the **Remit To** vendor in cases where the repair vendor and the **Remit To** vendor are different and may have different pricing for the same part.

## ▪ **TMT-318444**

When a vender repair order is created by the TA (TravelCenters of America) integration, and the vendor has been added to the order, the **Remit To Vendor** field populates automatically. The **Pay Method** field then populates automatically based on the **Remit To Vendor** field.

## ▪ **TMT-318620**

When TravelCenters of America (TA) starts a repair request and includes an **Associated Unit** value, that value will fill the **Associated Unit** field in the TMT vendor repair order (VRO) header. If TA also sends a tractor number, then the TMT VRO header shows that tractor number in the **Associated Unit Number** field. The integration also performs additional validation checks depending on whether the **Associate Unit** field is required and/or the TA value is invalid.

## **Repair Order Template**

## ▪ **TMT-314646**

You can add **Credit** lines to repair order templates.
## **Warranty Claim**

▪ **TMT-317644**

See [TMT-317644](#page-106-0) under **Orders menu > Estimate**.

## *Reports menu*

#### **Report Scheduler**

▪ **TMT-317184**

See [TMT-317184](#page-103-0) under **Admin menu > News > Approve News Comments**.

# *Reports > Reports - SSRS > SSRS Report Viewer > Standard Reports > AMS SSRS Report Library menu*

## **Accounting > Accounting Export Batch Detail**

▪ **TMT-315010**

The report dynamically changes column headings based on the accounting method. The report also has links for the column values. Selecting a link opens more information about the entry.

- For general ledger (GL) entries, the column headings remain **Unit** and **Unit Type**. Entries in these columns are links to unit information.
- For accounts payable (AP) entries, the column headings are **Vendor** and **Vendor Type**. Entries in these columns are links to vendor information.
- For accounts receivable (AR) entries, the column headings are Customer and Customer Type. Entries in these columns are links to customer information.

## **Part Inventory > Inventory Accrual report**

▪ **TMT-317939**

There is a new report: **Inventory Accrual**. The report tracks all movement of inventory. This includes debits and credits before and after exporting transactions.

## **Part Inventory > Physical Inventory Adjustment Log report**

▪ **TMT-313265**

The **Physical Inventory Adjustment Log** now has a **Physical Inventory Number** parameter for filtering the report.

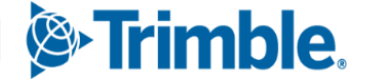

## **Tires > Tire performance report**

▪ **TMT-317515**

The **Tire Performance Report** now has a **Cost per 32 of Utilization** column.

#### **Tires > Tire Replacement Forecast report**

#### ▪ **TMT-314690**

The new Tire Replacement Forecast report calculates remaining tire utilization for tires installed on units. The report calculates replacement based on the tire's warning and replacement depths in the Parts Catalog.

#### **Tires > Units Missing Tire Assignments Report**

#### ▪ **TMT-317637**

The **Units Missing Tire Assignments Report** is now available. The report lets you find all units where tires are missing from positions. It also lets you validate that all units have tires currently installed in each of the active tire positions.

## *Security menu*

#### **Page Security > Manage Page Permissions**

<span id="page-109-0"></span>▪ **TMT-316497**

The **Manage Page Permissions** page now lets you select which order types a role can re-open.

#### **Work with Users > Create User**

▪ **TMT-316846**

When creating a user, the **User Name** field can now take up to 256 characters.

## *Setup menu*

#### **Options > Application Options**

▪ **TMT-316288**

The TTP **Go To Order Activities On Log-in** Application option is no longer available.

#### **Options > Integration Options**

▪ **TMT-318347**

There is a new system message for the **Integration Options** page, **Unit XREF** node. It applies to the TA multi-instance integration for units. When a unit is interfaced in a TA

instance, and you try to save the same unit to another TA instance, the message says that this unit is already interfaced in another instance.

## **IES > Service Schedule**

▪ **TMT-318658**

The **Service Start Time** field names are now consistent. These field names under **SERVICE\_SCHEDULE** have been updated:

- **Send Unit Availability Status:**
	- **Set Schedule Start Time** (formerly **Set/Reset Start Time**)
	- **Send Unit Availability Status Next Run Time** (formerly **Send Unit Shop Status Start DateTime**)
	- **Send Unit Availability Status Last Start Time** (new field added in V.2023.1)
- **Get Trailer Dispatch Meter Type**
	- **Set Schedule Start Time** (formerly \***Set/Reset Start Time**)
	- **Get Dispatch Miles Next Run Time** (formerly **Receive Dispatch Mileage Start DateTime**)
	- **Get Dispatch Miles Export Status** (formerly **Receive Dispatch Miles Export Status**)
	- **Get Dispatch Miles Last Start Time** (new field added in V.2023.1)
	- **Get Dispatch Miles Last End Time** (formerly **Receive Dispatch Miles Last End Time**)
- **Get Unit Meter Type**
	- **Set Schedule Start Time** (formerly \***Set/Reset Start Time**)
	- **Get Unit Meters Next Run Time** (formerly **Receive ECM Start DateTime**)
	- **Get ECM Miles Export Status** (formerly **Receive ECM Miles Export Status**)
	- **Get ECM Miles Last Start Time** (new field added in V.2023.1)
	- **Get ECM Miles Last End Time** (formerly **Receive ECM Miles Last End Time**)
- **Send AP Transactions**
	- **Set Schedule Start Time** (formerly **\*Set/Reset Start Time**)
	- **Send AP Transactions Next Start Time** (formerly **AP Transactions Export Start DateTime**)
	- **Send AP Transactions Last Start Time** (new field added in V.2023.1)
- **E** Send AP Transactions Last End Time (field moved to the bottom of the section)
- **Send AR Transactions** 
	- **Set Schedule Start Time** (formerly \***Set/Reset Start Time**)
	- **Send AR Transactions Next Start Time** (formerly **AP Transactions Export Start DateTime**)
	- **Send AR Transactions Last Start Time** (new field added in V.2023.1)
	- **EXECT AR Transactions Last End Time** (option moved to the bottom of the section)
- **Send GL Transactions** 
	- **Set Schedule Start Time** (formerly \***Set/Reset Start Time**)
	- **Send GL Transactions Next Start Time** (formerly **AP Transactions Export Start DateTime**)
	- **Send GL Transactions Last Start Time**
	- **E** Send GL Transactions Last End Time (field moved to the bottom of the section)

## **Options > Integration Options**

▪ **TMT-313189**

The TMW Suite Integration Options now include the option **Use Open-Ended Expiration Dates**. This option sets whether the program calculates expiration dates to send to TMWSuite. The options are:

▪ *NO* (default)

The program *will not* use open-ended expiration dates. Instead, it will use the current expiration date calculation (Start Date/Today's Date + Estimated Days in Shop = End Date). The program then sends the calculated expiration date to TMWSuite.

▪ *YES*

The program *will* send open-ended expiration dates to TMWSuite.

## **Order Setup > Re-open Order**

▪ **TMT-316497**

See [TMT-316497](#page-109-0) under **Security menu > Page Security > Manage Page Permissions**.

# **Options > Shop Options**

▪ **TMT-316288**

The TTP **Go To Order Activities On Log-in** Shop option is no longer available.

# *Setup menu*

## **System Setup**

▪ **TMT-316567, TMT-316571, TMT-316572, TMT-316573, TMT-316574, TMT-316575**

The new **Customer Type** node lets you restrict component codes of all levels to specific customer types. When mapping TMT values to CustomerType values, the **Available** column show available components. Components in the **Excluded** column cannot be mapped to a CustomerType.

If you enter a component code that is excluded for the customer type in the **Bill-To Customer** field, the program clears the field. The excluded component codes do not appear in searches.

In the **Estimates** section, trying to add an excluded component opens the error message ''Component Code *XXX* is excluded from Customer *XXX* Customer Type of *CUSTOMER TYPE*."

These restrictions apply to these pages:

- **Repair Order Detail**
- **Repair Order Template**
- **Shop Planner**
- **Shop Scheduler**
- **Road Calls**
- **Parts Workstation**

The restrictions also apply to the **Shop Planner** and **Shop Scheduler Open Orders > Add Section** window.

# **Tool Kit > Integration Tool Kit Test**

▪ **TMT-316979**

The Unit GetVINDetails returns results without any timeout errors. When you set the **Start Date** and **End Date** filter range, the API filters results based on MODIFIED timestamp. When you set the **Estimates** and **Repair Orders**, the API filters results from its **Orders** table **Modified** column. When you set the **Estimate/Repair Section** and **Estimate/Repair LineOrders,** the API filters based on **Orders Section** table **Modified**.

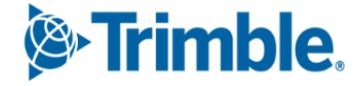

# *TravelCenters of America*

## ▪ **TMT-318377**

There is a change in how Vendor parts are imported into TMT from the TravelCenters of America Integration. The change will check the Vendor Part Master in the VENDORITEM table for a match on either:

- The **Part Number** and **Repair Vendor**
- **The Part Number** and **Remit Vendor.**

If the program finds a match for the **Vendor Part Number** *or* **Remit Vendor** in the VENDORITEM table, the TMT VRO part charge amount will be the **Default Cost** from the VENDORITEM amount. If the program cannot find a match for either the **Repair Vendor** and **Part Number** or the **Remit Vendor** and **Part Number**, the program will add the part data to the Vendor Parts Master.

# *Trimble Technician Portal*

▪ **TMT-316576**

When creating an RO, you cannot use a component code that is restricted for the customer type. This affects several areas in Trimble Technician Portal (TTP):

- RO creation from the **Job Dashboard**
- RO creation from an **RO Template**
- Add Section from the Job **Dashboard**
- **RO creation from Pause**
- **Add Template Section**
- RO creation from the **Unit Dashboard**
- **TMT-316841**

When a user logs into TTP in Kiosk mode, employee cards show the customer name if the employee is working on an RO that has a customer assigned in the header. This feature is only available if you have license for the Invoice module.

▪ **TMT-317360**

On the **Add Repair Order** page, the **Unit Section Details** panel appears after you enter a unit number. This only happens if the **Select PMs Due & Work Pendings to Create Sections** Application option or Shop Option is set to *YES*.

The **Job Dashboard** menu has a new option: **Inspections.** The menu has a new line between option types:

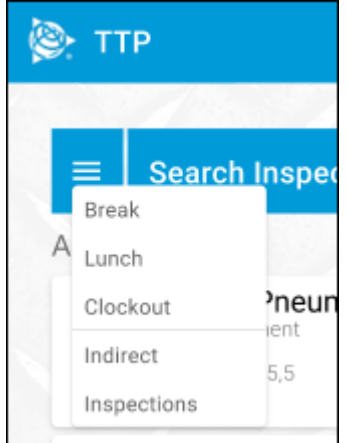

## ▪ **TMT-317605**

The **Inspections** option takes you to an inspection tickets list for the current employee's shop. This page shows open inspections in a read-only view. You can search the page by unit number or filter results by critical status. From this page, users can select **New Inspections**, **Add Plans/ROs**, or **Quick RO.** You can also view, print, or email the **Inspection Ticket Report**.

## ▪ **TMT-317706**

TTP now displays the company logo that is set for each environment. The program only shows the logo when you are logged into TTP. You can change this logo in TMT Fleet Maintenance by going to **Menu > Admin > Theme > Customize Site**.

## ▪ **TMT-317981, TMT-317983, TMT-317984, TMT-317985, TMT-317986**

Translation support for Spanish has been added to the TTP **Job Detail** and **Search Job** screens. The language change is controlled by your browser settings.

#### ▪ **TMT-318112**

When creating a repair order from an inspection in TTP, the program now obeys the settings for these Application and Shop Options on the **Planner** node:

## ▪ **Auto Create Shop Plans From Repair Orders**

- When set to *NO*, TTP does not create a plan when you create a repair order in TTP.
- When set to *YES*, TTP creates a plan automatically when you create a repair order.

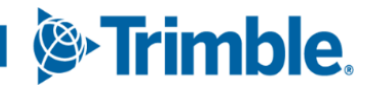

#### **Create Plans When Plan Without RO Exists For A Unit**

- When set to *NO*, TTP will not create new plans when you create a new repair order for that unit *if* a plan exists without an associated repair order.
- When set to *YES*, TTP always creates a plan when you create a new repair order for a single unit.

#### ▪ **TMT-318113**

The **Quick RO** option for an inspection ticket is now available for TTP. For this option to be available, the **Allow User to do a Quick RO on an Inspection Ticket** field must be set to *YES*. This field is located on the **MISC** tab of the **Employees** Master page.

When you select **Quick RO**, the **Quick RO** page opens. If you are in Kiosk mode, the **Shop**  field is read-only, and the KIOSK shop value is shown. If you log into TTP in Employee mode, the **Shop** field shows your shop as the default, and you can edit the field.

When you add a part to any Inspection ticket, the program automatically creates an RO. You can add any type of part except for tires. If you try to add a tire part, you will get the error message, "Tires are not supported on Quick RO; please use standard RO to charge tires."

You now have the option to print part warranties while adding parts to a Quick RO.

## ▪ **TMT-318114**

The Inspection Listing page has a new **Add** menu. The button has three options:

▪ **New Inspection**

Opens the **New Inspection Ticket** page.

▪ **Add Plan/RO**

Opens the **Create Plan/RO** page. This option is only available if the **Allow User To Add Plan/RO to an Inspection Ticket** field is set to *YES*. This field is located on the **MISC** tab of the **Employees** Master page.

▪ **Quick RO**

Opens the **Quick RO** page. This option is only available if the **Allow User to do a Quick RO on an Inspection Ticket** field is set to *YES*. This field is located on the **MISC** tab of the **Employees** Master page.

This illustration shows the **Add** menu location:

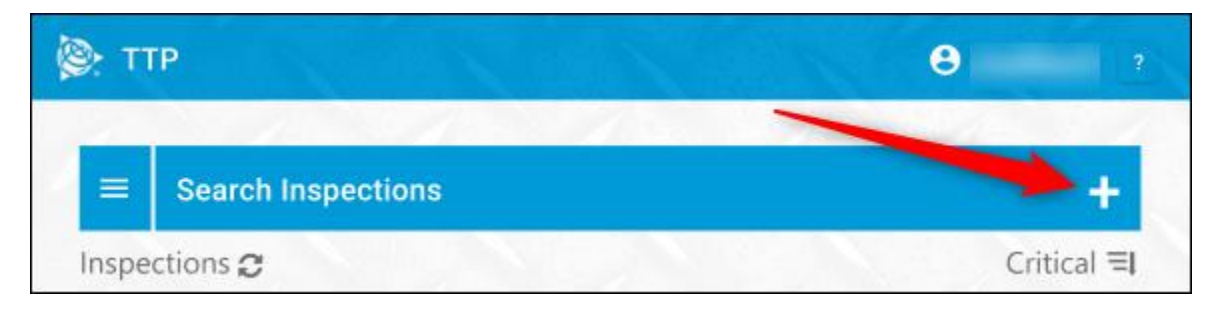

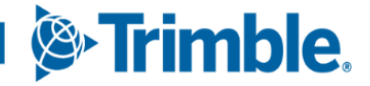

#### This illustration shows the menu:

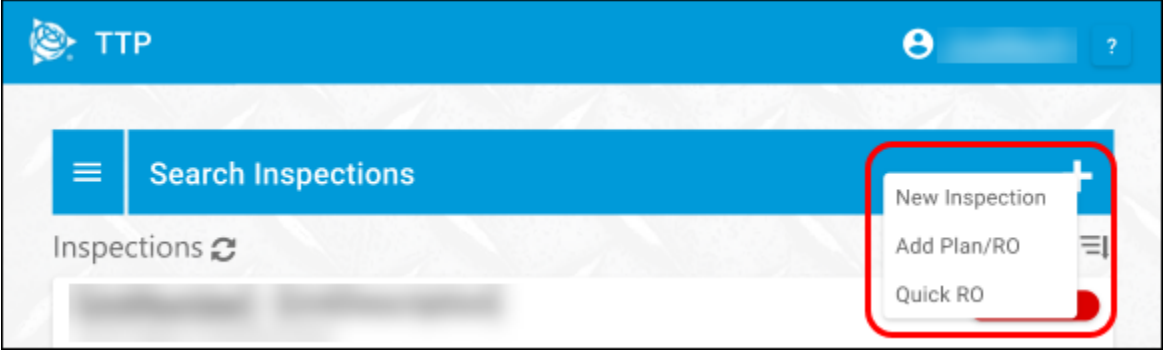

#### ▪ **TMT-318182**

You can use the **Employee Search** feature to find employees with specific roles, such as drivers, when you are creating Inspection Tickets.

You can search for employees in two ways:

#### ▪ **Quick Search**

You start Quick Search by beginning to enter the driver's employee ID. With each character you enter, the program provides a list of matching employees in a dropdown list. As you enter more characters, the list of employees shrinks until you can select the employee you were looking for.

#### ▪ **Advanced Search**

The Advanced Search employee control panel lets you use search parameters to filter employees. The search parameters are:

#### ▪ **Employee**

The **Employee** field works like Quick Search. Start entering the employee ID and the field opens a dropdown list with employees who have that character anywhere in their employee ID text.

#### ▪ **First Name**

Enter the employee's first name. If this is the only parameter you use, TTP will return every employee who has that first name.

#### ▪ **Last Name**

Enter the employee's last name. If this is the only parameter you use, TTP will return every employee who has that last name.

#### ▪ **Shop**

Enter a shop number, and TTP returns a list of all employees assigned to that shop.

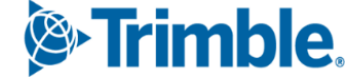

There is also a **Show Terminated** button. When you select the button, the search results include any employees who have been terminated. Select the button again to exclude terminated employees from the results.

The **Results Panel** shows the list of employees.

## ▪ **TMT-318208**

If you press and hold an inspection ticket in TTP, the **View Inspection** screen opens. This screen has these details about the inspection ticket:

- The inspection header information
- All complaints/comments
- Critical status

If you are using TTP in Kiosk mode, the **View Inspection** screen is visible beside the inspection ticket automatically.

You can use this page to mark items to be added to a VRO, Plan, Pending, or RO.

You can restrict the ability to create plans by setting the **Allow User to Add Plan/RO to an Inspection Ticket** field to *NO*. This field is located on the **MISC** tab of the **Employees**  Master page.

# ▪ **TMT-318272**

If you are on the **TTP Inspection Listing** screen, and you press and hold in the **Search** field, a read-only view of the Inspection Ticket information appears. This view shows:

- The unit number
- The date
- A dropdown menu with additional header information
- A list of all Inspection Items and their notes

If you are using TTP in Kiosk mode, this information is visible beside the inspection ticket automatically.

# ▪ **TMT-318274**

You can now create an RO, VRO, Pending RO, or Plan from an inspection ticket card. To use this feature, the **Allow User To Add Plan/RO to an Inspection Ticket** field must be set to YES. This field is located on the **MISC** tab of the **Employees** Master page.

Creating an RO will follow the **Auto Create Shop Plans From Repair Orders** Application and Shop options. When this option is set to YES, TTP creates a plan when you create a repair order.

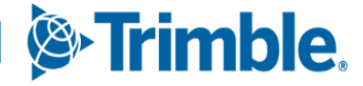

You can now record time spent on Inspection Tickets. When you go to the **Inspections** dashboard, the Timecard records it as an *Indirect Order*. TTP automatically generates an **Indirect Order** with the *Inspections* labor code.

## ▪ **TMT-318791**

You can now hide cost values in the **Repair Order Detail** report when you set the **Show Line Item Monetary Amounts** Application Option to *YES*.

#### ▪ **TMT-318111**

You can now create new inspections in TTP. After you enter an inspection type, a list of configured inspection items appears. You can select a complaint and enter comments. If you do not select a complaint, the message "Is unit okay to drive?" appears. If you select "Yes," then the inspection ticket and the unit are marked as safe to drive.

The **Print** option lets you email the inspection details.

# **Resolved issues**

# *Accounting menu*

## **Accounting > Dynamics GP > GL**

<span id="page-118-0"></span>▪ **TMT-318375**

GL orders with mixed dates for line transactions, versus section dates, and versus order dates are all returned successfully.

Orders that were marked as "Do Not Post" are no longer incorrectly retrieved when getting GL transactions.

#### **Accounting > IES > GL**

▪ **TMT-318375**

See [TMT-318375](#page-118-0) under Accounting Menu > Accounting > Dynamics GP > GL.

#### **Accounting > QuickBooks Desktop > GL**

▪ **TMT-318375**

See [TMT-318375](#page-118-0) under **Accounting Menu > Accounting > Dynamics GP > GL**.

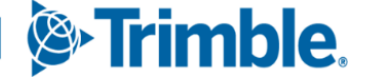

# *Activities menu*

## **Accounting**

▪ **TMT-308156**

The page shows the correct general ledger (GL) transactions instead of duplicating credit and debit lines when you have the **Inter-Company Accounting** Integration option set to *YES*.

▪ **TMT-317311**

The **Accounting** dropdown list no longer shows inactive accounts when you add or edit lines.

## **Accounting > Accounting**

<span id="page-119-0"></span>▪ **TMT-316966**

QuickBooks accounts receivable (AR) now exports **Class** source values correctly.

▪ **TMT-318385**

You can use the same invoice number for different vendors when exporting into QuickBooks.

## **Accounting > Accounting > IES > AP**

▪ **TMT-317854**

When retrieving an accounts payable (AP) order with tax rounding issues, the order remains in the **AP** tab and is handled by the IES error handler when exported. The correct error message now appears.

## **Inquiries > Order Inquiries**

▪ **TMT-317318**

When a company unit with a preventive maintenance (PM) schedule is changed to a noncompany unit, that unit no longer appears on the **PM Due** tab of the **Unit Inquiries** page.

▪ **TMT-317435**

The **Line Component** filter is now available for:

- Invoices
- **Purchases**
- **Repairs**
- Warranty
- Indirect and Transfers

The **Component Key** filter is no longer available for:

- **Repairs**
- **Purchases**
- **Invoices**
- Warranty
- Indirect
- Fuel Tickets
- **TMT-317566**

Invoice tab filters with date parameters filter results correctly.

▪ **TMT-317568**

The **Invoice Filters** pane no longer has a **Customer ID** dropdown menu. There is now a **Customer Name** dropdown menu. The customer ID and customer name appear in the grid.

▪ **TMT-317569**

The **Purchase** tab can filter results by invoice.

<span id="page-120-3"></span>▪ **TMT-318722**

Detail and batch reports now send emails with attachments correctly.

## **Inquiries > Order Inquiries > Invoice tab**

<span id="page-120-2"></span>▪ **TMT-318187**

The **Invoice Detail Report** shows the correct value for **Amount Paid**.

# **Inquiries > Order Inquiries > Invoice tab > Invoice Detail Report**

<span id="page-120-0"></span>▪ **TMT-318956**

The **Invoice Detail Report** no longer adds duplicate part lines.

<span id="page-120-1"></span>▪ **TMT-318641**

The **Invoice Detail Report** correctly shows the full decimal values, when available, for quantity and price.

# *Database*

▪ **TMT-318777**

The **ACTIVECODE** column is no longer set to NULL in SQL after you delete an item from a price table.

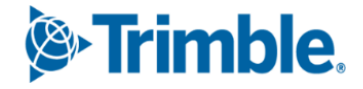

# *Framework*

#### ▪ **TMT-318346**

We have enhanced the security protocol of Transport Layer Security from 1.0/1.1 to 1.2. As a result, we have upgraded the .NET version to support the new security protocol.

# *McLeod Accounting menu*

## **Batch Export**

▪ **TMT-318375**

See [TMT-318375](#page-118-0) under **Accounting Menu > Accounting > Dynamics GP > GL**.

# *Mobile Inspection App*

▪ **TMT-317508**

The mobile inspection app now adheres to the TMT Application Option settings **Require Batch Numbers For Fuel Tickets** and **Require Trip Tickets for Fuel Tickets**.

▪ **TMT-317509**

The mobile inspection app now tells you if the requested fuel quantity exceeds the available fuel quantity right after you enter a fuel ticket.

# *Orders menu*

## **Campaigns Listing**

▪ **TMT-318689**

Repair order attachments added to one RO no longer appear on every RO in a campaign.

#### **Invoice**

#### ▪ **TMT-312579**

Invoices now correctly select the labor rate based on the customer's pay grade and the employee's workshift type.

#### **Invoice > Invoice Detail Report**

▪ **TMT-318956**

See [TMT-318956](#page-120-0) under **Activities menu Inquiries > Order Inquiries > Invoice tab > Invoice Detail Report**.

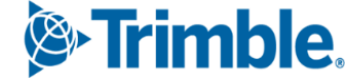

#### **Invoice > Invoice Detail Report**

#### ▪ **TMT-318641**

See [TMT-318641](#page-120-1) under **Activities menu > Inquiries > Order Inquiries > Invoice tab > Invoice Detail Report**.

#### **Invoices Listing**

▪ **TMT-318187**

See [TMT-318187](#page-120-2) under **Activities menu Inquiries > Order Inquiries > Invoice tab**.

▪ **TMT-318722**

See [TMT-318722](#page-120-3) under **Activities menu > Inquiries > Order Inquiries**.

#### **Invoices Listing > Invoice Detail Report**

▪ **TMT-318956**

See [TMT-318956](#page-120-0) under **Activities menu Inquiries > Order Inquiries > Invoice tab > Invoice Detail Report**.

▪ **TMT-318641**

See [TMT-318641](#page-120-1) under **Activities menu > Inquiries > Order Inquiries > Invoice tab > Invoice Detail Report**.

#### **Purchase Order**

▪ **TMT-315496**

The **Accounting** page's **Export Preview** now correctly rounds freight and tax numbers with three or more decimal places. The pane shows correct credit and debit balances. Values are consistent between purchase orders and the **Export Preview** on the **Accounting** page.

▪ **TMT-315809**

The **Purchase Order** page **POINVOICE** tab shows the correct **Invoice** date instead of defaulting to the purchase order **Opened** date. If you try to enter an invoice date that is before the Opened date or after the Invoice date, the program alerts you to the problem with an error message.

▪ **TMT-317135**

The **Receive Purchase Order** page now shows the correct date in the **Receive/Close Date** field after you select **Receive** on a line item.

The **Tax** line recalculates correctly when you add a **Freight** or **Misc** line while receiving a purchase order.

# **Purchase Order Listing**

#### ▪ **TMT-318722**

See [TMT-318722](#page-120-3) under **Activities menu > Inquiries > Order Inquiries**.

## **Repair Order**

▪ **TMT-317111**

Diagnostics definitions mapped to a component code or unit type correctly print on the **Repair Order Section Work Card** report.

▪ **TMT-317816**

When you add a section template to an RO, the **RO Template Sections** window only shows you active templates.

▪ **TMT-317861**

The program handles VRO estimate approvals correctly when a line total contains a negative amount. The estimate approval process calculates credit and debit lines correctly.

▪ **TMT-318061**

You can edit and delete tax and discount lines on VROs generated from the TA integration. Tax and discount lines are placed in Section 0.

▪ **TMT-318136**

When you change the job code assignment for an RO section, the program also updates associated tasks.

▪ **TMT-318188**

The **Change VRO Estimate** button is not available on closed standard ROs.

▪ **TMT-318264**

You can now add comments after reopening a closed section.

▪ **TMT-318417**

Changing a **Complaint** code after entering a **Job Code** on a section does not remove the **Job Code**.

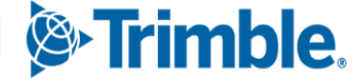

While replacing the tires, the program records only one entry for the new tire fixed in position. The old tire that you removed is available.

#### ▪ **TMT-318589**

If you add a vendor line that goes above your limit to a VRO with an order status of *Complete* and approval status of *Approved*, the order status changes to *Open* and the approval status changes to *Needs Approval*.

If you do not have the option Allow User to Change VRO from Complete Status to Open Status set to YES, you get the error message, "The User is not allowed to reopen the order." You cannot reopen the order.

#### ▪ **TMT-316178**

Toggling the **Vendor Supplied** option multiple times no longer lets users edit the **Qty UOM** and **Charge Amount** fields for catalogued parts. The fields remain locked based on your system settings.

#### ▪ **TMT-318788**

The new **Customer Type** node lets you restrict component codes of all levels to specific customer types. When mapping TMT values to CustomerType values, the **Available** column show available components. Components in the **Excluded** column cannot be mapped to a CustomerType.

If you enter a component code that is excluded for the customer type in the **Bill-To Customer** field, the program clears the field. The excluded component codes do not appear in searches. IN the Estimates section, trying to add an excluded component opens the error message ''Component Code *XXX* is excluded from Customer *XXX* Customer Type of *CUSTOMER TYPE*."

#### **Repair Order Template**

#### ▪ **TMT-316000**

If you have the **Require VRO/PO Approval Levels** Application option set to *YES*, the program completes repair order template **Vendor Estimate** field automatically. The **Approval Status** changes to *Approved* or *Needs Approval,* depending on your approval level.

#### **Repair Orders Listing**

▪ **TMT-318722**

See [TMT-318722](#page-120-3) under **Activities menu > Inquiries > Order Inquiries**.

The **VPO Number** column filter returns results without any duplicates.

# *Reports > Reports - SSRS > SSRS Report Viewer > Standard Reports > AMS SSRS Report Library menu*

## **Shops > Shop Component Cost Analysis**

▪ **TMT-317433**

The **Shop Component Cost Analysis** report shows correct cost values for part and labor lines.

## **Orders > Order Inquiries\_Invoice Order**

▪ **TMT-318641**

See [TMT-318641](#page-120-1) under **Activities menu > Inquiries > Order Inquiries > Invoice tab > Invoice Detail Report**.

▪ **TMT-318956**

See [TMT-318956](#page-120-0) under **Activities menu Inquiries > Order Inquiries > Invoice tab > Invoice Detail Report**.

# *Setup menu*

## **Options > Integration Options**

▪ **TMT-318699**

The expirations between AMS and TMW Suite sync regardless of whether there is a UNITCHILD associated with the unit.

## **Options > Application Options**

▪ **TMT-318766**

The **Parts** price accurately reflects the price table markups correctly when the **Calculate Part Tax On Actual Price For Bundle Pricing** Application Option is set to *YES*.

#### **Options > Integration Options**

▪ **TMT-316966**

See [TMT-316966](#page-119-0) under **Activities menu > Accounting > Accounting**.

In the **IES** node **Service\_Schedule** category, the **Next Start Time** updates appropriately when the IES Console application is run out of scope or the scheduled task executions for the IES Console are interrupted. The program uses this procedure to set the **Next Run Time**:

■ Calculate "Next Run Time" by taking the newly recorded "Last Start Time" in the SEND\_XXXXXXXXX\_LAST\_START and adding the value in minutes recorded in SEND\_XXXXXXXX\_FREQ.

 $\blacksquare$  If

1) Newly recorded "Last Start Time" is earlier than "Schedule Start Time" and 2) "Last Start Time"+"Frequency" is after Today's Date at "Schedule Start Time" Then the timestamp of "Next Run Time" should be reset to today's date at the timestamp from "Schedule Start Time"

 $\blacksquare$  If

1) Newly recorded "Last Start Time" is earlier than "Schedule Start Time" and 2) "Last Start Time"+"Frequency" is equal to or before Today's Date at "Schedule Start Time"

Then use the calculated "Last Start Time" + "Frequency" value in the "Next Run Time" field.

 $\blacksquare$  If

1) Newly recorded "Last Start Time" is later than "Schedule Start Time" and 2) "Last Start Time"+"Frequency" is after Tomorrow's Date at "Schedule Start Time"

Then the timestamp should be reset to tomorrow's date at the timestamp from "Schedule Start Time"

 $\blacksquare$  If

1) Newly recorded "Last Start Time" is later than "Schedule Start Time" and 2) "Last Start Time" + "Frequency" is equal to or before Tomorrow's Date at "Schedule Start Time"

Then use the calculated "Last Start Time" + "Frequency" value in the "Next Run Time" field.

# *Setup menu*

## **Toolkit > Integration Toolkit Rest**

▪ **TMT-318386**

GETIMAGINGORDERINFO includes the VRO Notes value, which is shown in its associated field.

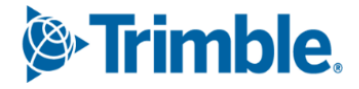

# *Trimble Technician Portal*

## ▪ **TMT-317473**

TTP's timecard's **Total Paid Time** calculation no longer includes lunchtime values. It includes idle time values.

▪ **TMT-318223**

The **Unit History Search** in TTP now has a **Customer** field. If there are multiple customers with the same **Unit Number**, you can use this field to filter the search by individual customer. If you leave this field blank, the search returns all customers with the same **Unit Number**.

## ▪ **TMT-318675**

When you create a repair order, TTP calculates the billable value is calculated correctly, independent of the combinations of the shop and customer options.

# ▪ **TMT-318743**

Reports-only units no longer appear in TTP unit searches. If you try to create an RO with a reports-only unit, you get an error message.

If you do not have the option **Allow Creating of Units 'On The Fly' in Workstation** set to *YES*, you get an error message if you try to make an RO with a reports-only unit.

**Trimble Transportation Enterprise Solutions, Inc. 1 Independence Way Princeton, NJ 08540 United States [https://transportation.trimble.com](https://transportation.trimble.com/)**

© 2024, Trimble Inc. All rights reserved. All materials and content are confidential. Unauthorized duplication, copying or use prohibited.

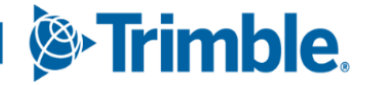